# Важная информация!

 $\blacksquare$ 

Прочтите инструкцию перед началом использования устройства.

Устройство поставляется с незаряженной аккумуляторной батареей. Перед началом использования правильно установите батарею и зарядите ее в течение 8 часов.

Перед установкой SIM карты отключите функции телефона и GPRS и выключите устройство кнопкой "Питание".

Выключайте функцию телефона и беспроводной связи (WiFi и Bluetooth) в местах, где запрещено использование сотовых телефонов, например в самолетах. Для этого запустите приложение Wireless Manager и нажмите книпку ALL OFF (Выключить все). Нажатие на кнопку "Питание" выключает только экран КПК.

Не разбирайте КПК самостоятельно, в этом случае вы можете лишиться гарантии.

# Полезные ссылки

 $\begin{array}{c|c} \hline \hline \end{array}$ 

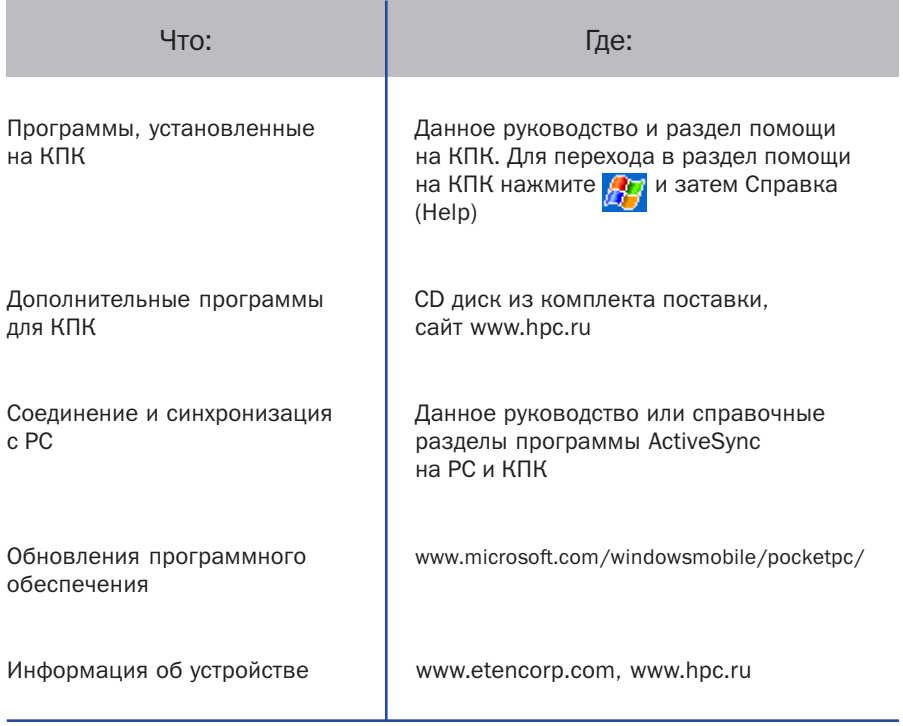

2

 $\overline{\overline{\mathbb{u}}}$ 

# Оглавление

 $\begin{array}{c|c|c|c} \hline \quad \quad & \quad \quad & \quad \quad \\ \hline \quad \quad & \quad \quad & \quad \quad \\ \hline \quad \quad & \quad \quad & \quad \quad \\ \hline \end{array}$ 

 $\overline{\overline{\mathcal{L}}}$ 

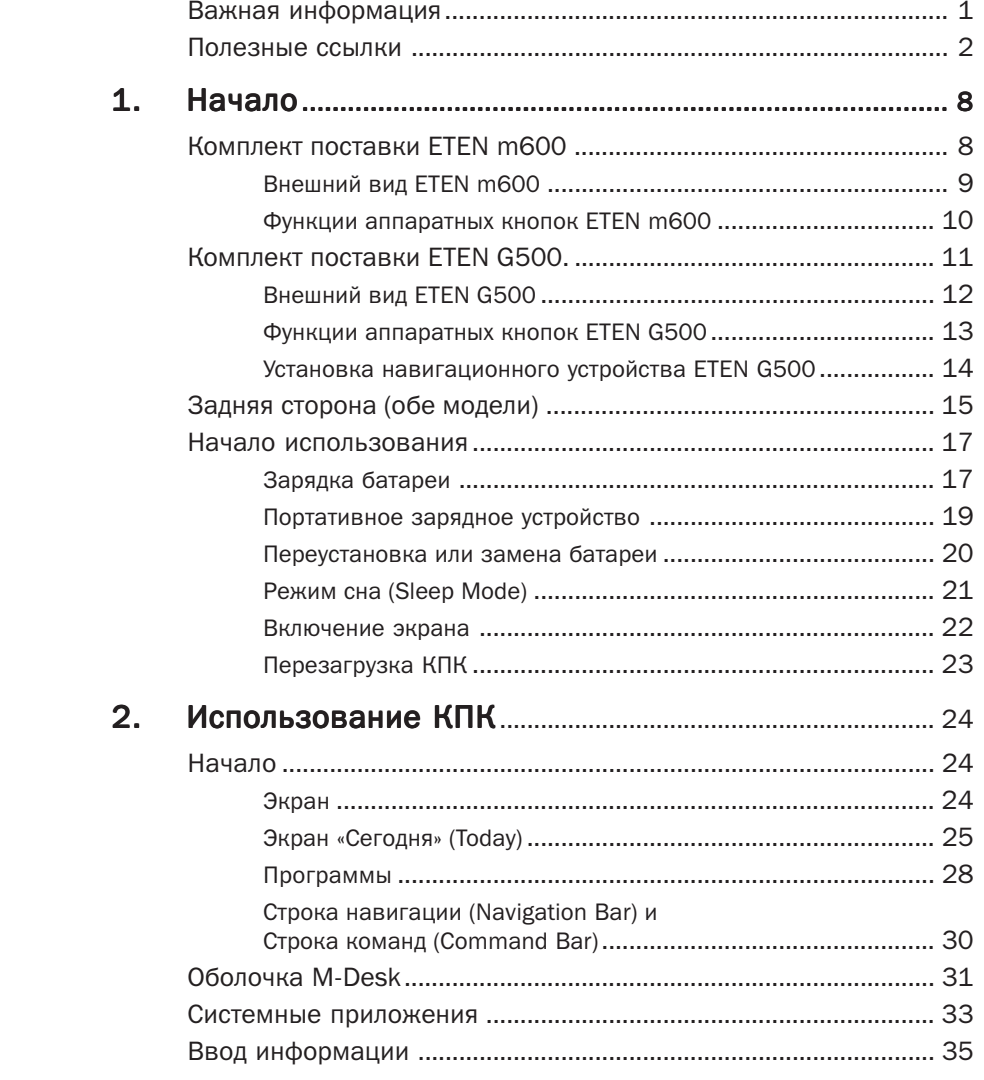

 $\sqrt{2}$ 

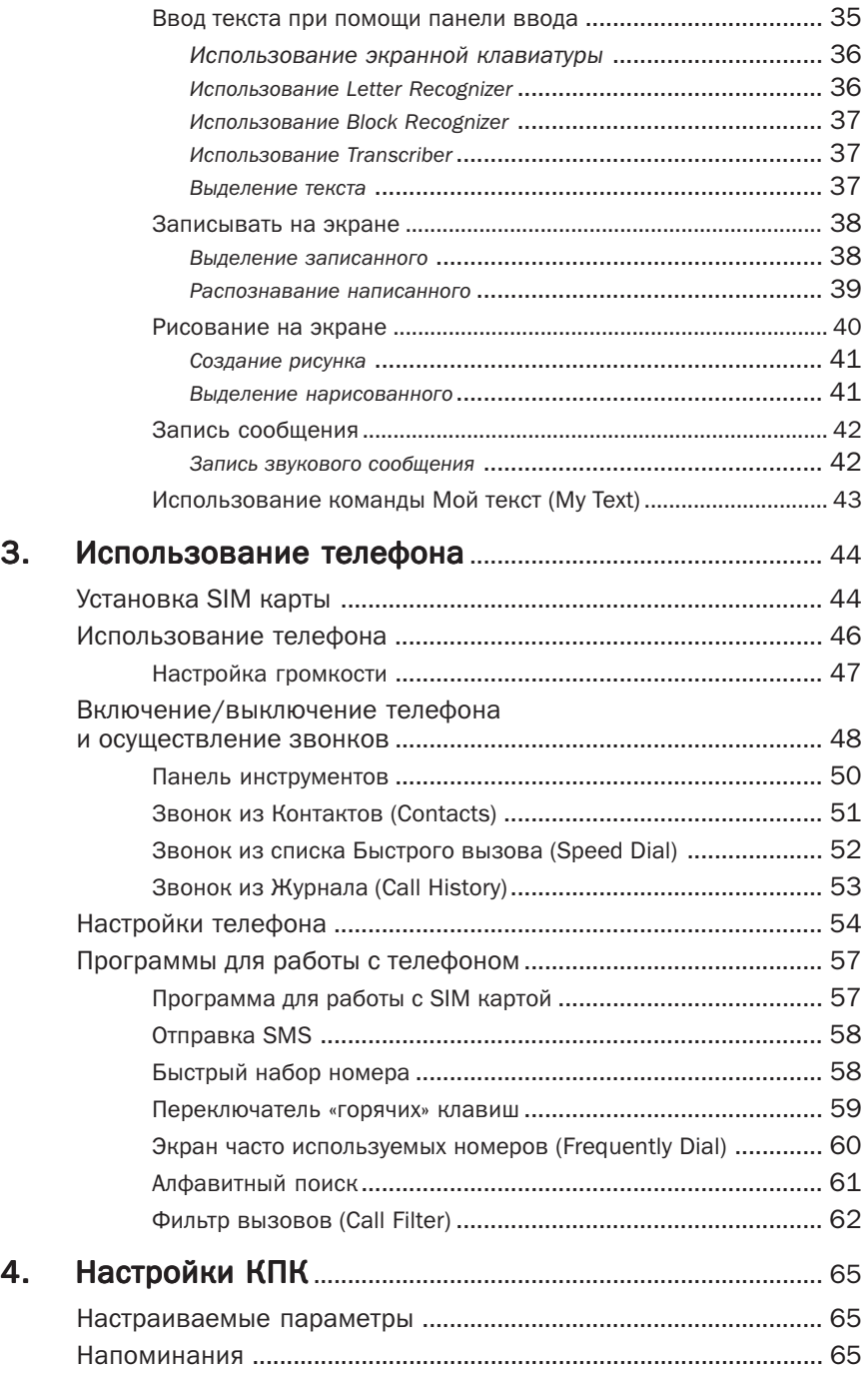

 $\sqrt{\overline{\phantom{m}}\phantom{m}}$ 

 $\frac{1}{\sqrt{2}}$ 

 $\begin{array}{c|c} \hline \quad \quad & \quad \quad \\ \hline \quad \quad & \quad \quad \\ \hline \quad \quad & \quad \quad \\ \hline \end{array}$ 

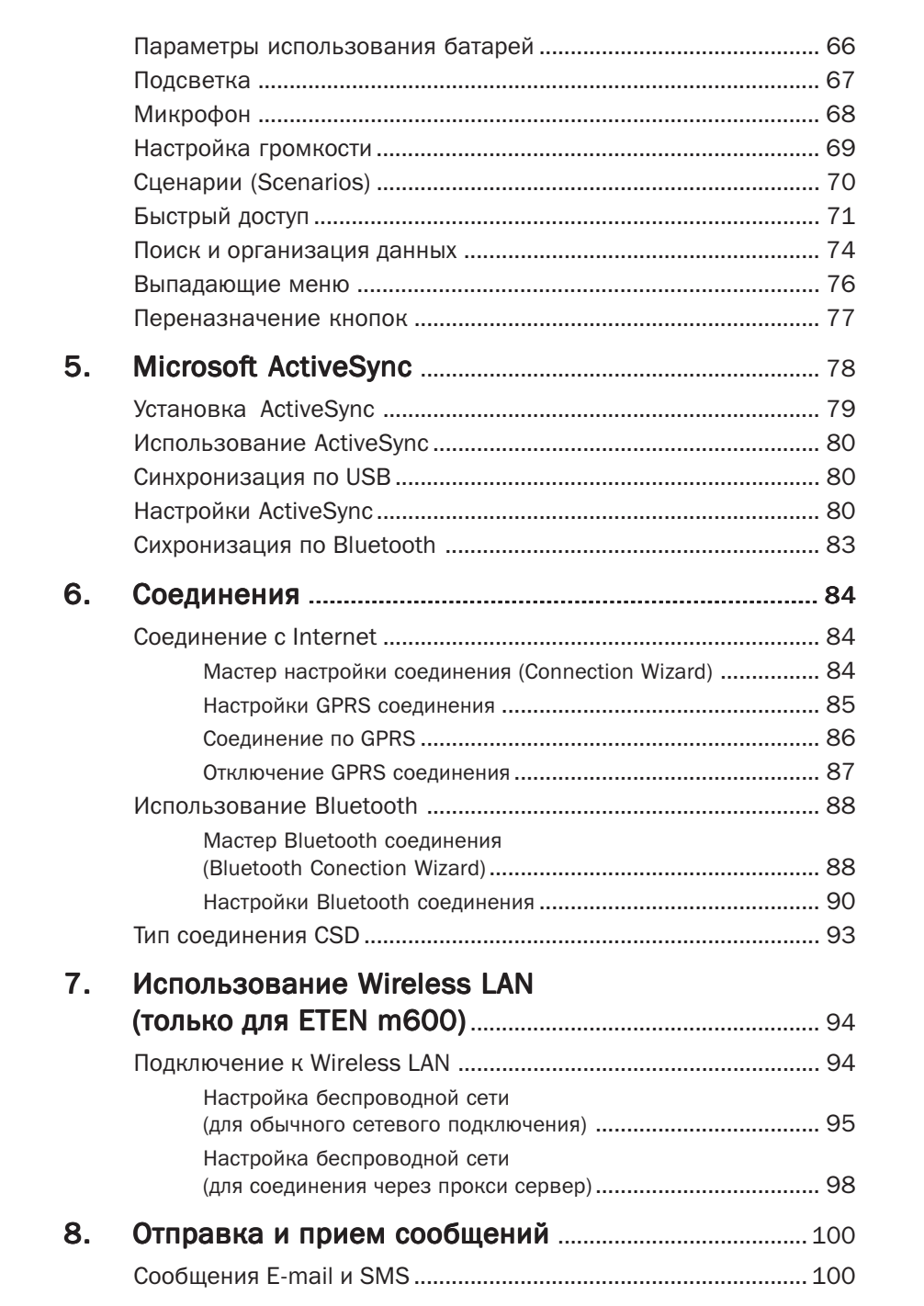

 $\begin{array}{c|c|c|c} \hline \quad \quad & \quad \quad & \quad \quad \\ \hline \quad \quad & \quad \quad & \quad \quad \\ \hline \quad \quad & \quad \quad & \quad \quad \\ \hline \end{array}$ 

 $\overline{\mathbb{u}}_{\mathbb{u}}$ 

 $\begin{tabular}{|c|c|c|c|c|} \hline \quad \quad & \quad \quad & \quad \quad & \quad \quad \\ \hline \quad \quad & \quad \quad & \quad \quad & \quad \quad \\ \hline \quad \quad & \quad \quad & \quad \quad & \quad \quad \\ \hline \end{tabular}$ 

 $\begin{array}{c} \hline \hline \end{array}$ 

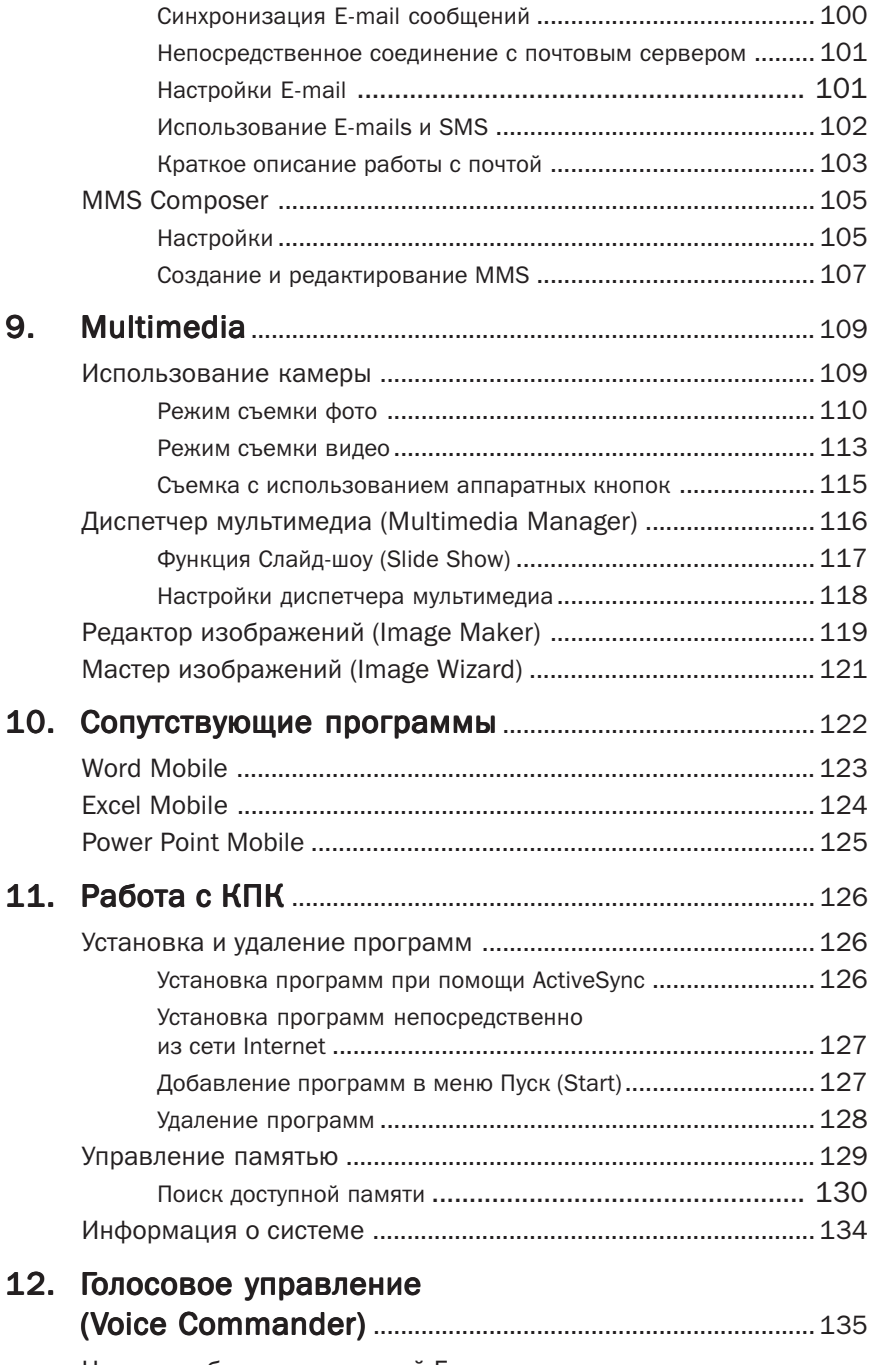

 $\begin{array}{c} \boxed{-} \\ \boxed{-} \end{array}$ 

Начало работы с пограммой Голосовое управление

 $\overline{\neg}$ 

 $\begin{array}{c|c|c|c} \hline \quad \quad & \quad \quad & \quad \quad \\ \hline \quad \quad & \quad \quad & \quad \quad \\ \hline \quad \quad & \quad \quad & \quad \quad \\ \hline \end{array}$ 

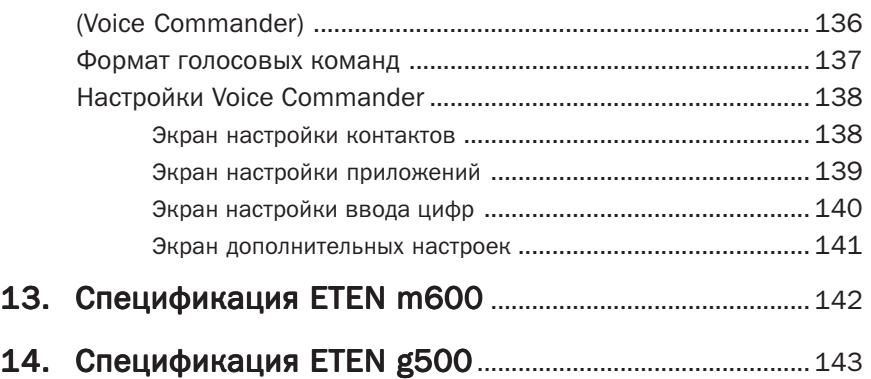

 $\begin{array}{c|c} \hline \hline \end{array}$ 

 $\frac{1}{\sqrt{2}}$ 

7

 $\sqrt{\overline{\phantom{a}}\phantom{a}}$ 

 $\begin{tabular}{c} \hline \rule{0pt}{2ex} \rule{0pt}{2ex} \rule$ 

# 1. Начало

# Комплект поставки ETEN M600

КПК, перо, аккумулятор, CD с программным обеспечением, руководство, блок питания, USB кабель, блок питания или USB крэдл, телефонная гарнитура, чехол.

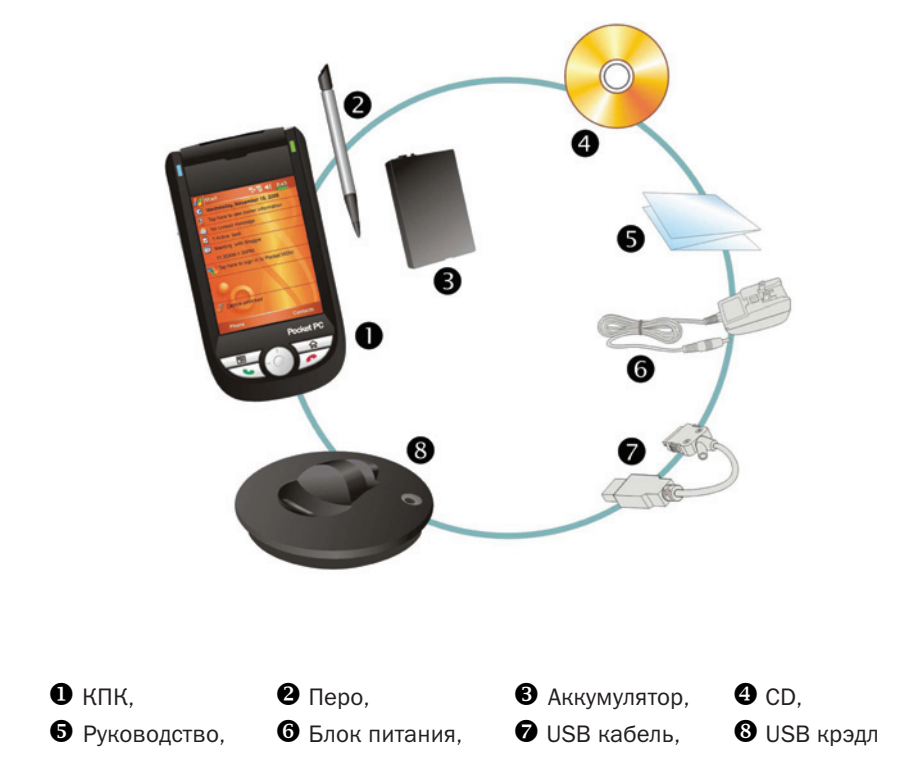

 $\Box$ 

### Внешний вид ETEN m600

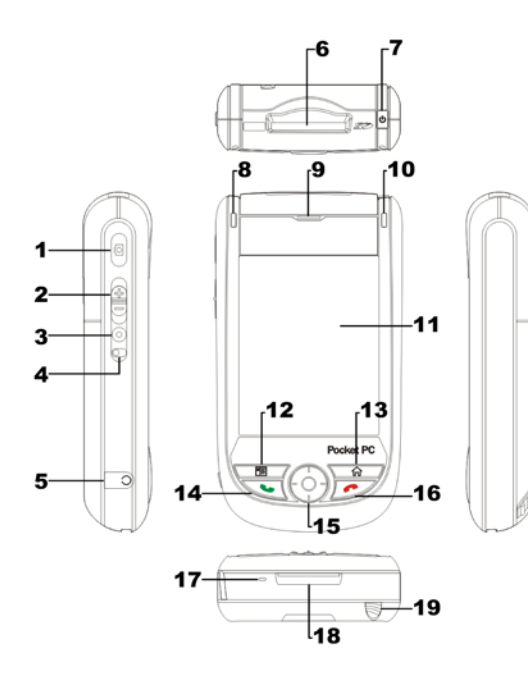

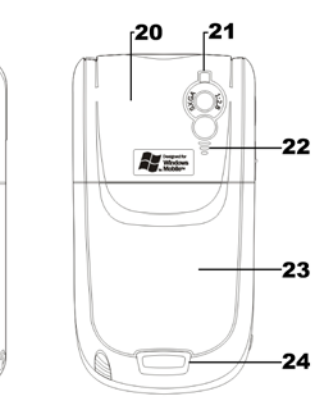

- 1 Кнопка камеры
- 2 Регулировка громкости
- 3 Кнопка диктофона
- 4 Кнопка Reset (сброс)
- 5 Разъем для телефонной гарнитуры
- 6 Слот для карт SD/MMC
- 7 Кнопка включения питания
- 8 Индикатор Bluetooth (голубой), индикатор WLAN (оранжевый)
- 9 Динамик телефона
- 10 Индикатор включения питания/ функции телефона
- 11 Экран
- 12 Быстрый вызов/Кнопка перехода в «Контакты»
- 13 M·Desk/Кнопка перехода в экран «Сегодня»
- 14 Кнопка «вызов»
- 15 Джойстик.
- 16 Кнопка «отбой»
- 17 Микрофон
- 18 Разъем подключения зарядного устройства или крэдла
- 19 Перо
- 20 Антенна (внутри)
- 21 Объектив встроенной камеры, вспышка, зеркало
- 22 Динамик
- 23 Крышка батарейного отсека
- 24 Защелка крышки

# Функции аппаратных кнопок ETEN m600

 $\begin{array}{c|c|c|c} \hline \quad \quad & \quad \quad & \quad \quad & \quad \quad \\ \hline \begin{array}{c|c|c} \hline \quad \quad & \quad \quad & \quad \quad \\ \hline \quad \quad & \quad \quad & \quad \quad \\ \hline \end{array} \end{array}$ 

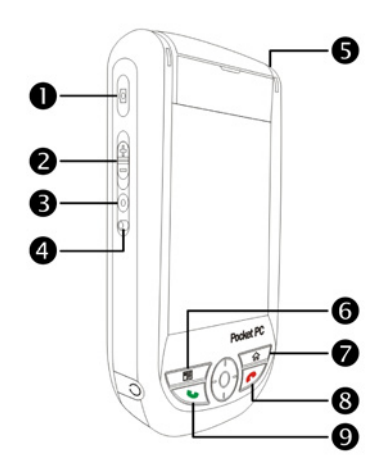

 $\sqrt{2}$ 

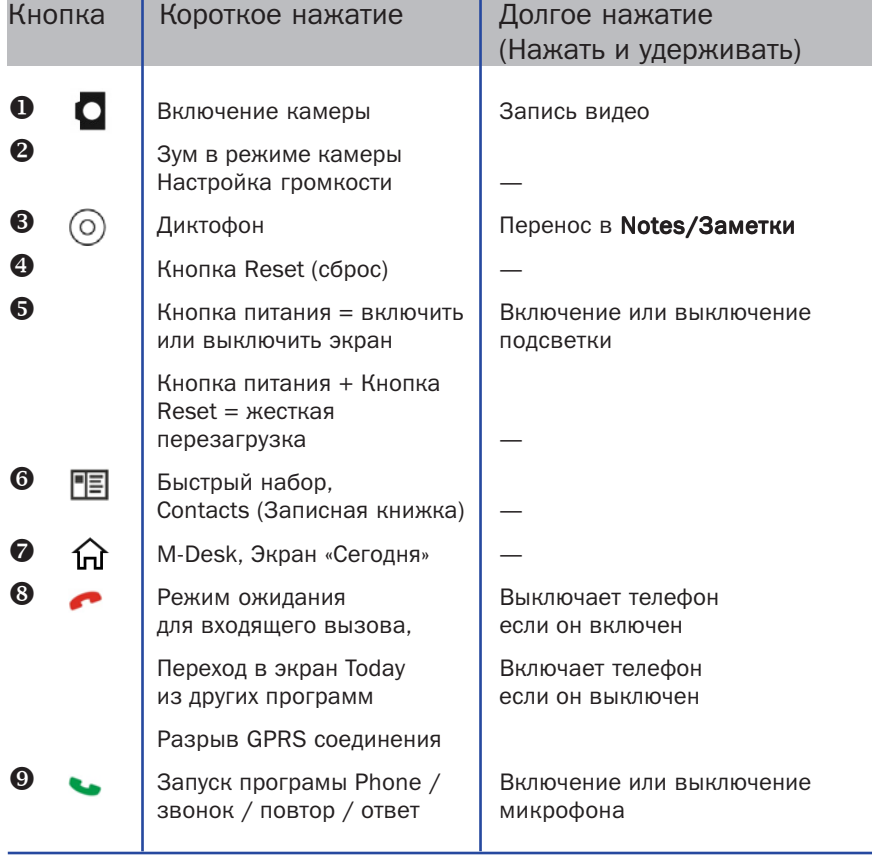

 $\overline{1}$ 

# Комплект поставки ETEN G500

 $\begin{array}{c|c} \hline \quad \quad & \quad \quad & \quad \quad \\ \hline \quad \quad & \quad \quad & \quad \quad \\ \hline \end{array}$ 

 $\overline{\phantom{a}}$ 

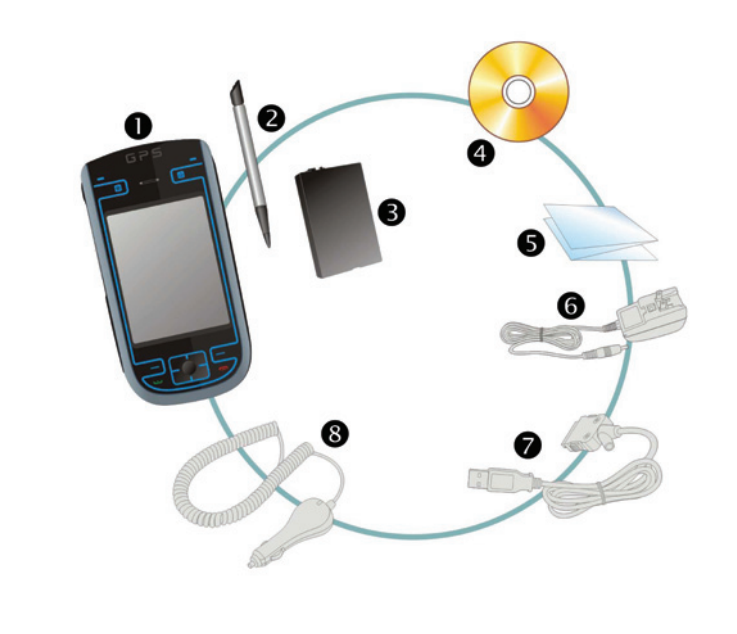

 $\bullet$  KNK,  $\bullet$  Перо,  $\bullet$  Аккумулятор,  $\bullet$  CD,  $\bullet$  Руководство,  $\bullet$  Блок питания,  $\bullet$  USB кабель,  $\bullet$  Зарядное

устройство от сети автомобиля

 $\sqrt{1}$ 

#### Внешний вид ETEN G500

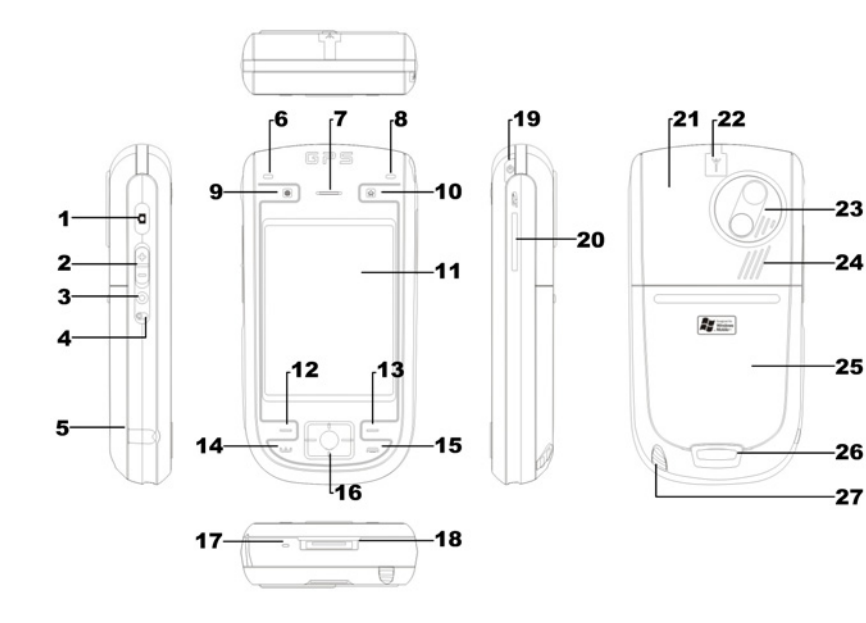

- 1 Кнопка камеры.
- 2 Регулировка громкости.
- 3 Голосовое управление.
- 4 Кнопка Reset (сброс).
- 5 Разъем для телефонной гарнитуры.
- 6 Индикатор Bluetooth (голубой).
- 7 Динамик телефона.
- 8 Индикатор заряда (красный), индикатор телефона (зеленый).
- 9 Кнопка используемая в приложениях GPS навигации.
- 10 命 M-Desk.
- 11 Экран.
- 12-13 Кнопки, дублирующие соответствующие кнопки на экране.
- **14 Кнопка «вызов»**
- 15 Кнопка «отбой».
- 16 Джойстик.
- 17 Микрофон.
- 18 Разъем подключения зарядного устройства или крэдла.
- 19 Кнопка включения.
- 20 Слот для карт mini SD.
- 21 Антенна телефона (внутри).
- 22 Разъем для подключения внешней антенны GPS приемника.
- 23 Объектив камеры.
- 24 Динамик.
- 25 Крышка батарейного отсека.
- 26 Защелка крышки.
- 27 Перо.

# Функции аппаратных кнопок ETEN G500

 $\begin{array}{c|c|c|c} & \multicolumn{3}{c|}{\phantom{-}} & \multicolumn{3}{c|}{\phantom{-}} \\ \multicolumn{3}{c|}{\phantom{-}} & \multicolumn{3}{c|}{\phantom{-}} & \multicolumn{3}{c|}{\phantom{-}} \\ \multicolumn{3}{c|}{\phantom{-}} & \multicolumn{3}{c|}{\phantom{-}} & \multicolumn{3}{c|}{\phantom{-}} \\ \multicolumn{3}{c|}{\phantom{-}} & \multicolumn{3}{c|}{\phantom{-}} & \multicolumn{3}{c|}{\phantom{-}} \\ \multicolumn{3}{c|}{\phantom{-}} & \multicolumn{3}{c|}{\phantom{-$ 

 $\bar{1}$ 

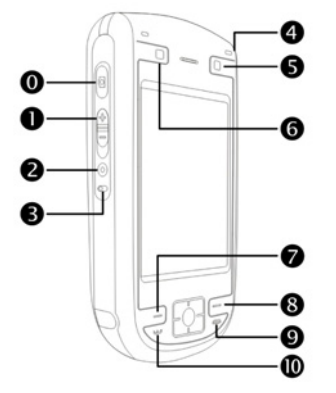

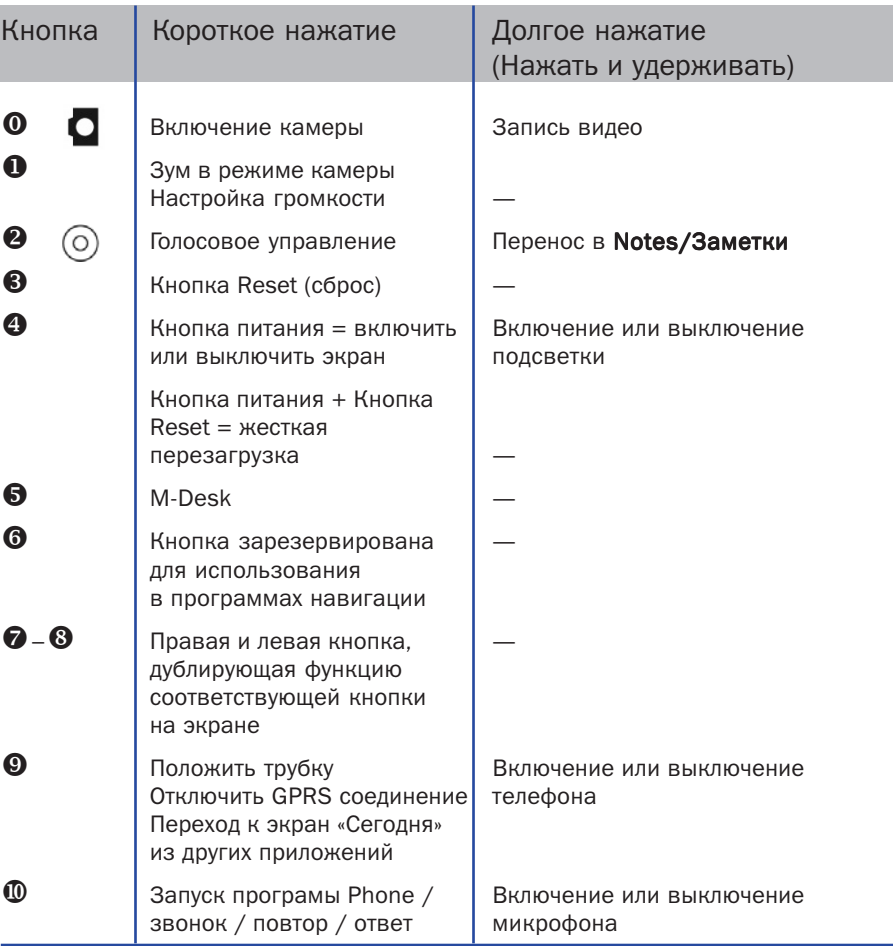

 $\sqrt{1}$ 

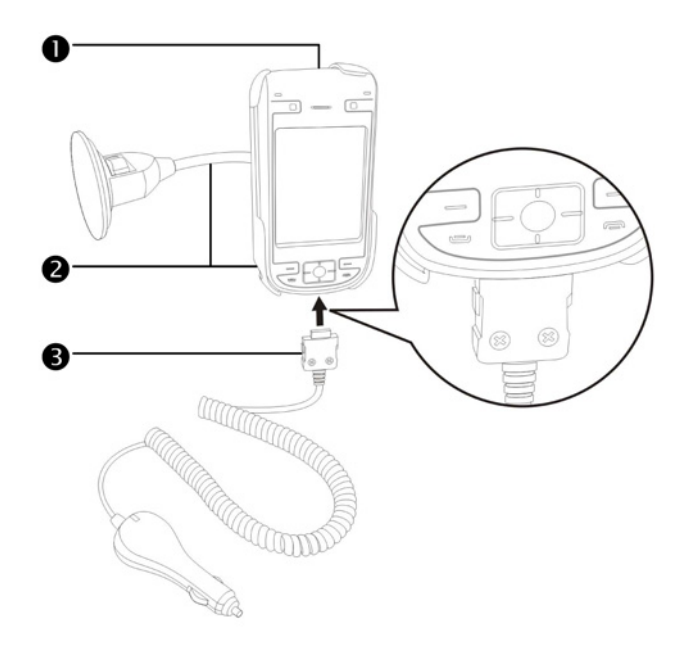

### Установка навигационного устройства ETEN G500

- $\bf o$ КПК.
- Держатель.
- Зарядное устройство от бортовой сети автомобиля.

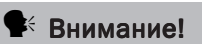

GPS приемник встроен в КПК. Прием сигнала может быть затруднен или невозможен если стекла автомобиля покрыты металлизированной пленкой или на пути сигнала находятся преграды (крыши домов, мосты и т.п.). Не располагайте КПК в автомобиле в местах где он может помешать обзору, а также напротив подушек безопасности. Установите и подключите КПК до начала движения!

Для установки навигационного программного обеспечения изучите руководство пользователя, поставляемое в комплекте с навигационным программным обеспечением.

# Задняя сторона (обе модели)

- $1$  Установите SIM карту в слот позолоченными контактами вниз, как изображено на устройстве.
- 2 Крышка.

 $\Box$ 

- 3 Основная батарея.
- 4 На рисунке показан порядок установки основной батареи.
- 5 Защелка основной батареи.
- 6 Защелка крышки.

#### Установка SIM карты

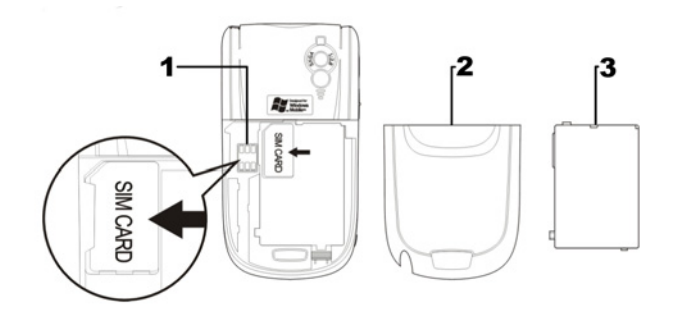

### Установка батареи

 $\Box$ 

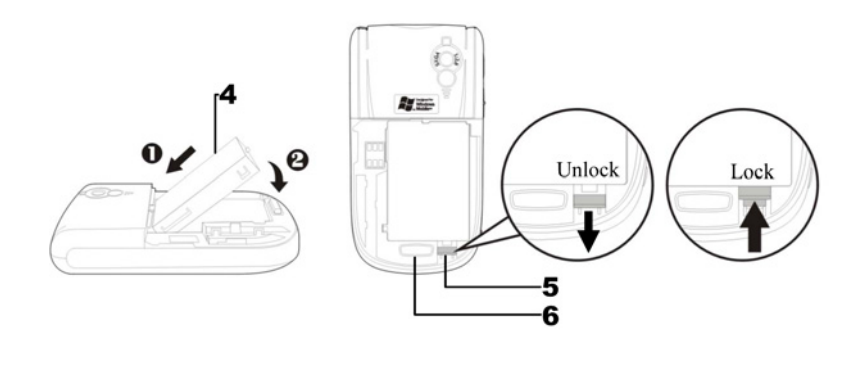

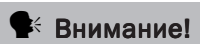

Резервная батарея заряжается за счет энергии основной батареи.

 $\sqrt{2}$ 

# Начало использования

### Зарядка батареи

- $\bf\Phi$  USB порт: При помощи кабеля, входящего в комплект, вы можете соединить КПК и PC компьютер.
- Разъем блока питания.

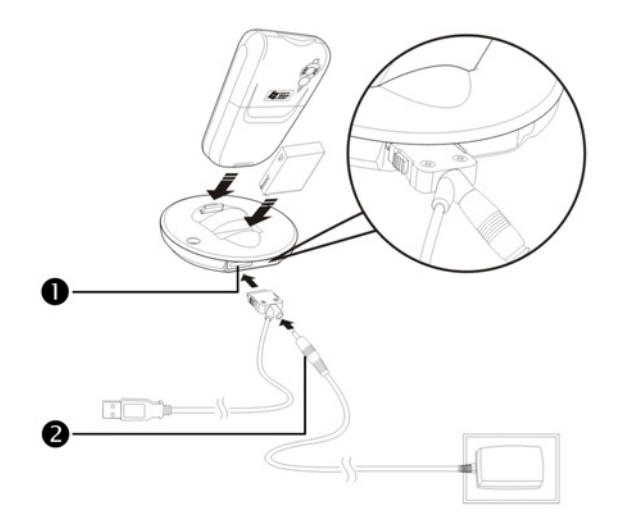

- 1 Снимите заднюю крышку, нажав защелку. Откройте фиксатор батареи и выньте основную батарею.
- 2 Установите основную батарею и закройте защелку основной батареи. Установите крышку отсека основной батареи и закройте защелку.
- 3 Подключите круглый разъем блока питания к разъему крэдла, затем подключите блок питания в розетку. Зарядка батареи КПК начнется автоматически.
- 4 «Жесткая» перезагрузка: Нажмите и удерживайте кнопку «Питание», и при помощи пера нажмите кнопку «Reset» . Отпустите обе кнопки.
- 5 После первого включения вашего устройства полная зарядка батареи занимает 8 часов. В дальнейшем эта процедура будет занимать 3 часа. Для нормальной работы регулярно заряжайте ваш КПК.
- 6 Иконка состояния батареи **находится в правой верхней части** экрана.
- 7 Индикатор на верхней правой стороне КПК показывает состояние заряда и функции устройства.

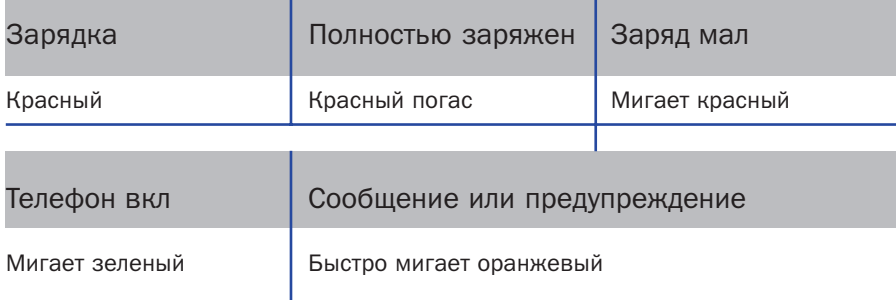

Если у вас есть вторая основная батарея, вы можете заряжать ее в специальном слоте крэдла. Индикатор на крэдле показывает состояние заряда этой батареи.

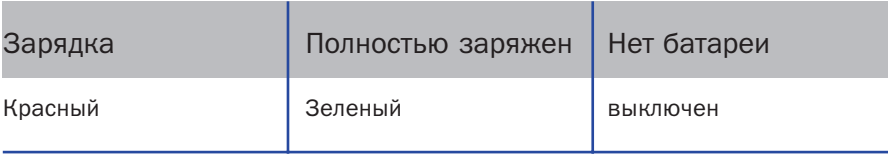

### Портативное зарядное устройство

- $\mathbf 0$ Подключите плоский разъем USB кабеля к разъему на нижней стороне КПК.
- **<sup>2</sup>** Подключите USB разъем кабеля к USB порту РС компьютера.
- Подключите круглый разъем блока питания к разъему на USB кабеле.
- Включите блок питания в розетку. Зарядка батареи КПК начнется автомати% чески.

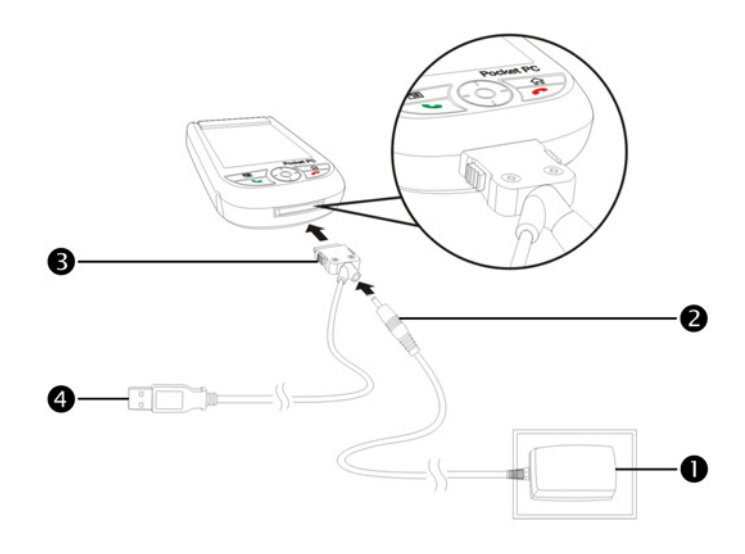

Вы можете заряжать батареи КПК через данный кабель без подключения блока питания. Но рекомендуется заряжать батареи обычным методом - с использованием блока питания.

#### Переустановка или замена батареи

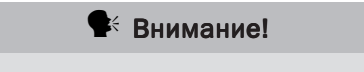

Во избежание потери данных перед извлечением основной батареи, убедитесь, что заряд резервной батареи составляет не менее 50%.

Если телефон или GPRS соединение включены, отключите их.

- 1 Снимите заднюю крышку, нажав защелку.
- 2 Переведите фиксатор батареи в нижнее положение. Теперь вы можете вынуть батарею.
- 3 Замените основную батарею и переведите фиксатор в верхнее положение. При удалении основной батареи данные в памяти КПК сохраняются за счет энергии резервной батареи.
- 4 Закройте заднюю крышку, до щелчка.

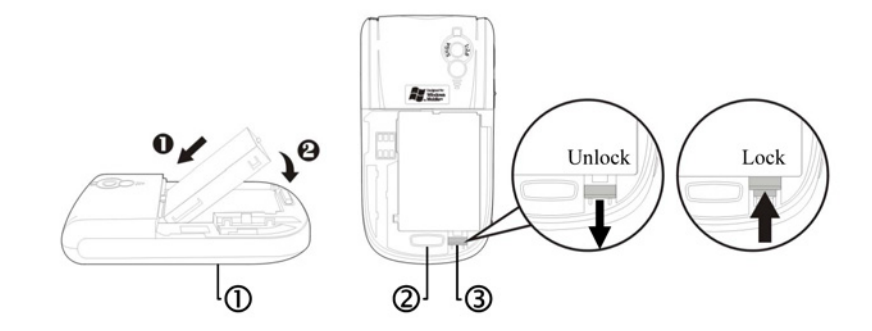

- 1 Следуйте рисунку для правильной установки батареи.
- 2 Защелка крышки.
- 3 Фиксатор батареи. Вниз открыто, вверх % закрыто.

### Режим сна (Sleep Mode)

 $\Box$ 

- 1 Нажмите кнопку «Питание» на верхней части КПК для перехода в режим сна. Экран будет выключен, устройтсво переведено в режим экономии энергии. Но телефон останется включен и готов к приему вызова.
- 2 Для включения экрана нажмите кнопку «Питание».
- 3 Нажмите <mark>ДУ</mark>, Настройки (Settings), закладку Система (System), Питание (Power) и выберите закладку Дополнительно (Advanced) для настройки автоматического выключения устройства через указанный период времени.

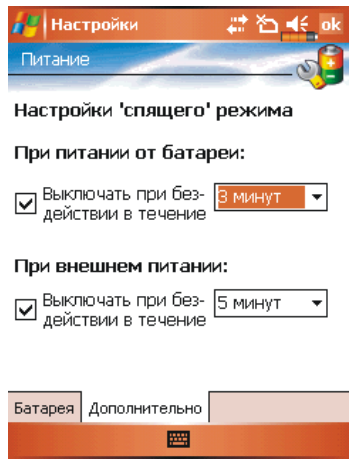

#### Включение экрана

Если экран выключен для его включения нажмите кнопку «Питание».

Если экран слишком темный или яркий настройте уровень яркости подсветки. Это можно сделать двумя способами:

Продолжительное нажатие кнопки «Питание» включает или выключает подсветку.

Нажмите <mark>, Р</mark>., Настройки (Settings), Система (System), Подсветка (Backlight) и затем закладку Уровень подсветки (Backlight Level).

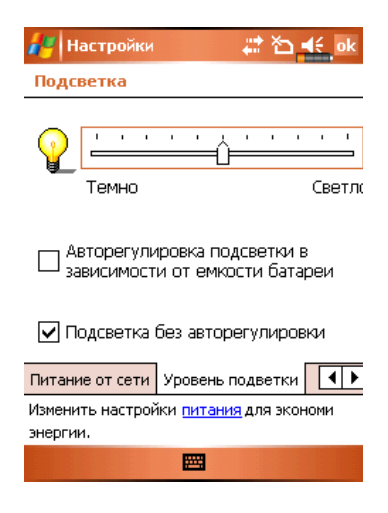

### Перезагрузка КПК

Перезагрузка (Reset): Нажмите пером на кнопку "Reset" на боковой стороне КПК.

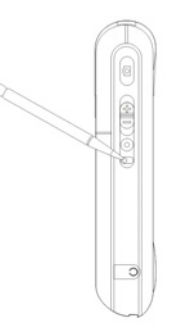

Жесткая перезагрузка (Cold Boot): Нажмите и удерживайте кнопку «Питание», нажмите пером кнопку «Reset». Одновременно отпустите обе кнопки. После перезагрузки система задаст вам два вопроса:

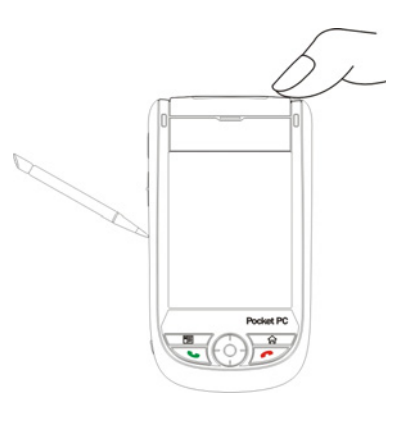

1 Erase all data and load default? Если вы нажмете на несколько секунд кнопку  $\blacktriangleright$  , что соответствует ответу Yes (Да), будут удалены все данные и КПК

загрузится с заводскими установками. Если кнопка не будет нажата, это соответствует ответу No (Нет).

2 Delete registry only? Если вы нажмете на несколько секунд кнопку , что соответствует ответу Yes (Да), будут удалены данные системного реестра КПК. Если кнопка не будет нажата, это соответствует ответу No (Нет).

# 2. Использование КПК

### Начало

#### Экран

Нажмите , Настройки (Settings), выберите закладку Система (System), затем Экран (Screen).

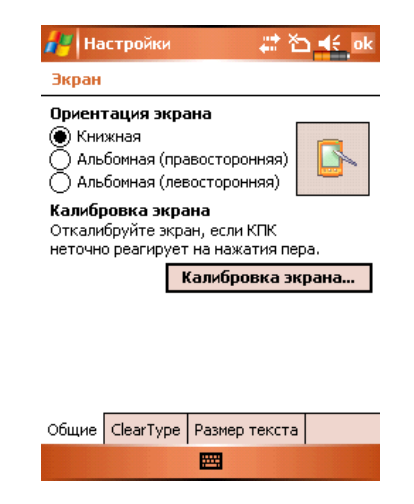

- 1 Ориентация экрана:
- **•** Книжная (по умолчанию)
- Альбомная (правосторонняя)
- Альбомная (левосторонняя)
- 2 Нажмите кнопку Калибровка экрана (Align Screen) для калибровки экрана. Нажимайте пером в центр символов (+) и следуйте инстукция на экране.
- 3 Закладка Размер текста (Text Size): для выбора удобного размера шрифта.

При первом включении или после жесткой перезагрузки КПК, система предлагает откалибровать экран. Нажимайте пером в центр символов (+) и следуйте инструкции на экране.

#### Экран «Сегодня» (Today)

Если вы включаете устройство первый раз в течени дня (или после перерыва более 4 часов), вы попадаете в экран "Сегодня". Также вы можете перейти на него нажав  $\mathbb{A}$ и затем Today. На этом экране отображается важная информация дня.

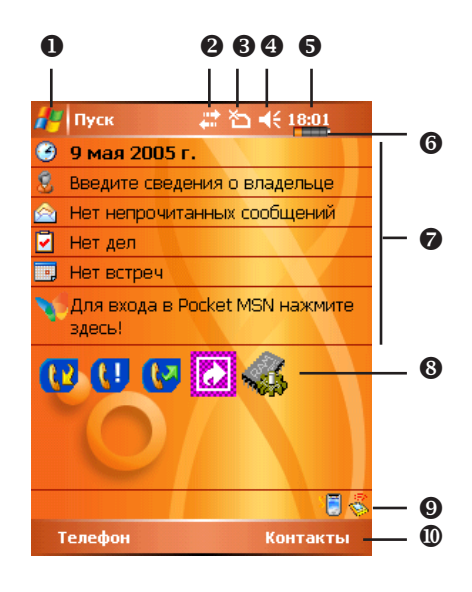

- $\bf o$ **ДД** Пуск (Start). Нажмите для выбора программы.
- Иконка соединения с PC. Либо на этом месте иконка GPRS соединения.
- $\bullet$   $\mathbf{R}$  Иконка антенны, либо на этом месте иконка  $\bullet$  отсутствия SIM карты. Нажмите для включения или выключения телефона.
- Иконка динамика. Для настройки громкости.
- Время. Нажмите для отображения даты и времени. Нажмите и удерживайте для выбора аналогового или цифрового отображения часов.
- Состояние батареи.
- Экран «Сегодня». Показывает важные события дня. Нажмите на одно из них для перехода в соответствующее приложение.
- Кнопки для быстрого вызова приложений.
- $\boldsymbol{\Theta}$ Нажмите для создания нового элемента.
- Быстрый вызов приложения Phone (Телефон) или Contacts (Контакты)

Список значений иконок которые отображаются на экране в Строке навигации или в Строке команд.

<u> Listen de la construcción de la construcción de la construcción de la construcción de la construcción de la c</u>

 $\sqrt{2}$ 

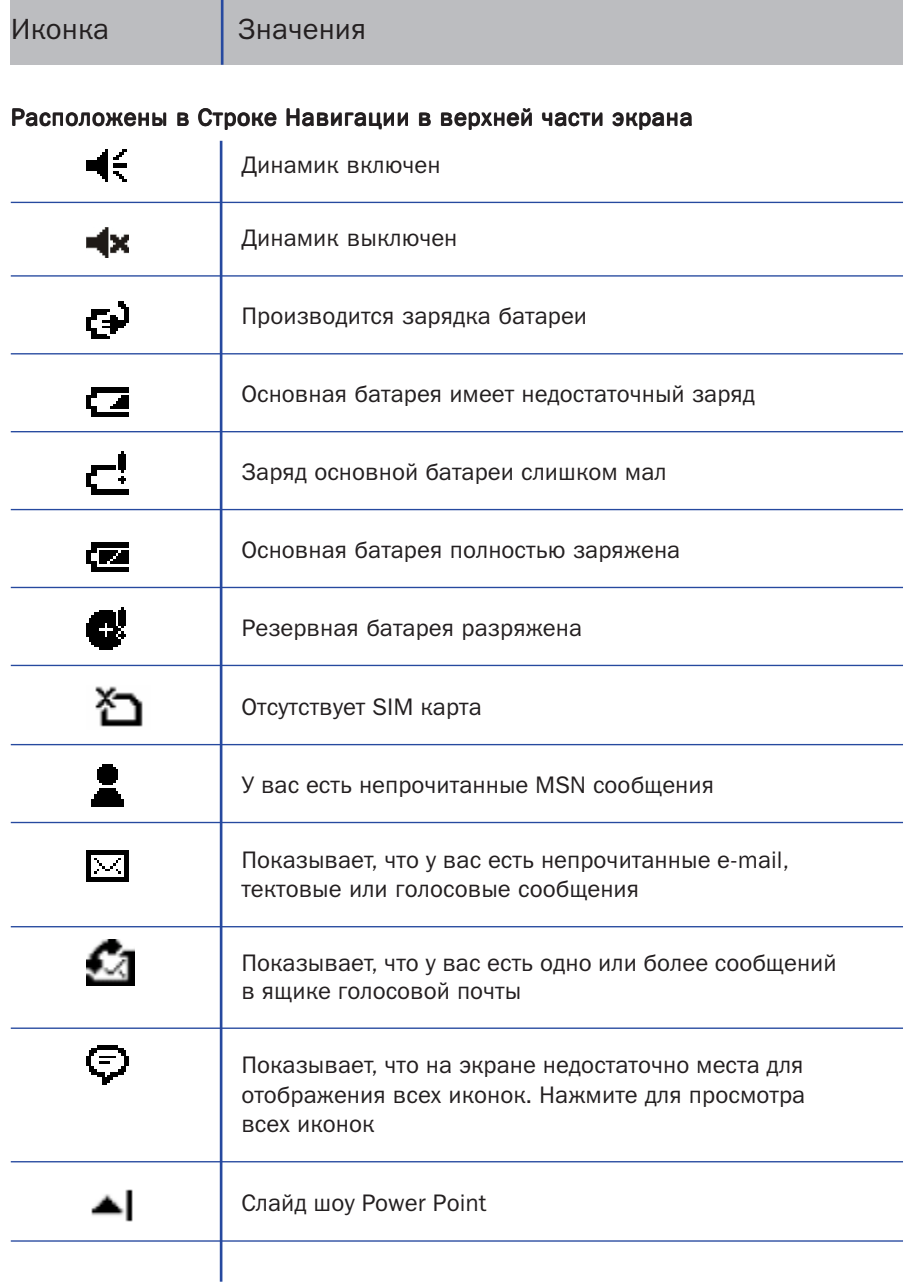

 $\overline{\mathbb{R}}$ 

 $\begin{array}{c|c} \hline \hline \end{array}$ 

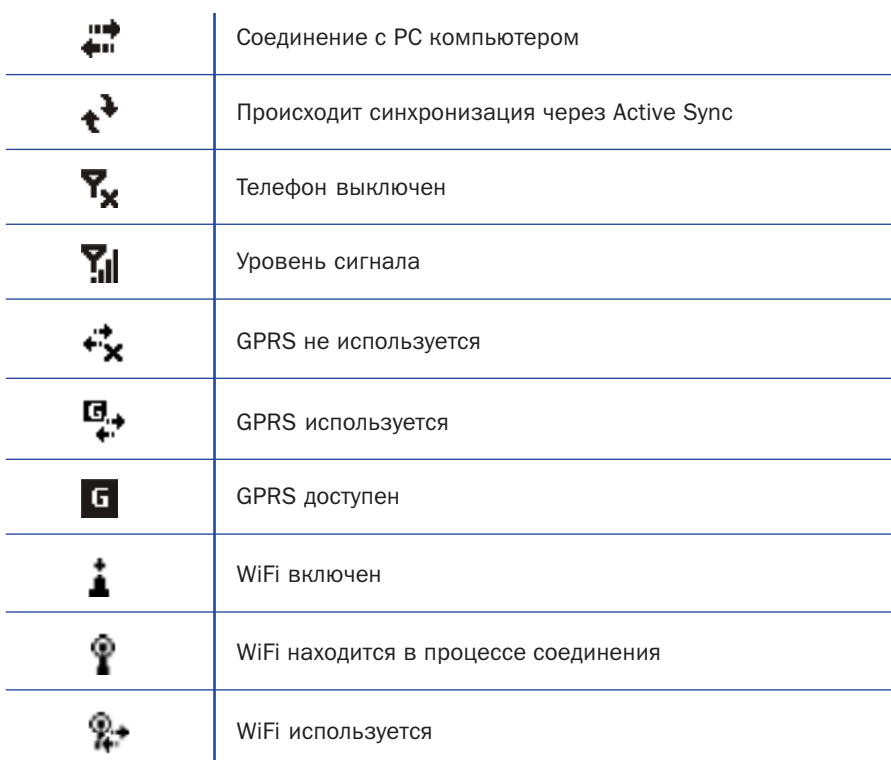

# Расположены в строке команд в нижней части экрана

 $\Box$ 

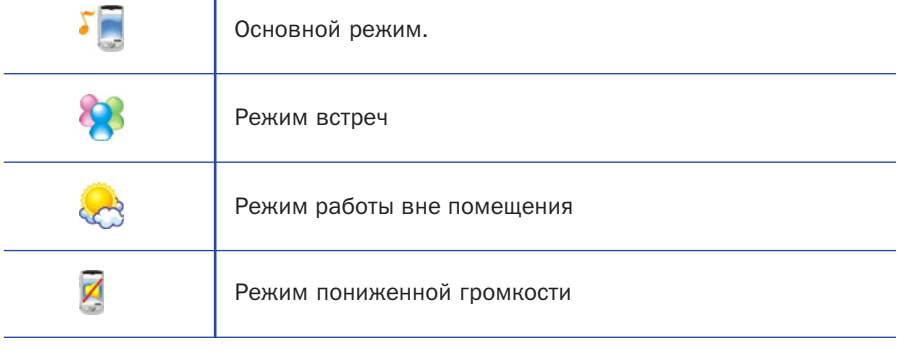

### Программы

 $\Box$ 

Вы можете запускать программы из меню . (Вы можете настроить список программ в этом меню. Как <u>это сд</u>елать см. в разделе "Adjusting Settings".) Для запуска программы нажмите  $\mathcal{L}$  , Programs, и затем имя нужной программы.

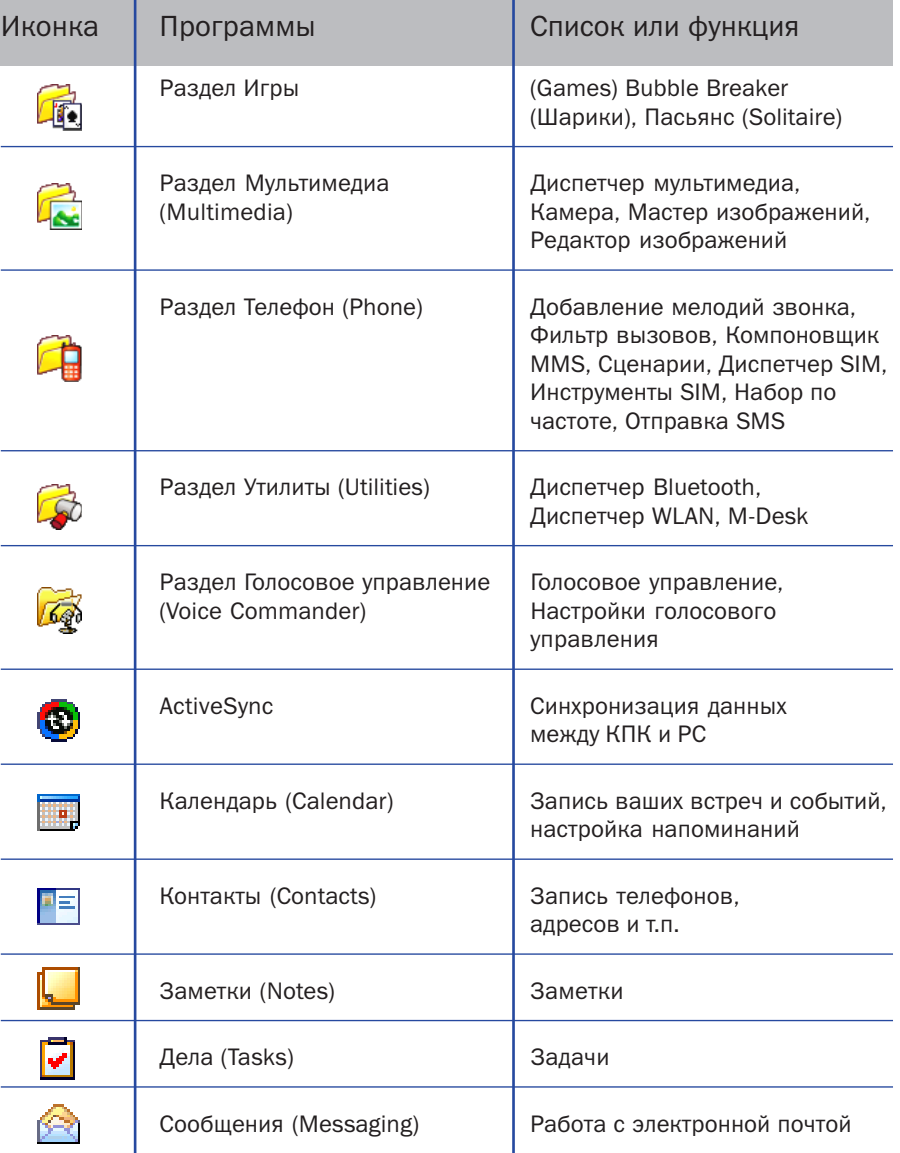

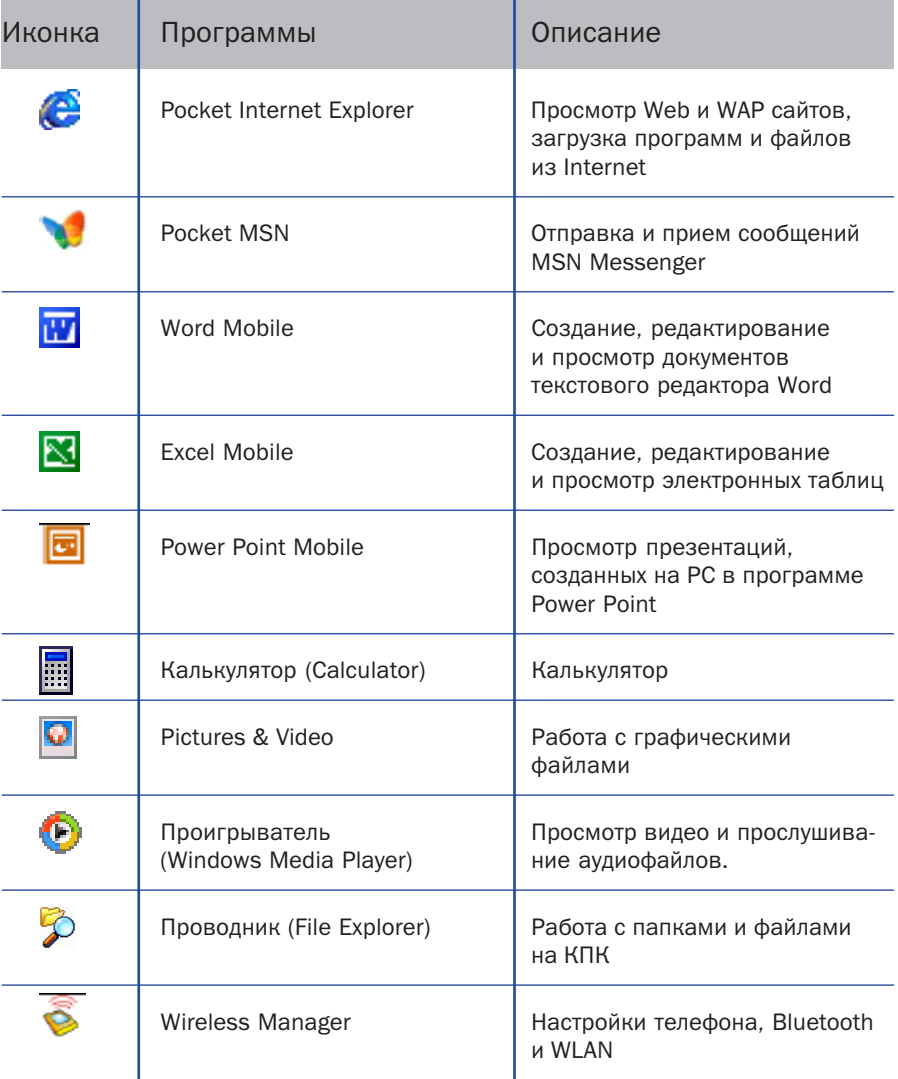

 $\begin{array}{c|c|c|c} \hline \quad \quad & \quad \quad & \quad \quad \\ \hline \quad \quad & \quad \quad & \quad \quad \\ \hline \quad \quad & \quad \quad & \quad \quad \\ \hline \end{array}$ 

 $\overline{\overline{\mathbb{u}}}$ 

 $\sqrt{1}$ 

### Строка навигации (Navigation Bar) и Строка команд (Command Bar) (Command Bar)

Строка навигации расположена в верхней части экрана. На ней показаны активные программы и текущее время, вы можете переключаться между программами и закрывать их.

Строка команд используетя для выполнения операций в программах. Строка команд включает команды меню, кнопки, и кнопку панели ввода. Для создания нового элемента в текущей программе нажмите Создать (New). Для показа функции кнопки нажмите и удерживайте на ней перо. Если вы переместите стилус в сторону от кнопки команда не будет выполнена.

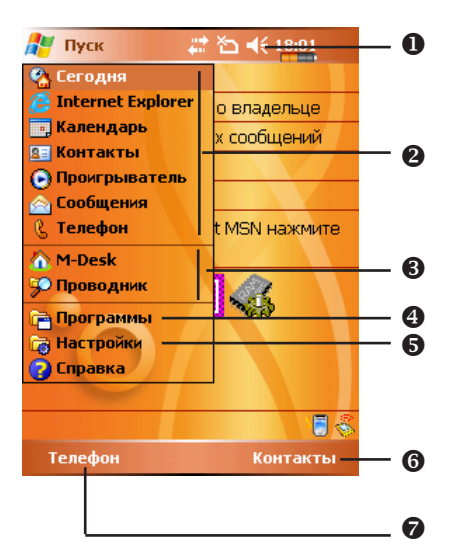

- $\bf o$ Регулировка громкости.
- Программы.
- Часто используемы программы.
- Полный список программ.
- Настройки КПК.
- Кнопка меню
- Кнопка New (Создать)

### Оболочка M-Desk

Нажмите , Программы (Programs), Утилиты (Utilities), и затем M-Desk.

Вы можете распределять программы по категориям или менять иконки программ в соответствии с вашими предпочениями. Распределение, переименование, удаление или настройка вида иконки в оболочке M-Desk не влияет на настройки КПК.

#### Описание «горячих» кнопок:

- $1$  Нажмите «горячую» кнопку  $\bigcap$  в нижней части КПК для переключения между оболочкой M-Desk и экраном «Сегодня».
- 2 Если вы ранее назначили кнопке  $\bigcap$  другую функцию, нажав  $F$ , Настройки (Settings), закладку Личное (Personal), и затем Кнопки (Buttons), переключение не будет работать.
- 3 Вы можете восстановить настройки кнопки  $\bigcap$  для переключения между оболочкой M%Desk и экраном «Сегодня».
- $\bf o$  Нажмите Телеф (Phone), КПК (PDA) или другую закладку для перехода между категориями. Нажмите и удерживайте для вызова меню с командами Переименовать (Rename), Вперед, Назад
- О Иконки программ выбранной категории. Нажмите для старта.
- Нажмите и удерживайте для вызова меню с командами Вырезать, Удалить, Переименовать, Править цвет.
- Нажмите на свободное место для вызова меню с командами Создать (add New), Вставить (Paste) или Изменить фон (Change ground).

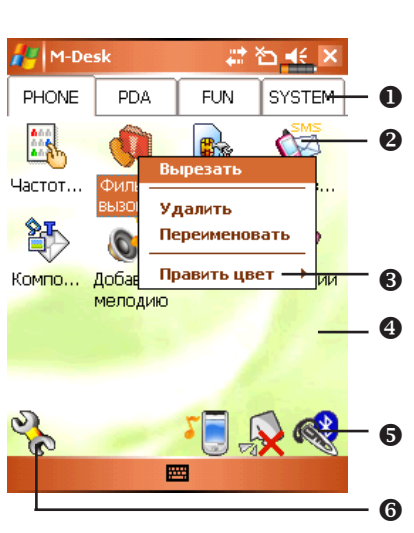

**Э** Гореключение сценариев Включение и выключение микрофона

**Включение и выключение Bluetooth гарнитуры** 

**6** Э. Переход в экран настройки

#### Системная категория

- В этой категории присутствуют ряд программ, которые вы не можете удалить или редактировать.
- $\bullet$  Если не установлена карта SD/MMC, эта иконка будет серой и отмечена красным крестом.
- Изменение ориентации изображения на экране.

#### Экран настройки категорий

- $\mathbf 0$ Выход.
- Нажмите одну из закладок для выбора программ. В категории может быть не более 12 программ.
- В Иконки программ выбранной категории.
- 32- $\bullet$  Область выбора программ: отметьте  $\boxtimes$ выбранную программу, если программа уже выбрана в другой категории квадратик будет серым
- **6** Нажмите Настройки (Options) и Выбор стиля (Style Choose) для изменения заставки экрана.

#### Экран Выбор стиля (Choose Style)

- $\bf{O}$ Выход.
- Область просмотра.
- $\Theta$   $\Box$  **P** просмотр картинок.
- **4** Нажмите Настройки (Options) и Классификация настроек (Classify Config) для входа в экран настройки категорий.

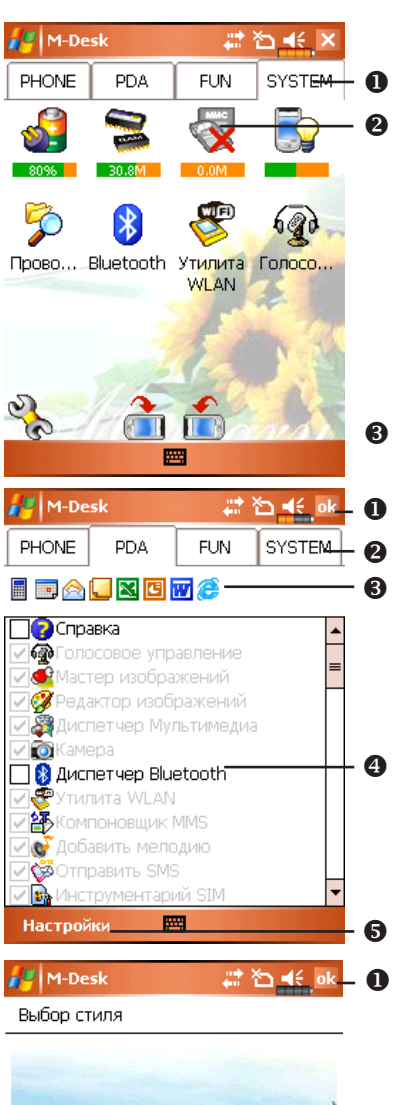

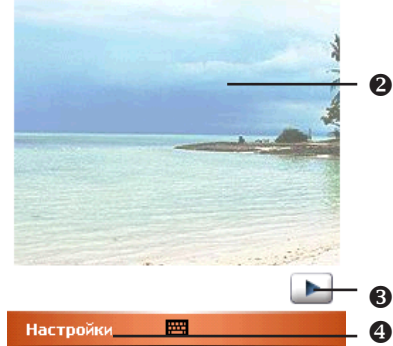

# Системные приложения

 $\Box$ 

Нажмите  $\frac{1}{2}$ , Настройки (Settings), выберите закладку Личные (Personal)

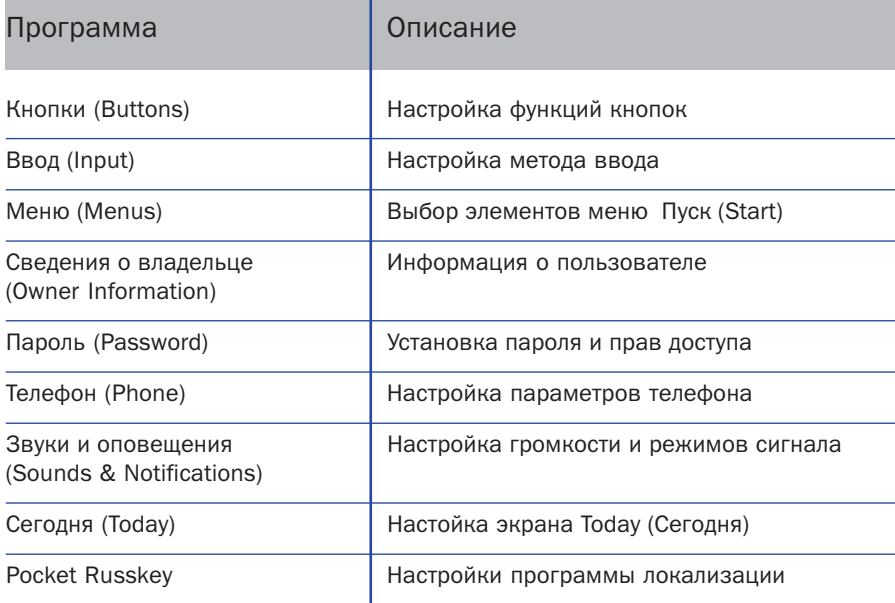

 $\frac{1}{2}$ , Настройки (Settings), закладка Система (System)

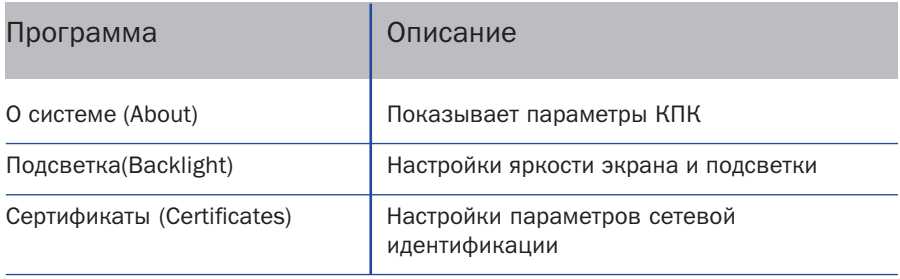

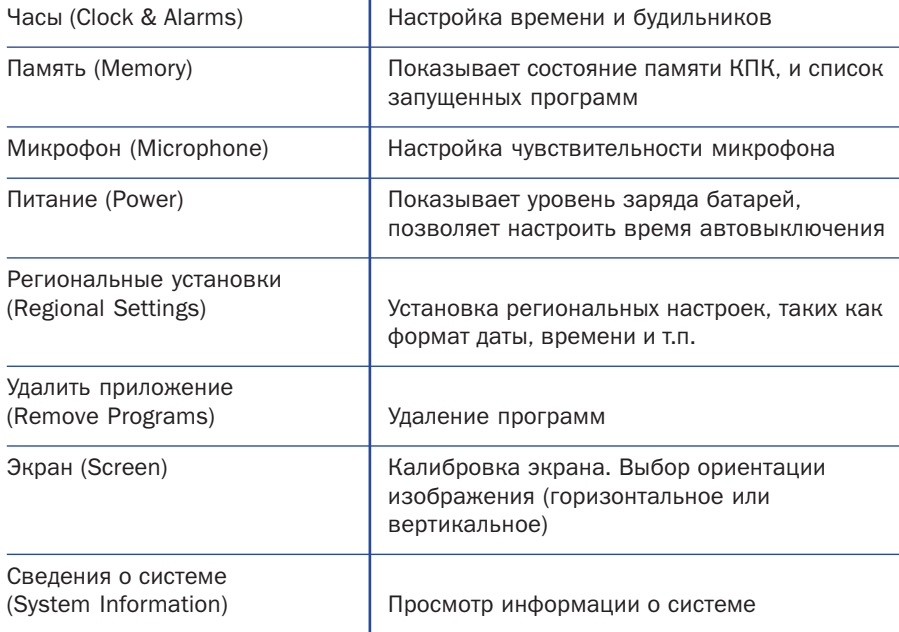

 $\equiv$ 

 $\sqrt{}$ 

 $\sqrt{H}$ , Настройки (Settings), закладка Подключения (Connections)

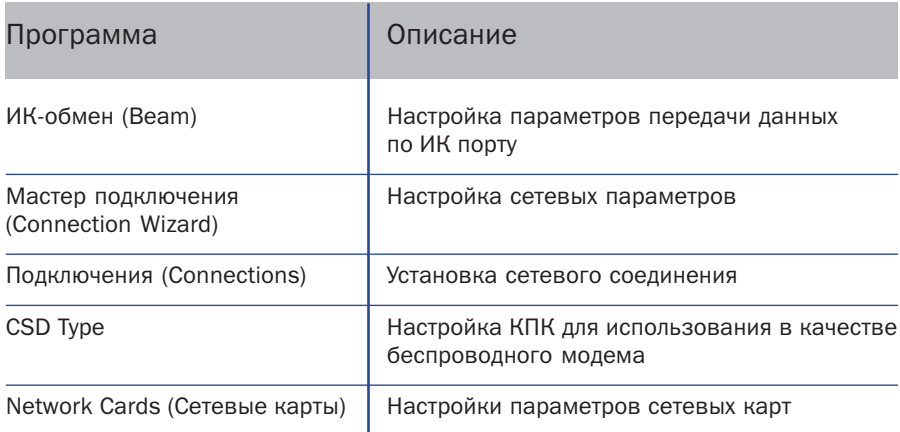

 $\overline{\neg}$ 

 $\begin{array}{c|c|c|c} & \multicolumn{3}{c|}{\phantom{-}} \\ \multicolumn{3}{c|}{\phantom{-}} & \multicolumn{3}{c|}{\phantom{-}} \\ \multicolumn{3}{c|}{\phantom{-}} & \multicolumn{3}{c|}{\phantom{-}} \\ \multicolumn{3}{c|}{\phantom{-}} & \multicolumn{3}{c|}{\phantom{-}} \\ \multicolumn{3}{c|}{\phantom{-}} & \multicolumn{3}{c|}{\phantom{-}} \\ \multicolumn{3}{c|}{\phantom{-}} & \multicolumn{3}{c|}{\phantom{-}} \\ \multicolumn{3}{c|}{\phantom{-}} & \multicolumn{3}{c|}{\phantom{-$ 

## Ввод информации

Есть несколько способов ввода информации в КПК:

- 1 С помощью панели ввода, при этом вы вводите данные на экранной клавиатуре или используете другие методы ввода.
- 2 Записывать на экране.
- 3 Рисовать на экране.
- 4 Записывать звуковые сообщения.
- 5 При помощи MicrosoftT ActiveSyncT переносить информацию из PC компьютера в КПК.

#### Ввод текста при помощи панели ввода

При помощи панели ввода вы можете вводить информацию в любой программе на КПК. Вы можете набирать текст на экранной клавиатуре или записывать его при помощи Letter Recognizer, Block Recognizer, или Transcriber.

Кнопка Panel вызывает на экран или убирает панель ввода. В панели ввода вы выбираете способ ввода данных.

- $\bf o$ Выбор способа ввода.
- Вызов меню.
- В Кнопка панели ввода.

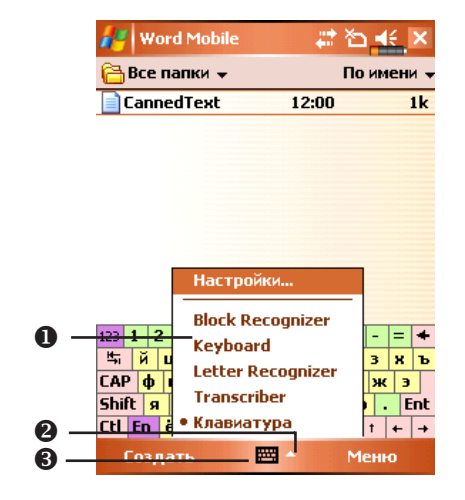

В процессе ввода слова программа предлагает варианты слов из внутреннего словаря. Если показанное слово верно, вы можете выбрать его для вставки в текст. Чем больше вы используете устройство, тем большее количество слов запоминается для подсказки.

 $\bf{O}$  Нажмите здесь если слово правильно. **Nord Mobile** 动物形 вст

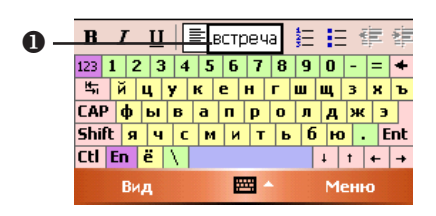

Настройки осуществляются здесь:  $\mathbb{H}$ , Настройки (Settings), закладка Личные (Personal), Ввод (Input), и затем закладка Завершение слов (Word Completion).

#### Использование экранной клавиатуры

- 1 Выберите Клавиатура (Keyboard) в панели ввода.
- 2 Набирайте текст на экранной клавиатуре при помощи пера.

#### Использование Letter Recognizer

При помощи Letter Recognizer вы можете писать буквы пером как на бумаге.

- 1 Нажмите стрелку рядом с кнопкой панели ввода и выберите Letter Recognizer.
- 2 Пишите буквы в области ввода.

После написания буквы программа преобразует ее в печатный символ и отображает на экране. Для получения инструкций по использованию Letter Recognizer, в режиме Letter Recognizer нажмите символ вопроса рядом с областью ввода.
#### Использование Block Recognizer

При помощи Block Recognizer вы можете писать несколько символов, аналогично предыдущему варианту.

- 1 Нажмите стрелку рядом с кнопкой панели ввода и выберите Block Recognizer.
- 2 Пишите буквы в области ввода.

После написания буквы она конвертируется в печатный символ и отображается на экране. Для получения инструкций по использованию Block Recognizer, в режиме Block Recognizer нажмите символ вопроса рядом с областью ввода.

#### Использование Transcriber

При помощи Transcriber вы можете писать буквы в любом месте экрана пером как на бумаге. В отличие от Letter Recognizer и Block Recognizer, вы можете писать слитный текст. Затем, когда вы сделаете паузу, Transcriber преобразует написан% ное в печатные символы.

- 1 Нажмите стрелку рядом с кнопкой панели ввода и выберите Transcriber.
- 2 Пишите буквы в любом месте экрана.

Для получения инструкций по использованию Transcriber, в режиме Transcriber, нажмите символ вопроса в нижней правой части экрана.

**ПРИМЕЧАНИЕ: В режимах Letter Recognizer, Block Recognizer и Transcriber вы мо***жете использовать только символы латиницы – нет распознавания букв и слов русского языка.*

#### Выделение текста

Для редактирования или форматирования набранного текста его необходимо выделить. Проведите пером по участку текста для его выделения. Теперь вы можете копировать и вставлять текст нажав и удерживая перо на выделенном участке и выбирая соответствующую команду из выпадающего меню.

#### Записывать на экране

В любой программе, позволяющей делать заметки, такой как Notes, а также в заметках программ Calendar, Contacts, и Tasks (закладки Notes), вы можете записывать непосредственно пером по экрану. Вы можете редактировать то, что вы написали, а также конвертировать эти записи для получения печатного текста.

Нажмите Menu (Меню) и выделите пункт Draw для переключения в режим записи на экране. В этом режиме на экране отображаются горизонтальные линии для удобства записи.

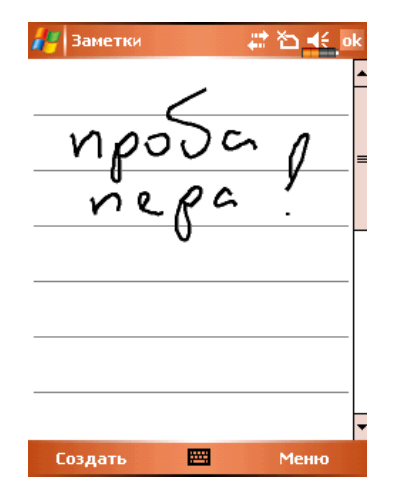

Некоторые программы поддерживают режим записи на экране, но не имеют функции Draw. Способ переключения, в этих случаях, ищите в описании к программам.

#### Выделение записанного

Для редактирования записанного текста его нужно выделить.

- 1 Нажмите и удерживайте перо на том месте, которое хотите выделить, до появления курсора, но до появления выпадающего меню.
- 2 Не отрывая пера от экрана проведите вдоль текста, который хотите выделить.

Если вы случайно начертите на экране линию, нажмите Меню (Menu), затем Отме% нить (Undo) и попробуйте снова. Также вы можете выделить текст, отключив функ% цию ввода (убрав галочку против функции Draw) и проведя пером по экрану.

Вы можете вырезать, копировать и вставлять написанный текст аналогично напечатаному: нажмите и удерживайте перо на выделенном тексте и затем выберите нужную команду из выпадающего меню, или используйте команды меню Меню (Menu).

#### Распознавание написанного

Нажмите Меню (Menu), Утилиты (Tools) затем Распознать (Recognize). Если вы хотите распознать только конкретные слова выделите их до выполнения команды Распознать (Recognize) (или нажмите и удерживайте перо на выделенном слове и выполните команду Распознать из выпадающего меню). Если программа не сможет распознать слово, текст останется в исходном виде.

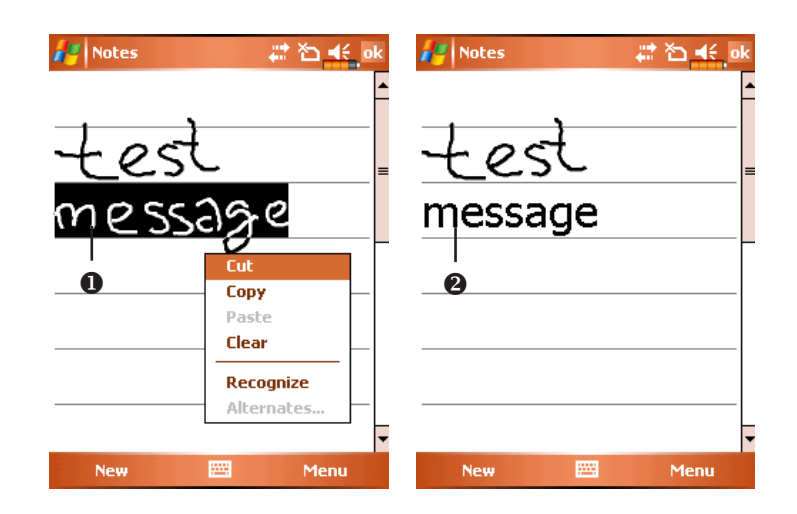

 $\mathbf 0$ Выделите текст и выполните команду Распознать (Recognize) из выпадающего меню.

Написанный текст преобразован в печатный.

Если распознавание сделано с ошибкой, вы можете выбрать варианты слов из предложенного списка или вернуться к написанному варианту. Для этого нажмите пером и удерживайте на нужном слове (только на 1 слове за один раз). Из выпадающего меню выполните команду Варианты... (Alternates). Появится меню с вариантами слов. Что бы выбрать правильный вариант слова нажмите на него пером, или выберите исходный вариант для отмены.

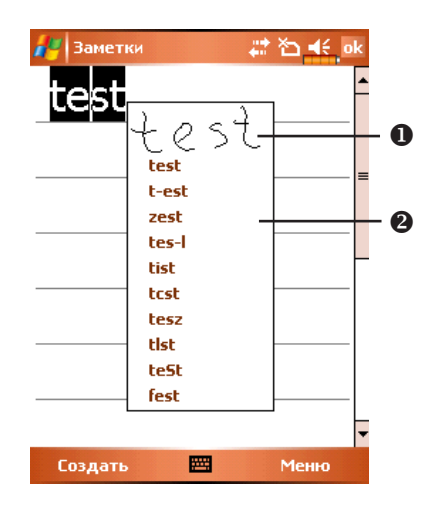

- $\bf\Phi$ Нажмите если хотите отменить распознавание.
- Или выберите правильное слово из списка.

#### Рекомендации для успешного распознавания:

- 1 Пишите аккуратно.
- 2 Пишите между линиями. Пишите знаки пунктуации выше линии. 2
- 3 Для лучшего распознавания попробуйте увеличить значение увеличения до 3 300% используя меню Zoom.
- 4 Пишите буквы внутри слова ближе друг к другу, а интервалы между словами 4 делайте больше.
- 5 Написанные через дефис, иностранные а также использующие специальные 5 символы слова не могут быть распознаны.

*ПРИМЕЧАНИЕ: Распознавания русских слов в системе нет.*

### Рисование на экране

Вы можете рисовать на экране. Различие в рисовании и написании текста на экране в способах дальнейшего выделения элементов и их редактирования. Например, вы можете выделить и изменить размер нарисованного, но не можете сделать это с написанным.

#### Создание рисунка

Нарисуйте линию, пересекающую три горизонтальных линейки на экране. Появится блок рисунка – обведенная пунктирной линией область. Рисунок, занимающий менее трех горизонтальных линий, определяется системой как написанный текст.

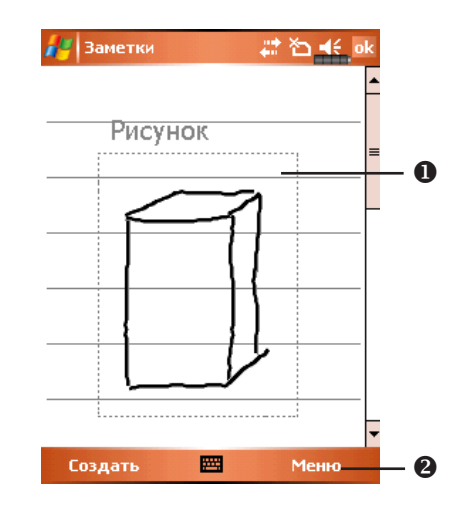

 $\mathbf 0$ Заголовок отделяет раздел для рисования.

Кнопка Перо.

Для изменения масштаба воспользуйтесь командой Масштаб (zoom) из меню Меню (Menu).

#### Выделение нарисованного

Для редактирования рисунок нужно выделить. Нажмите и удерживайте перо на рисунке до появления курсора, затем поднимите перо. Для выделения составных рисунков, нажмите Menu и отключите опцию Draw, нажмите пером в углу рисунка и, проведя пером по диагонали через весь составной рисунок, выделите его.

Для того, чтобы вырезать, копировать или вставить рисунок: нажмите и удерживайте перо на выделенном рисунке и затем, из выпадающего меню, выполните нужную команду. Также можно использовать команды меню Меню (Menu).

Для изменения размера рисунка отключите опцию Draw, выделите рисунок и пером перемещайте указатель, расположенный в углу изображения.

#### Запись сообщения

В любой программе, где вы можете писать или рисовать на экране, вы можете также добавлять звуковые сообщения. В программах Календарь (Calendar), Дела (Tasks) и Контакты (Contacts), вы можете добавить звуковой файл используя зак% ладку Заметки (Notes).

#### Запись звукового сообщения

- 1 Поднесите микрофон вашего КПК к источнику звука.
- 2 Нажмите и удерживайте кнопку Запись на левой стороне КПК для показа на экране линейки инструментов записи.

Также для показа на экране линейки записи вы можете, например, в приложении Заметки (Notes) нажать Меню (Menu) и выделить команду Панель звукозаписи (View Recording Toolbar).

З Нажмите кнопку **Вот** на линейке инструментов записи для начала записи. Для остановки записи нажмите кнопку . Новая запись будет отображаться на экране в виде иконки.

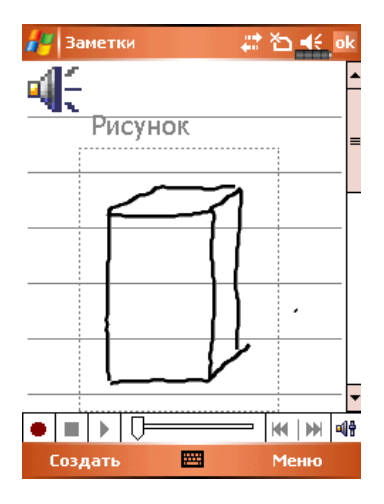

## Использование команды Мой текст (My Text)

 $\Box$ 

При использовании Inbox или MSN Messenger, вы можете вставлять заранее набранные слова и предложения с помощью команды Мой текст (My Text). Для этого нажмите Мой текст (My Text) и выберите нужную запись.

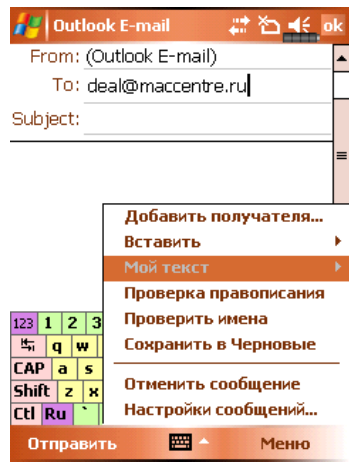

Для редактирования сообщений в Мой текст (My Text), нажмите Меню (Menu), затем Мой текст (My Text) и выберите команду Редактировать мои текстовые сообщения (Edit My Text Messages)

# 3. Использование телефона

При помощи программы Телефон (Phone) вы можете:

- $\checkmark$ Звонить и принимать вызовы.
- $\checkmark$  Быстро набирать номер или прослушивать голосовые сообщения без набора телефонного номера, используя Contacts, Speed Dial, или Call Log.
- $\checkmark$  Используя Call Log просматривать списки вызовов, добавлять новые номера в Contacts, просматривать заметки сделанные во время разговора.
- $\checkmark$ Принимать звонки и делать заметки во время разговора.
- $\checkmark$ Отправлять SMS сообщения.
- $\checkmark$ Настраивать сигналы вызова.

Для вызова программы Телефон (Phone), нажмите кнопку в нижней части КПК или нажмите  $\sqrt{N}$  и затем Телефон (Phone).

# Установка SIM карты

- 1 Установите SIM карту в слот контактами вниз. Следуйте изображению на КПК.
- 2 Крышка
- 3 Основная батарея 3
- 4 На рисунке указан порядок установки батареи. 4
- 5 Защелка основной батареи
- 6 Закройте защелку на задней панели 6

#### Установка SIM карты

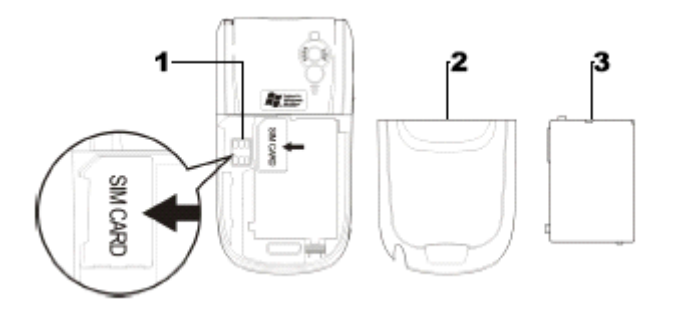

Установка батареи

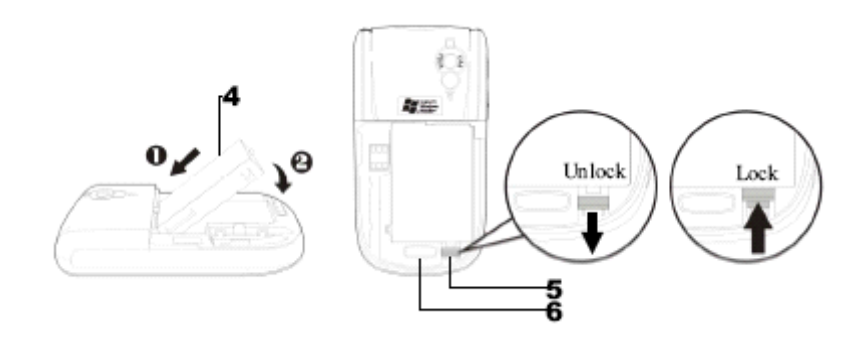

Замена или установка SIM карты.

- 1 Нажмите кнопку ALL OFF (Все отключить) в приложении Wireless Manager для 1 отключения функции телефона, Bluetooth и WLAN функции.
- 2 Перед установкой SIM карты, убедитесь что заряд резервной батареи не менее 50%.
- 3 Удалите заднюю крышку, нажав на защелку на задней стороне КПК. 3
- 4 Переведите фиксатор основной батареи в нижнее положение и выньте 4 основную батарею.
- 5 Установите SIM карту в слот для SIM карты контактами вниз. Установите основную батарею и закройте фиксатор батареи.
- 6 Закройте заднюю крышку (до щелчка). 6

# Использование телефона

 $\begin{array}{c|c} \hline \quad \quad & \quad \quad & \quad \quad \\ \hline \quad \quad & \quad \quad & \quad \quad \\ \hline \end{array}$ 

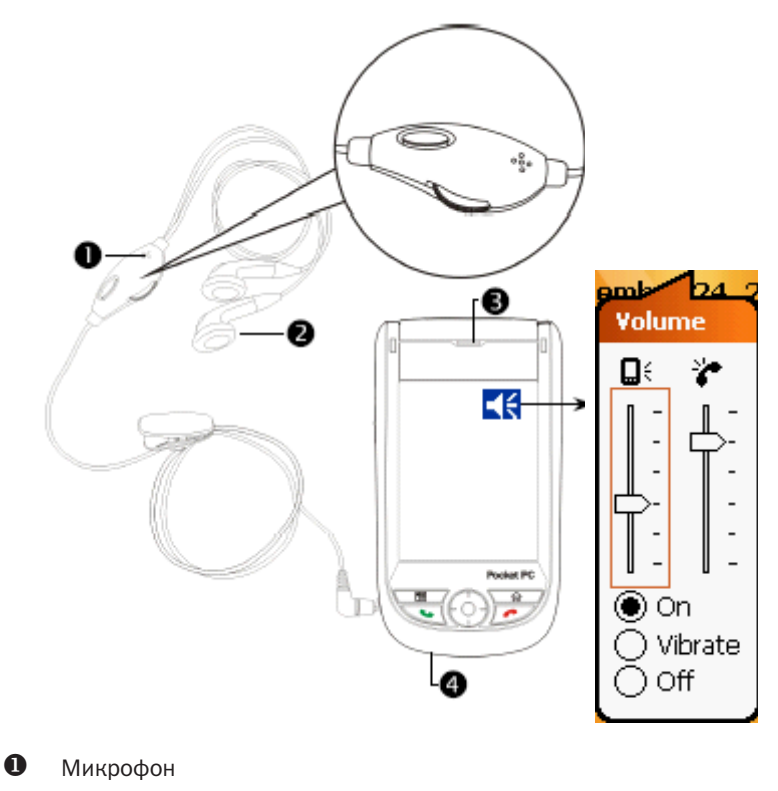

 $\sqrt{2}$ 

- Наушники телефонной гарнитуры
- Динамик
- Микрофон (на нижней части КПК)

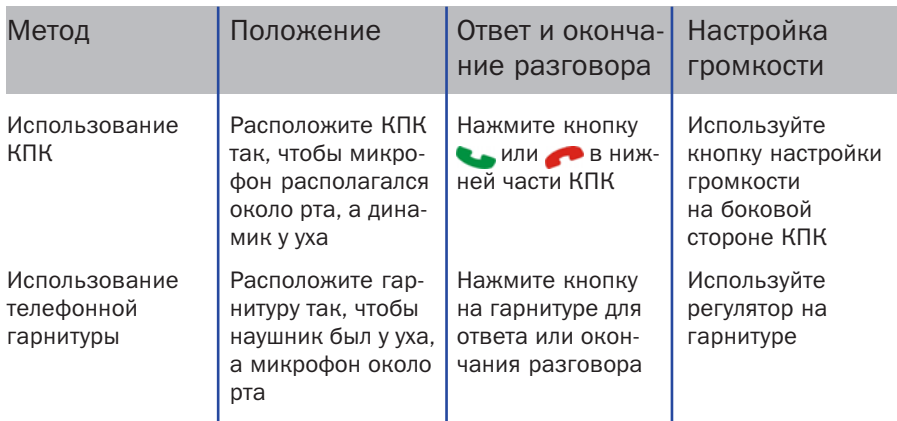

## Настройка громкости

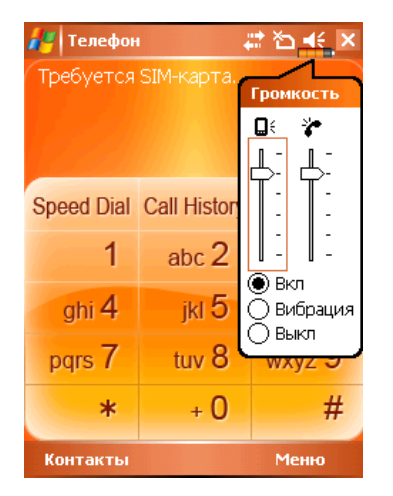

Нажмите –(€, настройте громкость КПК движком Д€, настройте громкость телефона .

Когда вы не говорите по телефону, вы можете настроить громкость динамика КПК нажав на кнопку на боковой части КПК. Для настройки громкости звонка нажмите пером на иконку  $\blacktriangleleft \xi$  затем  $\geq$ .

При разговоре нажатие на те же кнопки регулируют громкость в динамике.

Виброзвонок: Иконка в верхней части экрана  $\blacktriangleleft$  изменится на  $\blacktriangleleft$ .

Без звука: Иконка в верхней части экрана – изменится на  $\blacktriangleleft$ х.

# Включение/выключение телефона и осуществление звонков

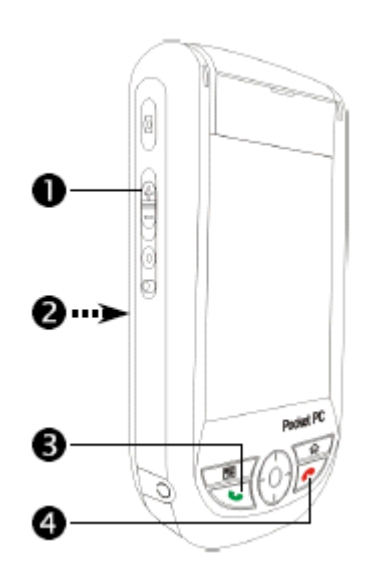

- $\bf o$ Настройка громкости
- **2** Задняя сторона: SIM карта расположена под батареей.
- **8** Кнопка «Ответ»
- **4** Кнопка «Отбой»

Процедура установки SIM карты описана выше.

Для включения телефона: нажмите  $\frac{}{}8$ . Когда на экране появится сообщение, нажмите "Включи<u>ть т</u>елефон…" введите PIN код и подождите пока телефон включится - иконка . Ух изменится на . У .

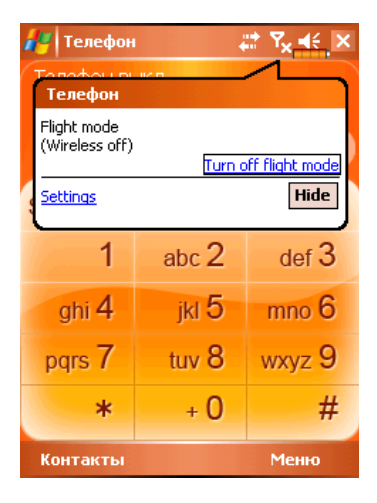

Звонок: Нажмите в введите номер телефона используя стилус и нажмите кнопку Enter.

Ответ на звонок: нажмите

Окончание разговора: нажмите .

Выключение телефона: нажмите иконку  $\mathbf{F}_{\mathbf{I}}$ . Когда появится сообщение, нажмите "Выключить телефон..." (turn on flight mode)

Описание значений иконок в верхней части экрана (в строке навигации).

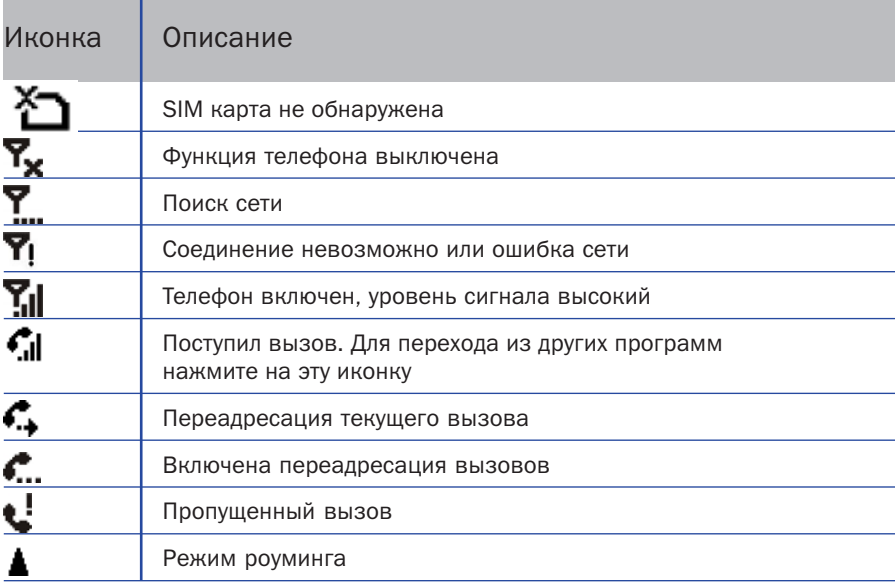

#### Панель инструментов

Панель инструментов расположена в нижней части экрана:

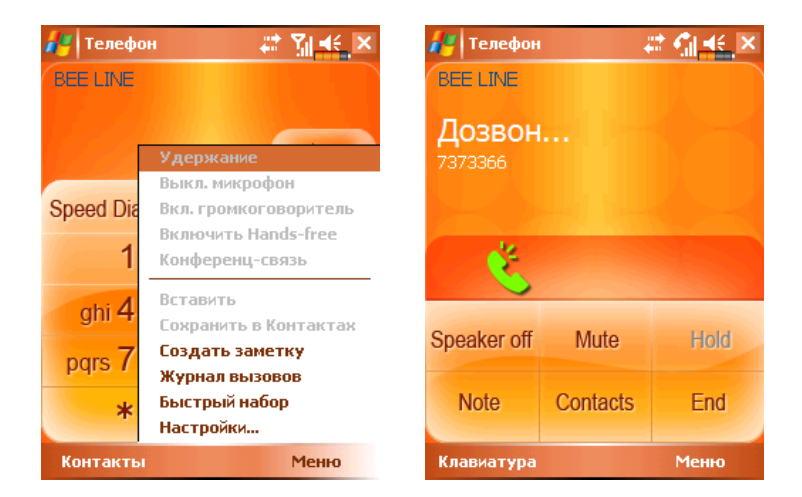

- 1 Кнопка Контакты (Contacts) переход в приложение Контакты 1
- 2 Кнопка Меню (Menu) 2
	- Сохранить в Контактах (Save to Contacts): сохранение текущего номера в приложении Контакты
	- % Создать заметку (Create Note): вы можете во время разговора вызвать приложение Notes и записать текст, рисунок или записать разговор.
	- Настройки (Options): настройки телефона такие как звук, режим виброзвонка, PIN код и другие.
- 3 Кнопка Keypad: после окончания разговора возврат в экран набора номера. 3
- 4 Кнопка Speaker on: во время разговора отключение микрофона. 4

# Звонок из Контактов (Contacts)

Вы можете использовать телефонные номера Записной книжки (Contacts) для осуществления звонка.

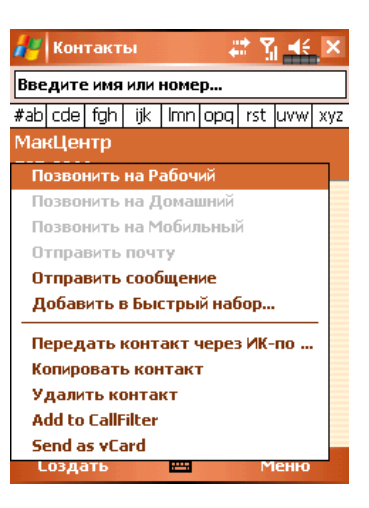

5 Нажмите и удерживайте перо на нужной записи.

6 В выпадающем меню нажмите Позвонить на мобильный (Call Mobile), Позвонить на рабочий (Call Work)

## Звонок из списка Быстрого вызова (Speed Dial)

Нажмите кнопку Быстр. Выз. (Speed Dial) из программы Телефон (Phone) для перехода в следующий экран.

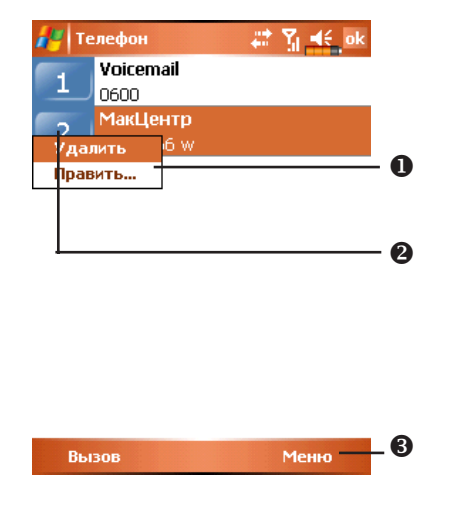

- Нажмите и удерживайте перо на нужном контакте. Команды выпадающего меню - Удалить (Delete) или Править (Edit) запись.
- Нажмите для повторного набора. Этот код (например, "2") вы можете использовать для быстрого набора номера из основного экрана программы Телефон (Phone).
- Нажмите Menu и затем Новый (New) для входа в список контактов. Из контактов вы можете добавить запись в список быстрого набора.

# Звонок из Журнала (Call History)

Нажмите кнопку Журнал (Call History) из программы Телефон (Phone) для перехода в следующий экран:

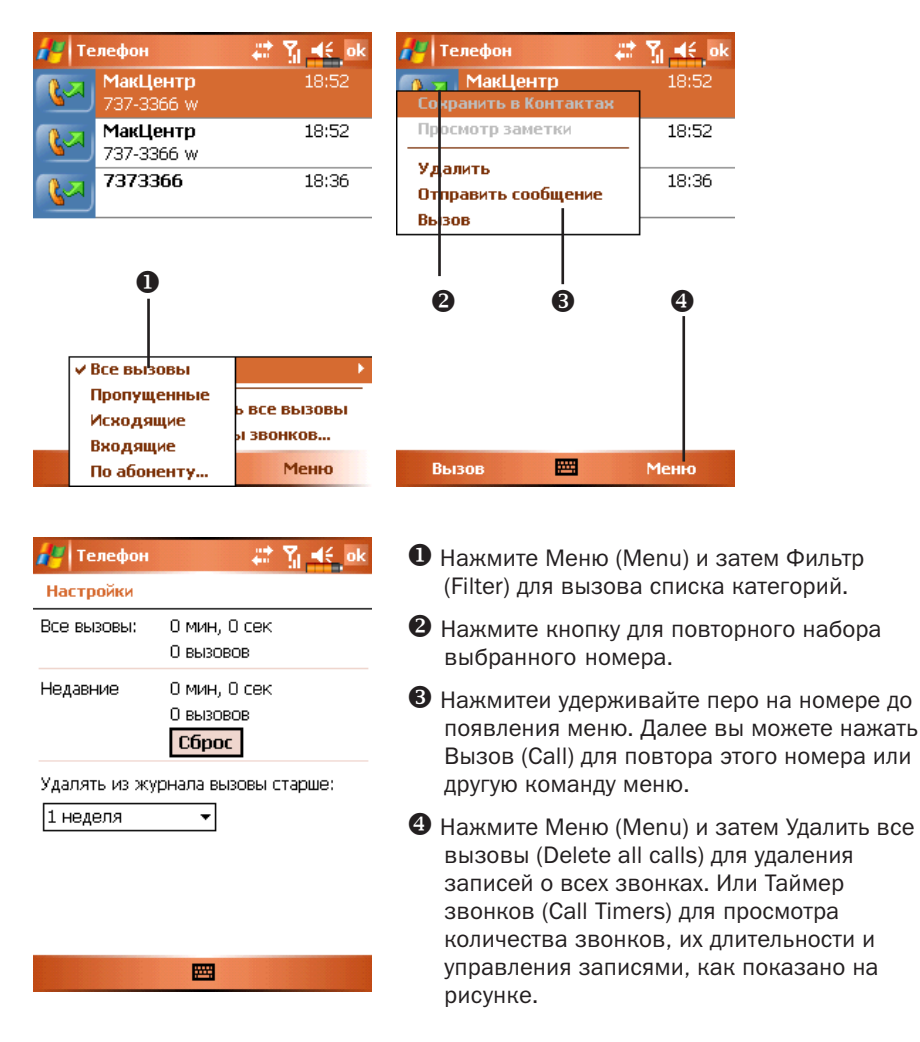

# Настройки телефона

Нажмите Меню (Menu), затем Настройки (Options) выберите закладку Телефон (Phone), Службы (Services), Сеть (Network), ПО для оценки (Appreciation software) или Прочее (Others) для изменения соответсвующих настроек.

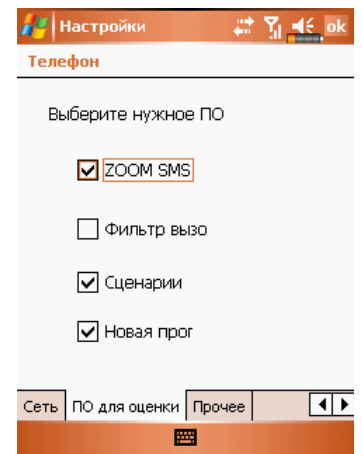

## Закладка ПО для оценки (Appreciation software)

- 1 Выделите пункт «SMS Zoom». При приеме SMS в правом верхнем углу экрана Сегодня (Today) будет появляться большая иконка нажав на которую вы сможете сразу открыть SMS.
- 2 Если вы выделите пункты Фильтр вызовов (Call Filter) и Сценарии (Scenarios), 2 соответствующие иконки будут отображаться в нижнем правом углу экрана Сегодня (Today)
- 3 Выбор пункта Новая программа (New Dialer) обозначает использование 3 новой панели набора номера

## Закладка Прочее (Others)

 $\Box$ 

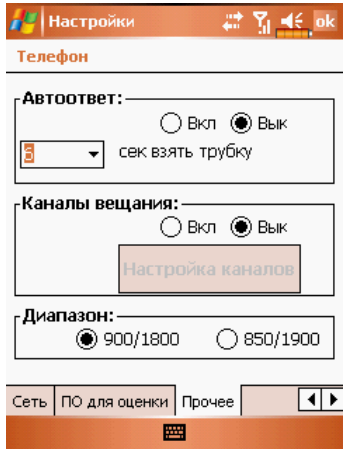

- $1$  Автоответ (Auto Answer): при использовании гарнитуры вы можете включить функцию автоматичекого ответа.
- 2 Каналы вещания (Broadcast Channels): Если ваш сотовый оператор предоставляет данную услугу вы можете включить ее.
- 3 Диапазон (Band): частотный диапазон, в разных регионах различный. 3

## Закладка Телефон (Phone)

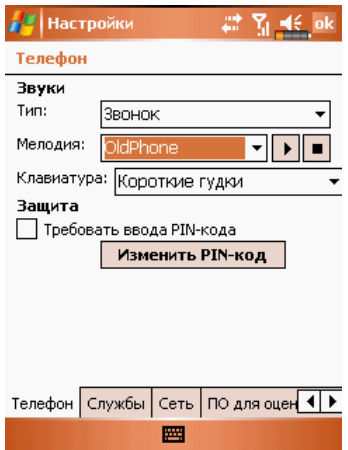

- 1 Тип звонка
- 2 Для использованя собственных мелодий, с помощью ActiveSync запишите 2 звуковые файлы .wav в папку /Windows/Rings на КПК. Эти мелодии вы можете выбирать в данном списке.
- 3 Настройка звука нажатия кнопок. 3
- 4 Вы можете использовать PIN для защиты от несанкционирован- ного использования вашего телефона. Значение PIN вам сообщает сотовый оператор.

# Программы для работы с телефоном

## Программа для работы с SIM картой (SIM Tool Kit)

Нажмите , Программы (Programs), Телефон (Phone), и затем Инструментарий SIM (SIM Tool Kit).

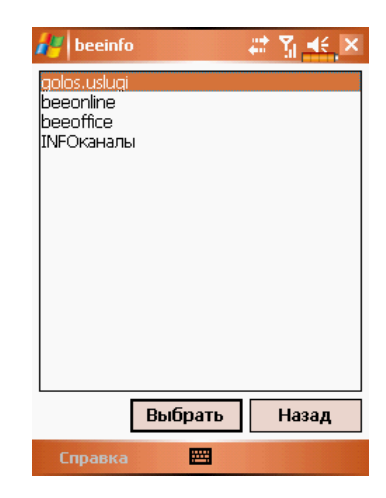

Изображение на примере сети Beeline. Реальное изображение зависит от услуг , предоставляемых вашим сотовым оператором.

- 1 Нажмите одну из записей.
- 2 Кнопка Select: Нажмите и следуйте инструкциям на экране или голосовым 2 командам.

### Отправка SMS

Нажмите  $\mathbb{A}$ , Программы (Programs), Phone, и затем Отправить SMS (Send SMS). Нажмите  $\sqrt{N}$ , Сообщения (Messaging), и затем Создать (New).

SMS сообщение набирается в приложении Сообщения (Messaging).

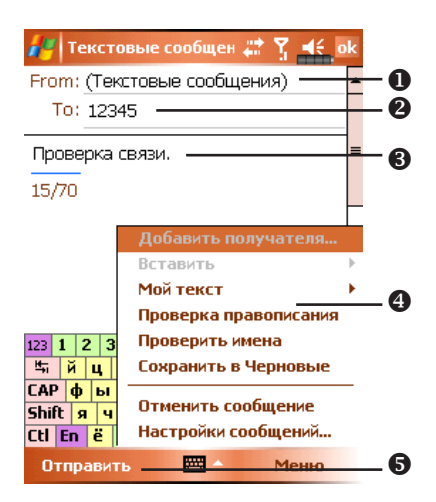

- $\mathbf 0$ "Text Messages" в верхней строчке обозначает, что вы редактируете SMS.
- Введите номер абонента.
- Введите текст сообщения.
- Нажмите для выбора из списка Мой текст (My Text).
- Нажмите для отправки сообщения.

## Быстрый набор номера

Нажмите  $\mathbb{F}_q$ , Программы (Programs), Телефон (Phone), затем Частотный набор (Speed Dial).

## Переключатель «горячих» клавиш

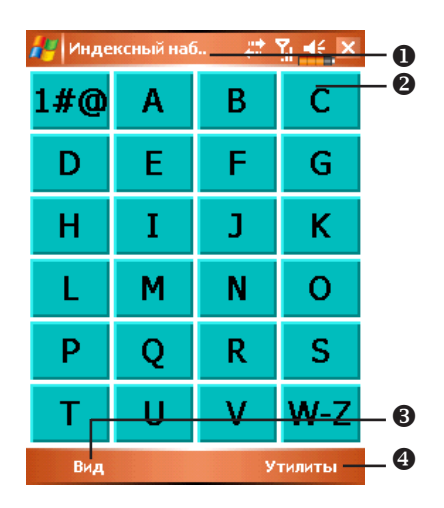

- $\mathbf 0$ Нажмите кнопку | Е в нижней части КПК для переключения между: Набор по частоте (Frequently Dialed) ® Индексный набор (Index Dial). На рисунке показан экран Индексный набор.
- Вызвать команду.
- **6** Кнопка Вид (View) переключения между: Набор по частоте Индексный набор.
- Кнопка Утилиты (Tools): для настройки параметров.

Нажмите Утилиты (Tools) затем Цвет и текст (Color and Text) для перехода в экран настроек. Вы можете настроить шрифт, цвет текста, цвет кнопки.

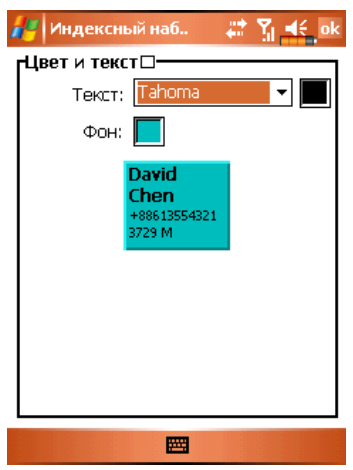

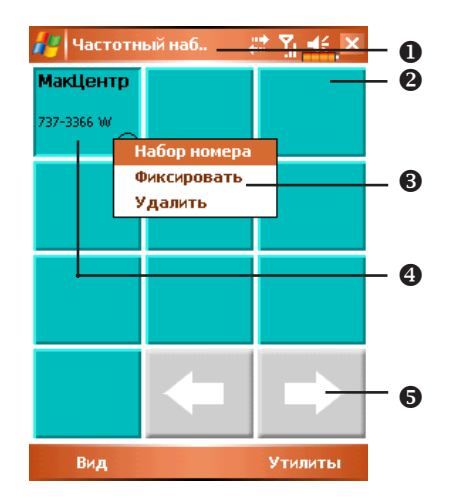

## Экран часто используемых номеров (Frequently Dial)

- Нажмите кнопку в нижней части КПК для переключения в экран Частотный набор (Frequently Dialed)
- Для быстрого набора номера нажмите нужную ячейку.
- Для вызова меню, нажмите и удерживайте перо на ячейке.
- Номера сортируются по частоте использования. В левом верхнем углу расположены наиболее часто используемые номера, в правом нижнем наименее.
- Стрелки вправо и влево для перехода в следующую или предыдущую страницу.

## Алфавитный поиск

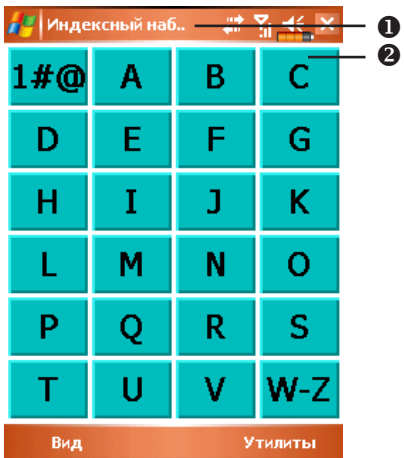

- Нажмите кнопку | Е на нажней части экрана для переключения в Индексный набор
- Нажмите на любую букву. На экране отображается содержимое Контактов (Contacts). Если в контактах нет записей на эту букву, экран будет пустым.

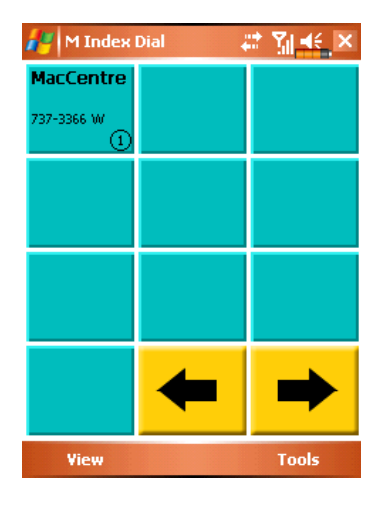

- На этой странице выбраны контакты начинающиеся с буквы "M". Записная книжка отсортирована по первой букве имени (First Name).
- Для быстрого набора номера нажмите нужную ячейку.

#### Фильтр вызовов (Call Filter)

Нажмите  $\sqrt{2}$ , Программы (Programs), Телефон (Phone), и затем Фильтр вызовов (Call Filter).

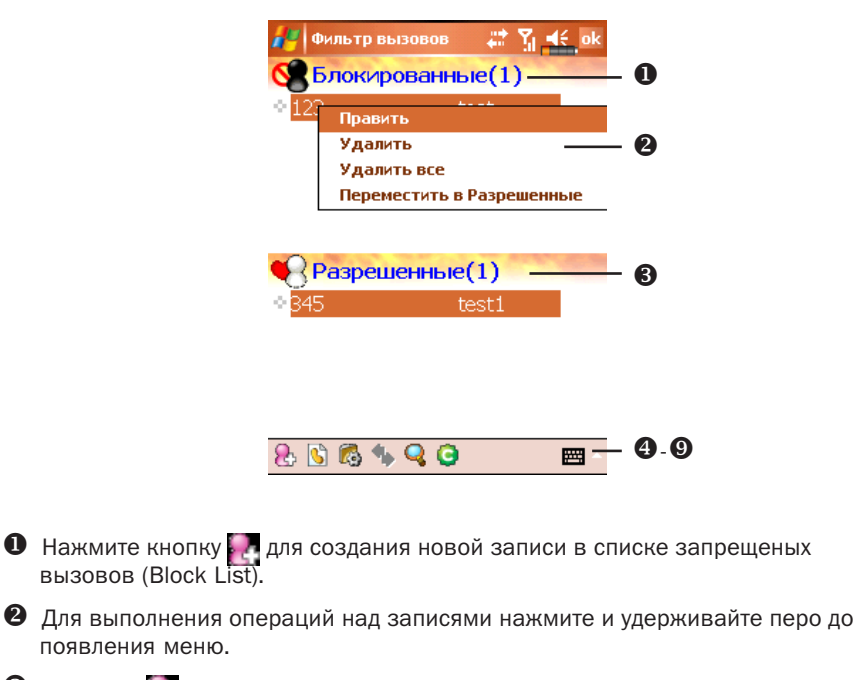

- О Нажмите Для создания новой записи в списке разрешенных вызовов (Allow List).
- О В. А. Кнопка Добавить запись
- В В Кнопка История вызовов
- О  $\epsilon$  Кнопка Настройки
- О КА Кнопка Сихронизация: нажмите Настройки затем Синхронизация (Synchronize) для настройки параметов этой кнопки.
- В  $\bigcirc$  Кнопка Поиск: поможет найти нужную запись если список велик.
- $\odot$  Кнопка О программе: информация о программе Call Filter.

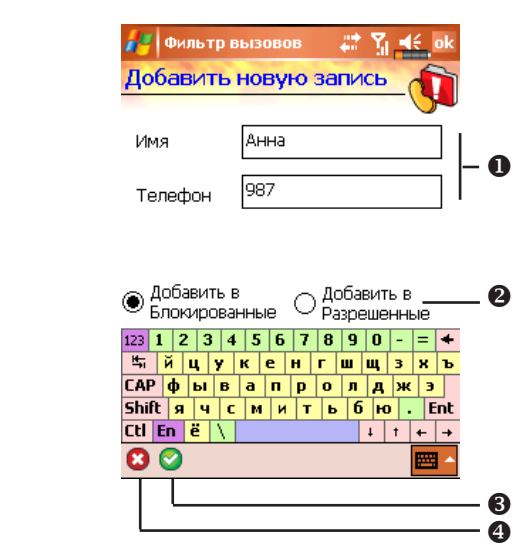

Нажмите кнопку в экране Фильтр вызовов (Call Filter)

- Введите имя и номер телефона.
- Добавьте в Блокированные (Block List) или в Разрешенные (Allow List).
- Кнопка Подтвердить
- Кнопка Отменить

 $\begin{array}{c|c|c|c} \hline \quad \quad & \quad \quad & \quad \quad & \quad \quad \\ \hline \end{array}$ 

Нажмите и удерживайте перо на записи в экране Контакты (Contacts). Выберите Add to Call Filter из меню для добавления новой записи в Блокированные (Block List)

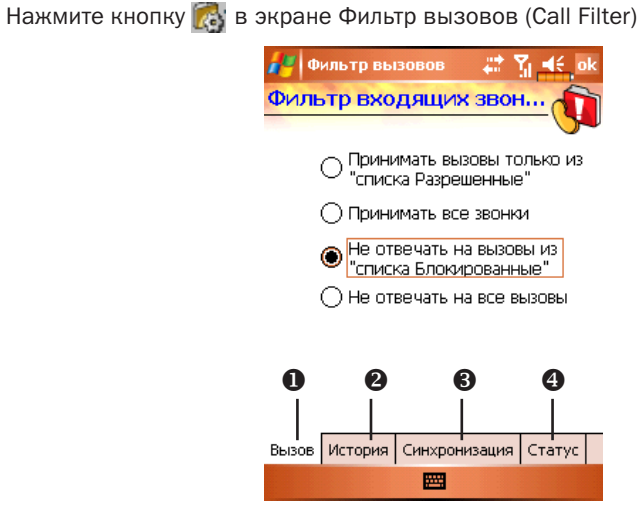

- Закладка Вызов (Call): настройка запрещения или разрешения вызовов.
- Закладка История (History): устанавливает время хранения записей.
- Закладка Синхронизация (Synchronize): Включает или выключает функцию кнопки
- $\Theta$  Закладка Статус (Status): Включает или выключает отображение иконки статуса в правом нижнем углу экрана. Если включено, вы видите иконку или  $\mathcal{L}$ .

Иконки  $\mathbf{B} \mathbf{B}$  или  $\mathbf{\alpha}$  отображаются в правой нижней части экрана Сегодня (Today).

Экран параметров Фильтра вызовов (Call Filter).

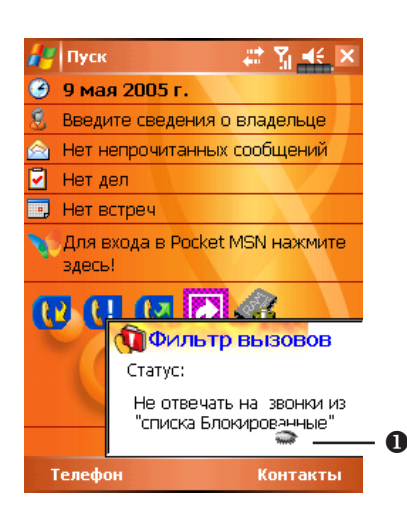

- Спрятать окно Фильтр вызовов (Call Filter).

64

# 4. Настройки КПК

# Настраиваемые параметры

Для доступа к параметрам настройки нажмите  $\mathbb{H}^{\mathbf{L}}$ , Настройки (Settings), затем закладку Личные (Personal) или Система (System) в нижней части экрана.

- $\checkmark$ Часы (Clock & Alarms), настройка времени и напоминаний
- $\checkmark$  Меню (Menus), настройка списка , настройка действия кнопки Создать (New)
- $\checkmark$ Сведения о владельце (Owner Information), ввод вашей контактной информации
- $\checkmark$ Пароль (Password), ограничение доступа к данным на вашем КПК
- $\checkmark$ Питание (Power), настройки параметров испоьзования батарей
- $\checkmark$ Сегодня (Today), выбор данных экрана Сегодня (Today)

# Напоминания

Ваш КПК может напоминать вам о различных событиях несколькими способами. Например вы записали событие в Календаре или в Делах, или настроили будильник, вы можете настроить следующие напоминания:

- Сообщение на экране
- Проигрывание выбранного звукового файла
- Мигание индикатора
- Срабатывание виброзвонка

Для выбора типа напоминания нажмите  $\mathbb{A}$ 4, Настройки (Settings), затем в закладке Личные (Personal) выберите Sounds & Nitifications (Звуки и напоминания).

# Параметры использования батарей

Нажмите  $\frac{1}{2}$ , Настройки (Settings), закладку Система (System) и Питание (Power).

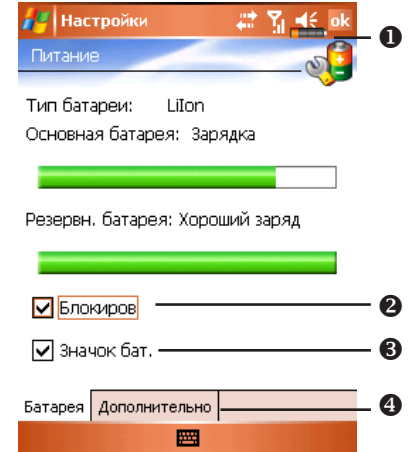

- Иконка в верхнем правом углу показывает состояние батарей.
- $\bullet$  Key Lock Настройка блокировки кнопок когда КПК находится в режиме сна.
- $\bigcirc$  Battery Icon включение отображения иконки батарем в правом верхнем углу экрана.
- Закладка Дополнительно (Advanced) настройка времени автоматического отключения КПК в случае неиспользования.

 $\Box$ 

# Подсветка

Нажмите <mark>/ Р</mark>., Настройки (Settings), закладку Система (System), и затем Подсветка (Backlight) для настройки подсветки.

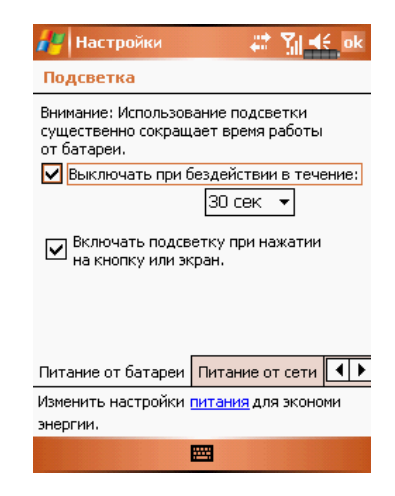

- 1 Закладки Питание от батареи (Battery Power) и Внешнее питание (External 1 Power) – для настройки работы подстветки в соответствующих режимах работы КПК
- 2 Закладка Backlight Level: настройка яркости подсветки. 2

# Микрофон

 $\Box$ 

Нажмите , Настройки (Settings), закладку Система (System), и затем Микрофон (Microphone).

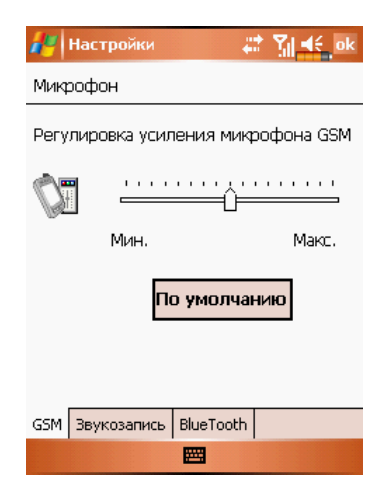

- 1 Используйте движок для настройки чувствительности микрофона. 1
- 2 Кнопка По умолчанию (Default): восстановление значений по умолчанию. 2

# Настройка громкости

Нажмите кнопку регулятора громкости на боковой стороне КПК. Или нажмите пером на иконку  $\blacktriangleleft \epsilon$  в верхней части экрана. Громкость в программах настраивается регулятором  $\mathbf{D}$ . Громкость звонка телефона  $\rightarrow$ 

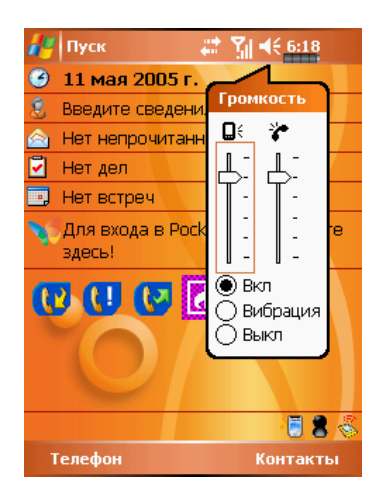

Настройка громкости: когда выбрано значение <sup>©</sup> Вкл (On), при помощи пера перемещайте регулятор для настройки громкости. Аналогичную функцию выполняют кнопки + и – на боковой стороне КПК.

В режиме <sup>®</sup> Вибрация (Vibrate), все звуковые сообщения всех программ будут заменены на виброзвонок, включая входящие вызовы.  $\blacktriangleleft$  изменится на  $\frac{1}{n}$ .

В режиме <sup>•</sup> Выкл (Off), все звуковые сообщения всех программ будут отключены, включая входящие вызовы. Иконка – у изменится на  $\leftarrow$ х.

# Сценарии (Scenarios)

Нажмите  $\mathbb{H}$ , Настройки (Settings), закладку Система (System), затем Сценарии (Scenarios).

Нажмите на иконку сценария **на ФО СА и на экране Today.** 

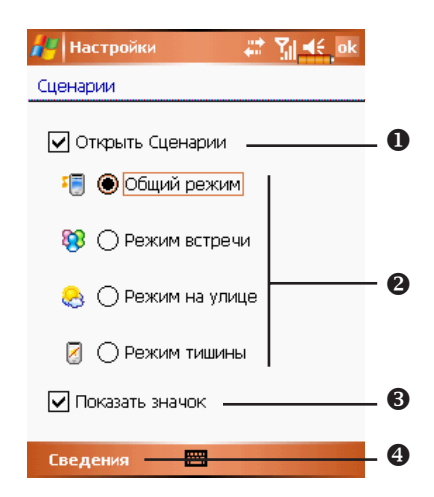

- Выделите Открыть сценарии (Open Scenarios) для включения режима сценариев.
- Выбор нужного режима.
- Для отображения иконки сценария на экране Today выделите элемент Показать значок (Show Icon).
- Кнопка Сведения (Detail) настройка параметров устройства для данного режима, таких как громкость, подсветка и т.п.

# Быстрый доступ

Нажмите (H), Настройки (Settings), закладку Личные (Personal), Сегодня (Today), закладку Элементы (Items), и затем выберите Ярлыки (Quick Link).

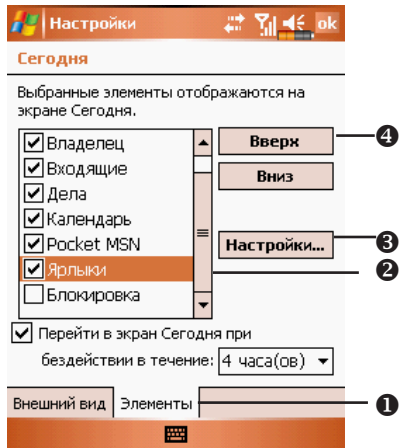

- $\bullet$  Закладка Элементы (Items): выбор показа на экране Сегодня (Today) элементов Quick Link.
- Отметьте элемент Ярлыки (Quick Link) для отображения соответствующей иконки на экране Сегодня (Today).
- Кнопка Настройки (Options): выделите Quick Link затем нажмите кнопку для перехода к настройкам
- Нажмите Вверх (Move Up) или Вниз (Move Down) для изменения порядка расположения элементов на экране Today.

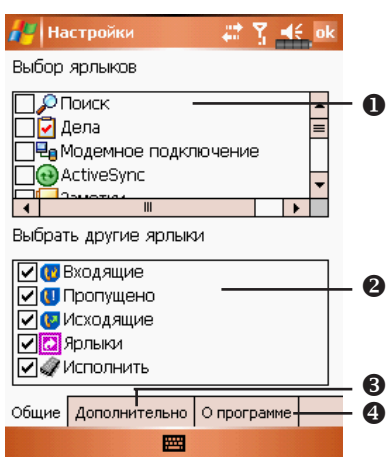

Нажмите Настройки (Options) в предыдущем экране для перехода в экран –

- О Полоса прокрутки.
- Закладка Общие (General): отмеченные програмы будут отображаться на экране Today.
- **Э** Закладка Дополнительно (Advanced): переход к дополнительным настройкам.
- Закладка О программе (About): информация о программе Quick Link.

Максимальное количество выбранных иконок 27. Элементы не поддерживаемые системой не будут отображаться.
Нажмите закладку Дополнительно (Advanced)

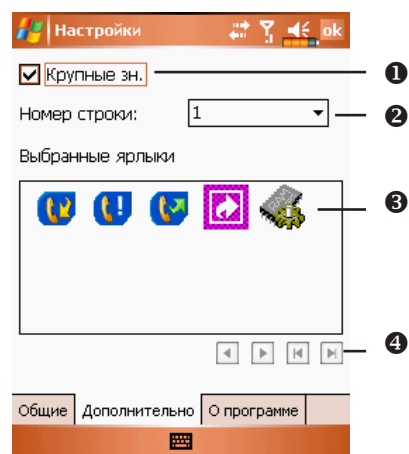

- Элемент Крупные зн. (Big Icon) % Включить или выключить отображение иконок большого размера.
- **@** Количество строк при отображении иконок Quick Link.
- Здесь показаны иконки программ выбранных вами в закладке Общие (General).
- Выделите иконку в области 3, и при помощи стрелок вы можете изменить место ее отображения на экране Сегодня (Today).

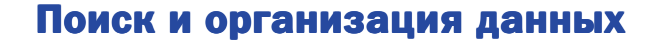

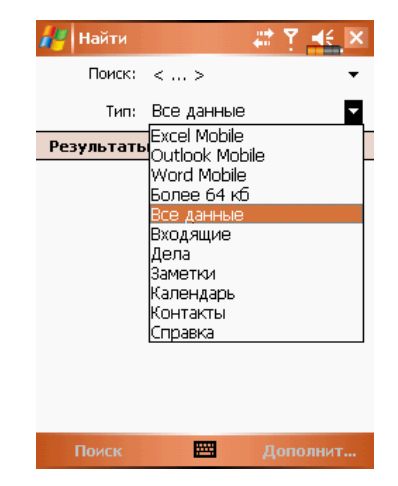

Нажмите (27), Программы (Programs), затем Поиск (Search). Введите текст который хотите найти и укажите тип данных. Для поиска нажмите Поиск (Search).

Вы можете использовать Проводник (File Explorer) для поиска файлов и размещения их по папкам. Нажмите , Программы (Programs) и затем Проводник (File Explorer).

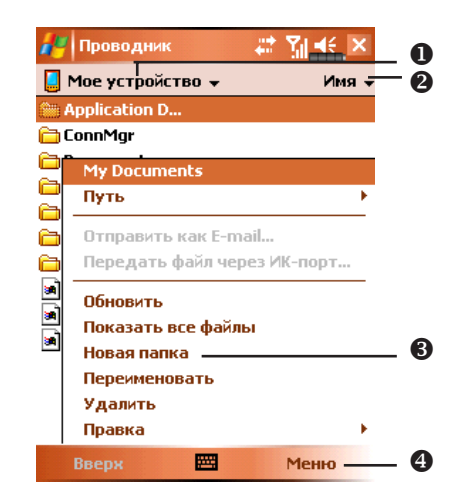

- Переход в другую папку.
- Способ сортировки.
- Открыть указанную папку.
- Нажмите Меню (Menu) и затем Новая папка (New Folder) для создания новой папки.

Для переноса файлов в Проводнике нажмите и удерживайте перо на нужном файле, и затем воспользуйтесь командами из выпадающего меню Вырезать (Cut) или Копировать (Copy) и, затем для переноса файла - Вставить (Paste).

### Выпадающие меню

При помощи выпадающих меню вы можете быстро осуществлять различные действия с файлами и данными. В разных программах команды в выпадающих меню различны. Для вызова выпадающего меню нажмите и удерживайте перо на файле или записи данных. После появления меню поднимите перо над экраном и нажмите им на команду из меню, которую вы хотите выполнить. Или нажмите в свободную область экрана для отмены.

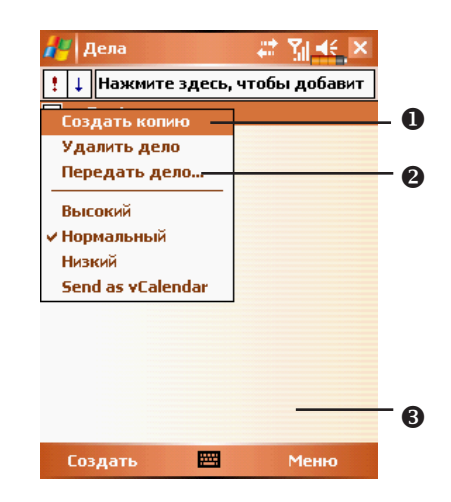

- Нажмите и удерживайте перо до появления меню.

- Поднимите перо над экраном и нажмите им на команду из меню, которую вы хотите выполнить.
- Нажмите в свободную область экрана для отмены.

# Переназначение кнопок

 $\begin{array}{c|c|c|c} \hline \quad \quad & \quad \quad & \quad \quad & \quad \quad \\ \hline \end{array}$ 

Нажмите <mark>ДД</mark>, Настройки (Settings), закладку Личные (Personal), и затем Кнопки (Buttons).

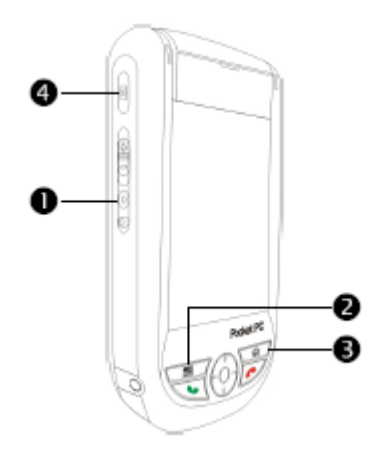

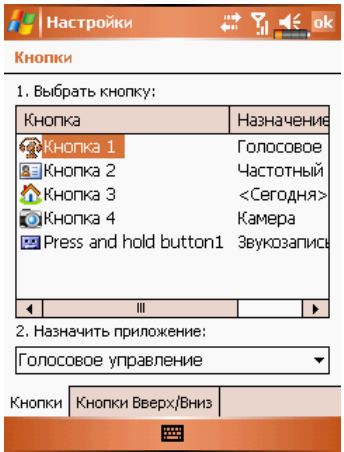

Этим кнопкам могут быть назначены функции вызова произвольных программ.

Функции кнопок • и • не могут быть изменены.

 $\begin{array}{c} \circ \\ \Box \end{array}$ 

# 5. Microsoft ActiveSync

При помощи MicrosoftТ ActiveSyncТ, вы можете синхронизировать данные между КПК и РС. При синхронизации, программа сравнивает данные на КПК и РС и переносит недостающую информацию.

Например, при синхронизации файлов Microsoft Word и Microsoft Excel между КПК и PC файлы автоматически конвертируются в соответствующий формат.

С помощью ActiveSync вы также можете:

- $\checkmark$ Делать резервные копии данные и восстанавливать данные на КПК.
- $\checkmark$ Копировать данные между КПК и PC.
- $\checkmark$ Настраивать режим синхронизации.

 $\Box$ 

# Установка ActiveSync

#### Важная информация!

 $\Box$ 

Перед установкой ActiveSync убедитесь, что КПК не подключен к PC . Подключайте USB крэдл только после установки ActiveSync.

На PC программа Microsoft ActiveSync устанавливается с диска Companion CD. На КПК ActiveSync уже установлен.

Подключите USB крэдл к USB порту вашего PC.

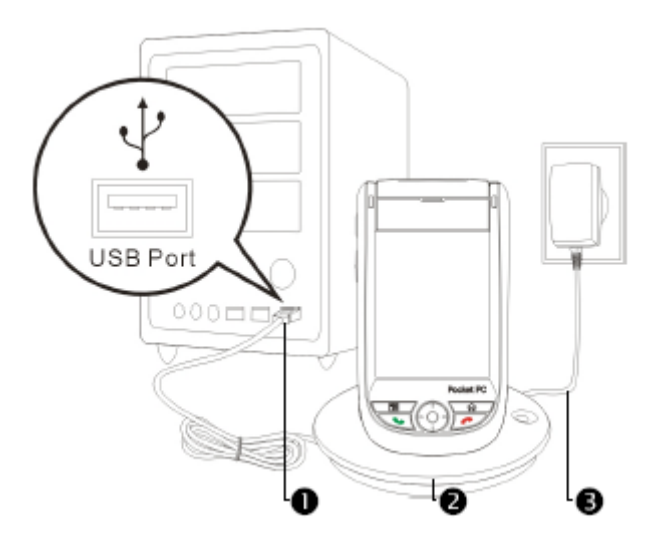

# Использование ActiveSync

После установки Мастер настройки ActiveSync поможет вам настроить параметры программы.

Зеленая иконка  $\leftrightarrow$  на панели задач вашего РС показывает, что соединение установлено.

Кликните кнопку Explore на панели Microsoft ActiveSync для доступа к файлам на КПК.

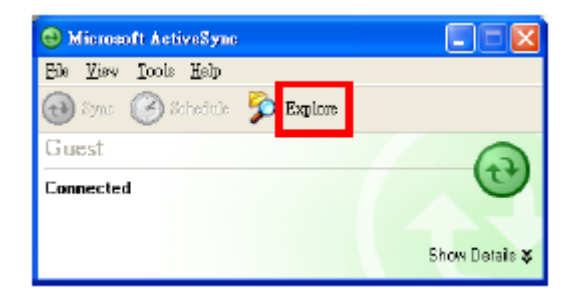

Windows 95 и Windows NT не поддерживает соединения по USB.

### Синхронизация по USB

Перед началом синхронизации установите ActiveSync на PC с диска Companion CD.

## Настройки ActiveSync

После завершения установки, Мастер настройки поможет вам установить нужные параметры синхронизации.

При помощи USB крэдла соедините КПК и PC.

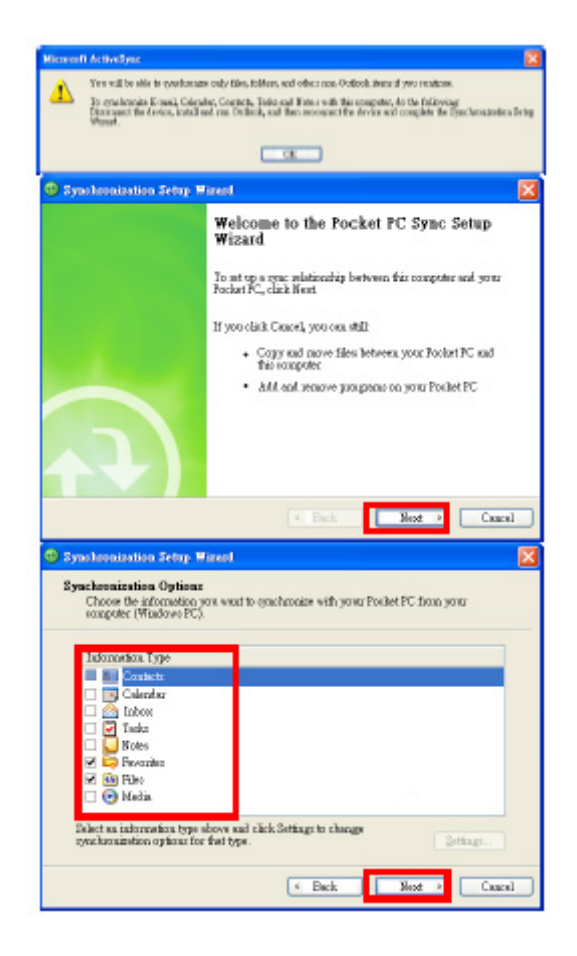

 $\Box$ 

В первом окне нажмите ОК, во втором Next, далее отмеьте элементы которые будете синхронизировать и нажмите Next.

 $\sqrt{1}$ 

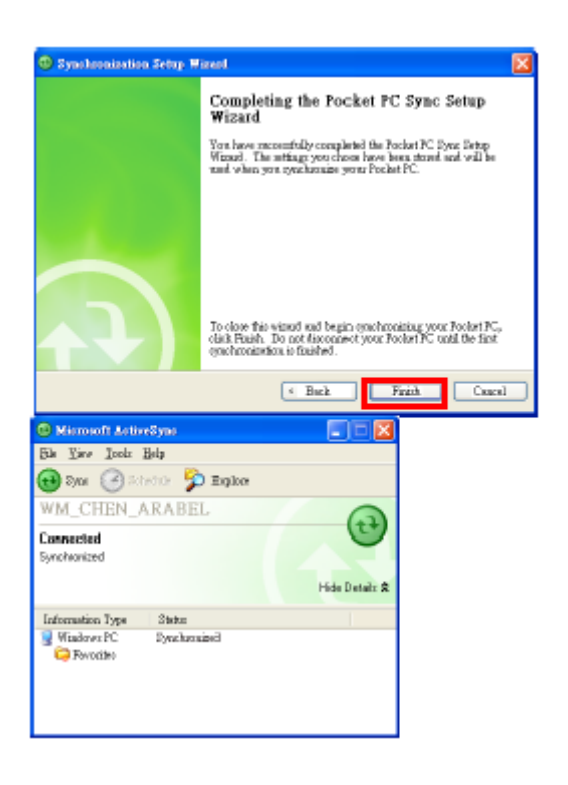

Нажмите Finish.

Процесс синхронизации начнется автоматически после завершения работы Мастера настройки.

Зеленая иконка  $\Theta$  обозначает, что соединение установлено.

На КПК нажмите  $\sqrt{N}$ , Программы (Programs) и Active Sync.

В этом окне отображается статус синхронизации и соединения. Для начала синхронизации нажмите Sync. Для настройки параметров синхронизации нажмите Меню (Menu).

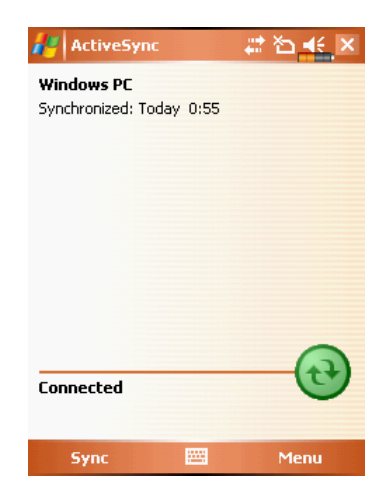

Дополнительную информации о работе программы ActiveSync на PC вы можете найти в разделе помощи программы. Доступ к дополните<u>льн</u>ой информации о работе ActiveSync на КПК – запустите ActiveSync, нажмите  $\mathbb{Z}^{\bullet}$ и затем Справка (Help).

# Сихронизация по Bluetooth

Вы можете соединить и синхронизировать данные на КПК и PC без использования USB крэдла. Нажмите  $H$ , Программы (Programs), ActiveSync, Меню (Menu), Соединения (Connections) и выберите из списка режим синхронизации Bluetooth. Для начала синхронизации нажмите кнопку Sync.

# 6. Соединения

## Соединение с Internet

В этом разделе описано как настроить и использовать соединение по протоколу передачи данных GPRS. Вы сможете использовать ваш КПК для просмотра WEB страниц, приема и отправки сообщений электронной почты, а также для отправки и приема SMS или MSN сообщений. Перед началом настройки вам необходимо уточнить у вашего сотового провайдера поддерживает ли он функцию GPRS, а также подключена ли эта функция на вашей SIM карте.

#### Мастер настройки соединения (Connection Wizard)

Нажмите АН, Настройки (Settings), закладку Подключения (Connections), и Мастер подключения (Connection Wizard).

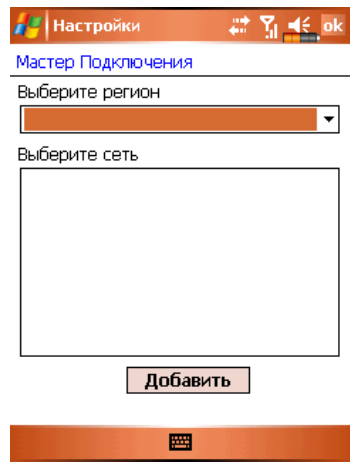

- 1 Выберите регион из списка.
- 2 Выберите сеть из списка.
- 3 Нажмите Добавить (Add).
- Нажмите <mark>ДУ</mark>, Настройки (Settings), закл Подключения (Connections),<br>Подключения (Connections), и "Управление подключениями.", в список будет  $\overline{\mathbf{4}}$ добавлено новое имя.

#### Настройки GPRS соединения

Нажмите <mark>, Н</mark>. Настройки (Settings), закладку Подключения (Connections), программу Подключения (Connections), и затем закладку Задачи (Tasks).

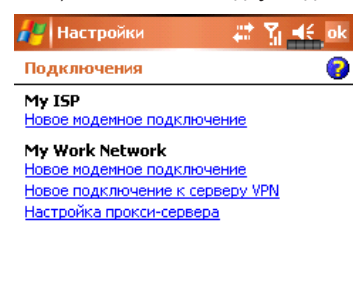

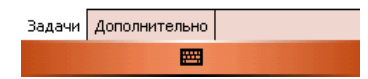

Нажмите «Новое модемное подключение» (Add a new modem connection) в разделе "My ISP"

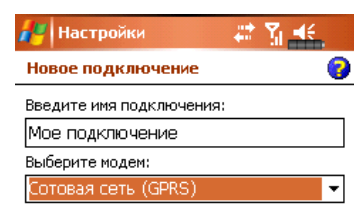

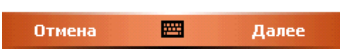

Вы перешли в экран "Новое подключение" (Make New Connection).

В пункте "Введите имя подключения" (Enter a name for the connection), введите название соединения.

В пункте "Выберите модем" (Select a modem) выберите "Сотовая сеть GPRS" (Cellular Line GPRS).

Нажмите Далее (Next).

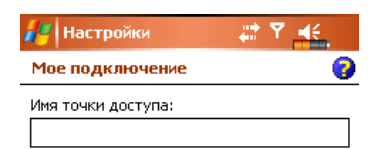

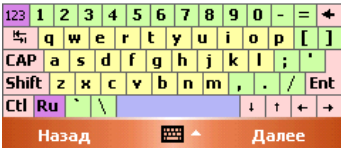

Введите Имя точки доступа (Access Point Name), предоставленное вашим сотовым оператором и нажмите Далее (Next).

Введите вашу персональную информацию и нажмите Готово (Finish).

#### Соединение по GPRS

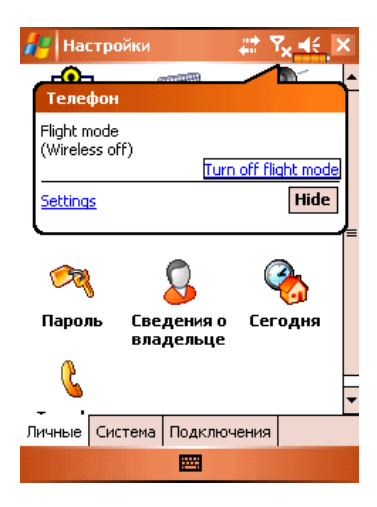

Нажмите иконку  $\sum_{i=1}^{\infty}$ или  $\sum_{i=1}^{\infty}$  в верхней части экрана, в появившемся сообщении нажмите "Включить телефон..." (Turn off flight mode) и введите ваш PIN код для включения телефона. **Х**измениться на **Хиди и конка изменится на G**.

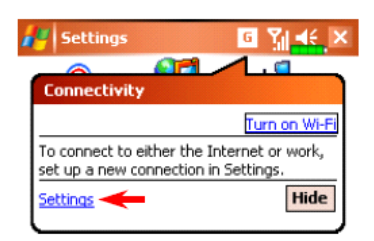

Нажмите 6, затем "Подключение GPRS" (Connect GPRS) и следуйте инструкциям на экране.

В экране Logon Network введите вашу персональную информацию и нажмите login для соединения.

學 别长12:42 ◎ **A**C Settings

После установки соединения иконка **6** изменится на <sup>6</sup>.

Теперь вы можете использовать программы для работы с Internet, E-mail, и тп.

### Отключение GPRS соединения

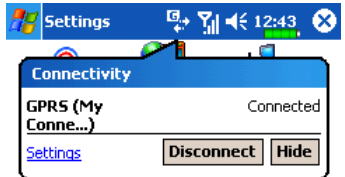

Отключение GPRS: Нажмите <mark>9</mark>; и в появившемся сообщении нажмите кнопку Отключиться (Disconnect).

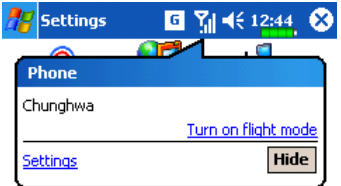

Отключение телефона: Нажмите и и в появившемся сообщении нажмите "Выключить телефон..." (Turn off flight mode).

### Использование Использование Bluetooth

Нажмите  $\left| \mathcal{L} \right|$ , Программы (Programs), Утилиты и затем Диспетчер Bluetooth (Bluetooth Manager).

Bluetooth – это технология беспроводной связи на малом расстоянии – обычно 10 метров. Если Bluetooth включен в верхнем левом углу мигает синий индикатор.

Нажмите иконку Wireless Manager В правой нижней части экрана Today. И затем нажмите **для включения Bluetooth.** 

#### Мастер Bluetooth соединения (Bluetooth Conection Wizard)

Нажмите  $\frac{1}{2}$ , Программы (Programs), Утилиты и затем Диспетчер Bluetooth (Bluetooth Manager).

- Нажмите на любую из иконок в левой стороне экрана. Система попросит подтверждения активации Bluetooth соединения. После подтверждения и включения Bluetooth в левом верхнем углу КПК будет мигать синий индикатор.
- $\bullet$  Нажмите  $\left[\begin{matrix}\bullet\\\bullet\end{matrix}\right]$  для поиска и подключения доступных Bluetooth телефонных гарнитур.
- $\Theta$  Нажмите кнопку Settings для настройки Bluetooth устройств.
- Нажмите для запуска соединения с Bluetooth устройствами.

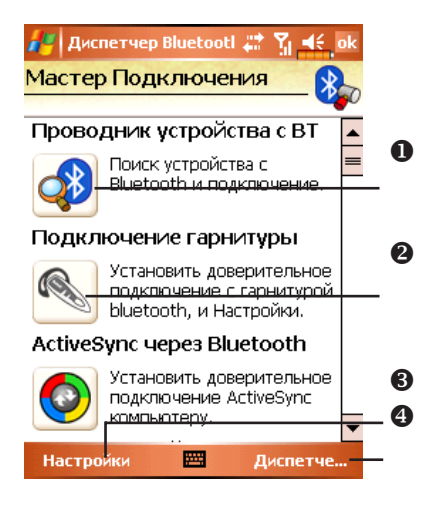

в следующий экран:

Нажмите иконку  $\Box$  (Поиск устройств Bluetooth и подключение) для перехода

На экране вы видите все доступные Bluetooth устройства.

- Нажмите на иконку нужного устройства

и следуйте инструкциям на экране для

соединения. Уже подключенные устрой-

ства будут отмечены на экране символом

- Нажмите на эту кнопку для подключения Bluetooth телефонной гарнитуры.
- Кнопка обновления информации о доступных устройствах.
- Изменение формы отображения информации.

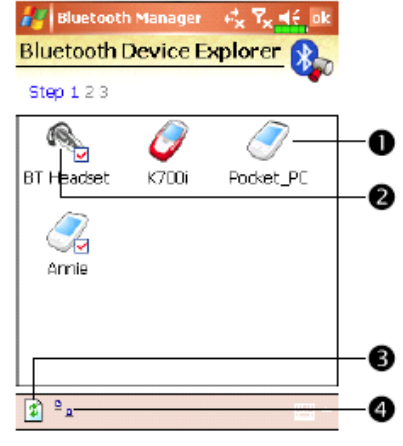

Нажмите кнопку Bluetooth Manager для перехода в следующий экран:

- Нажмите для поиска новых доступных устройств.
- **<sup>2</sup>** Кнопка возврата в Bluetooth Wizard
- $\Theta$  **Нажмите кнопку Settings для настройки** Bluetooth устройства.

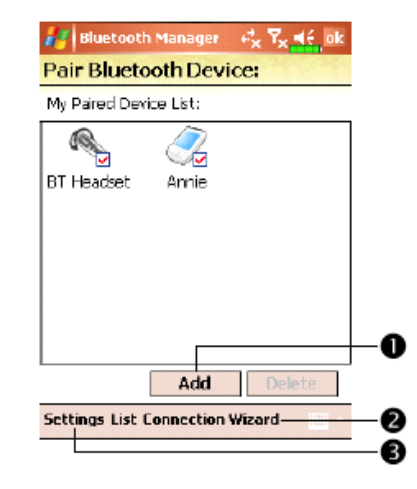

#### Настройки Bluetooth соединения

Нажмите кнопку Settings в экране Bluetooth Wizard для перехода в экран настроек:

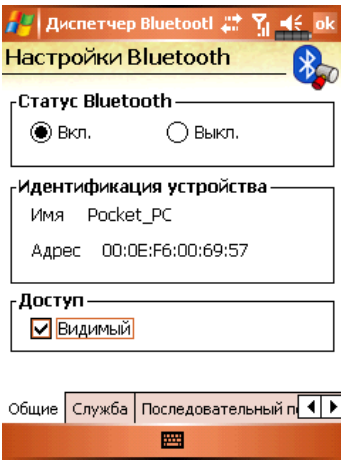

#### Закладка Общие (General)

#### Раздел Статус Bluetooth (Bluetooth Status)

- 1 Выберите Вкл (Open) для включения Bluetooth.
- 2 Выберите Выкл (Close) для отключения Bluetooth. 2

#### Раздел Идентификация устройства (Device Identify)

- 1 Имя (name): устройства, поддерживающие Bluetooth, будут идентифицировать ваш КПК по этому имени.
- 2 Адрес (Address): уникальный адрес вашего КПК. 2

#### Раздел Доступ (Access)

- 1 Видимый (Discoverable) отмечено устройства, поддерживающие Bluetooth, 1 будут определять ваш КПК и иметь возможность передавать вам данные, в случае получения подтверждения с вашей стороны.
- 2 Видимый (Discoverable) не отмечено вы сможете передавать данные на другие устройства, но они вас определять не будут.

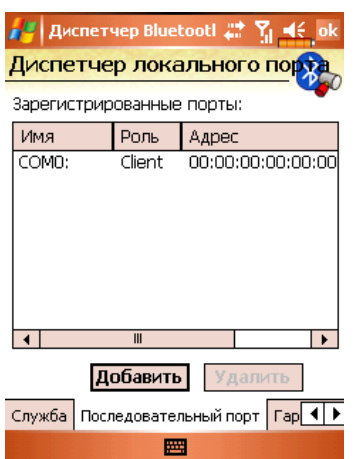

#### Закладка Последовательный порт (Serial Port)

#### Регистрация нового последовательного порта.

1 Нажмите кнопку Добавить (Add). Для удаления ранее зарегистрированных 1 портов выделите нужную строчку и нажмите кнопку Удалить (Delete).

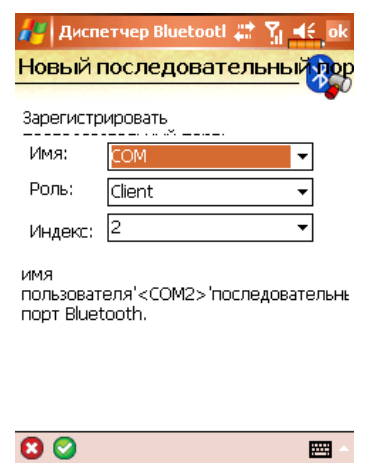

2 На этом экране вы видите параметры для регистрации нового последовательного порта.

В поле Имя (Name) выбираете COM, затем в поле Индекс (Index) выбираете значе% ние 0, 2, 4, 6 или 7. Или выбираете BTS, в поле Index – значение от 0 до 9.

#### Закладка Bluetooth гарнитура

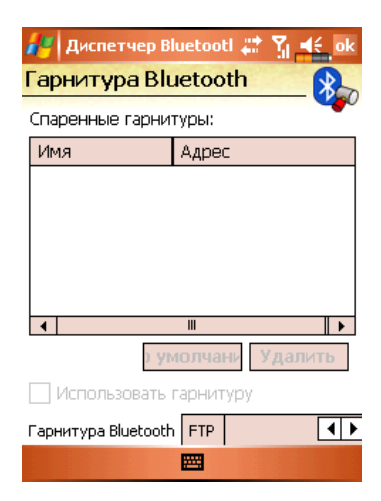

- 1 Выберите гарнитуру из списка
- 2 Выделите пункт Использовать гарнитуру (Use Headset) 2

#### Закладка FTP

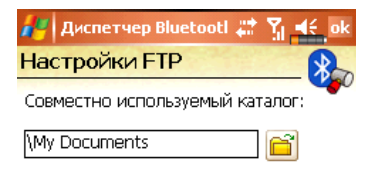

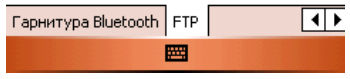

Выберите одну из папок на вашем КПК к которой будет открыт доступ

# Тип соединения CSD

 $\mathbb{R}^2$ 

Нажмите <mark>ДУ</mark>, Настройки (Settings), закладку Подключения (Connections), затем<br>CSD Type.

Вы должны подключить услугу Circuit-Switched Data (CSD) у вашего сотового оператора перед использованием этой функции. Данный протокол аналогичен модемному соединению по обычной телефонной линии.

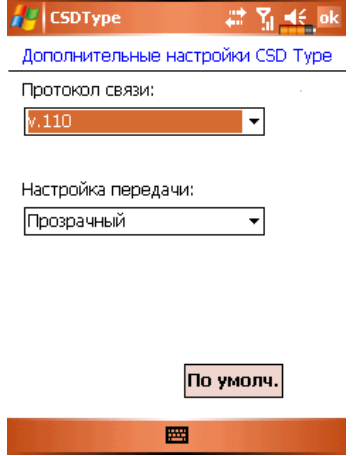

Это только пример. Вид экрана зависит от функций вашего сотового оператора.

# 7. Использование Wireless LAN (только для ETEN m600)

# Подключение к Wireless LAN

В этом разделе описано как использовать ваш КПК для подключения к Internet с использовнием беспроводных сетей WiFi.

Для настройки соединения вам будут нужны такие данные как: IP адрес, имя DNS сервера, Proxy сервер, номер порта, пароль для доступа и т.п. Все эти данные не% обходимо получить у вашего провайдера.

Настройки сети нужно сделать только один раз. В дальнейшем для подключения к

сети вам нужно будет только нажать на иконку в меню Wireless Manager.

Нажмите иконку в нижнем правом углу экрана Сегодня (Today) или нажмите

 $\sqrt{P}$ , Программы (Programs) и затем Wireless Manager.

- Эта иконка показывает, что ваш КПК подключен к беспроводной сети WiFi. В случае подключения на левой стороне КПК мигает оранжевый индикатор.
- Нажмите для перехода в экран настроек.
- Нажмите для включения или отключения функций беспроводной связи. Символ

обозначает, что беспроводные

функции отключены.

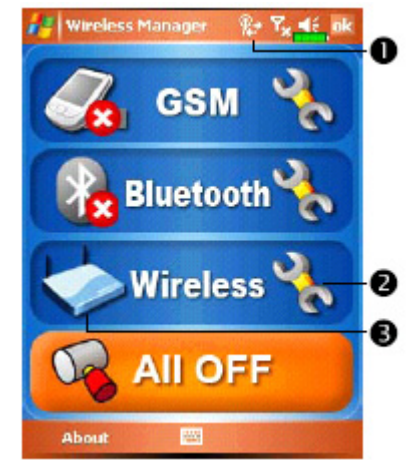

#### Настройка беспроводной сети (для обычного сетевого подключения)

Для настройки вам нужны следующие данные: IP адрес, имя DNS сервера, данные прокси сервера, номер порта. Эти данные вы можете получить у сетевого администратора.

Если ваш КПК не смог настроить соединение в автоматическом режиме, установите параметры соединения вручную.

- 1 Нажмите иконку В главном меню Wireless Manager, после этого в строке навигации будет показана иконка **.**
- 2 Затем нажмите <sup>1</sup> , Настройки (Settings), закладку Подключения (Connections), Подключения (Connections), закладку Дополнительно (Advanced).

**3** Нажмите кнопку Выбрать сети (Select Networks).

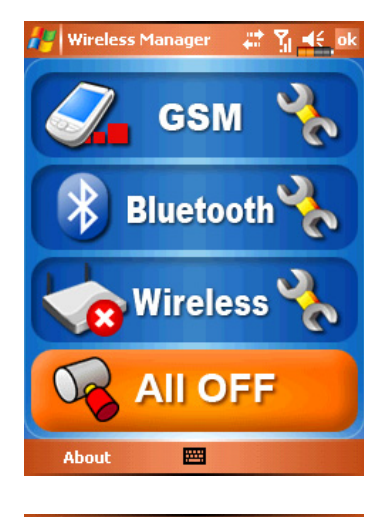

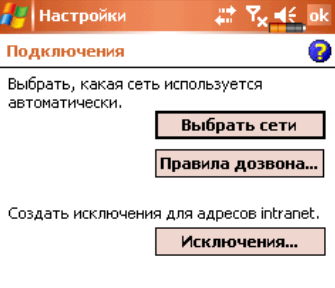

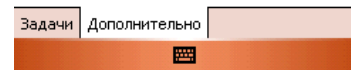

- 4 Выберите в обоих выпадающих меню My 4 Work Network, затем нажмите ОК для сохранения настроек и выхода.
- **5** В главном меню Wireless Manager нажмите  $\epsilon$  для входа в экран WLAN Utility.

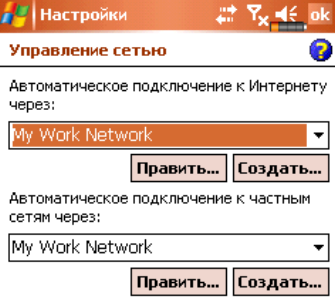

man.

6 Нажмите кнопку Configuration для входа в экран WLAN Setup

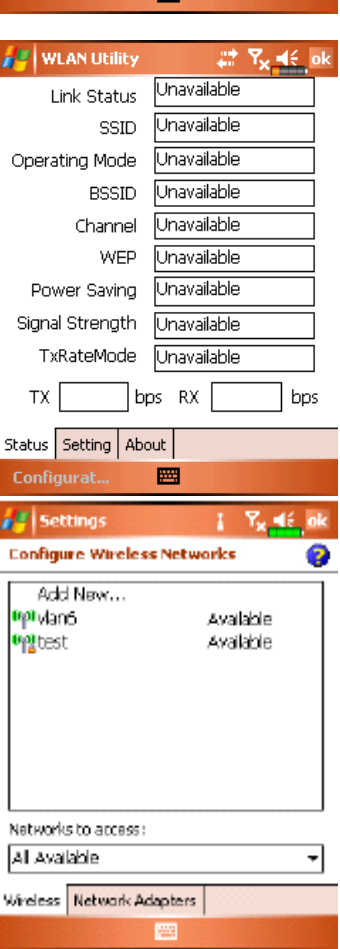

7 Выберите имя нужной сети для перехода в экран авторизации.

- 8 Выберите данные соответствующие сети: 8
- $\checkmark$ Authentication: выберите Open
- $\checkmark$  Data Encryption: выберите WEP для ввода в последующее меню Network key и Network index.

(В случае необходимости выберите закладку General или 802.1х для дополнительных настроек.)

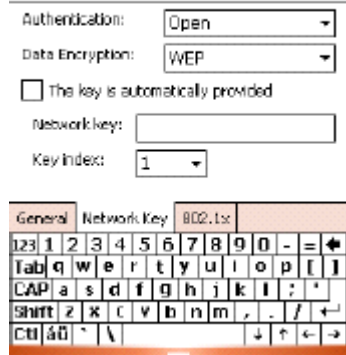

**Configure Network Authentication** 

 $Y_x = 16$  ok

 $\bullet$ 

**A** Settings

9 Нажмите пером и удерживайте на имени 9 нужной сети, из выпадающего меню выполните команду Connect. В случае успешного подключения к сети в верхней части экрана вы увидите иконку  $\mathbb{R}^*$ .

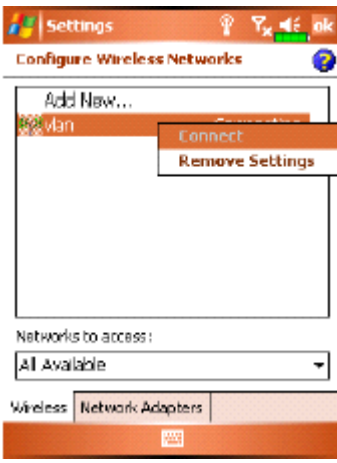

#### Настройка беспроводной сети (для соединения через прокси сервер)

Для настройки вам нужны следующие данные: IP адрес, имя DNS сервера, данные прокси сервера, номер порта. Эти данные вы можете получить у сетевого администратора.

Нажмите  $\langle \mathcal{H} \rangle$ , Настройки (Settings), закладка Подключения (Connections), Под-

ключения (Connections) и затем закладку Задачи (Tasks).

1 Выберите Новое модемное подключение (Setup my proxy server) или Настройка прокси сервера (Edit my proxy server).

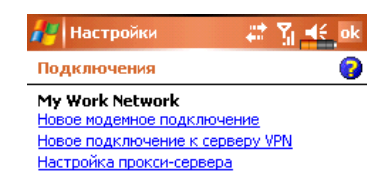

- 2 В закладке Настройки прокси (Proxy 2 Settings) убедитесь, что выделены пункты: Сеть подключена к Интернету (This network connects to the Internet) и Сеть использует прокси-сервер для подключения к Интернету (This network uses a proxy server to connect to the Internet).
- З Введите имя в поле Прокси-сервер (Proxy server).
- 4 Нажмите кнопку Advanced для ввода 4 настроек.

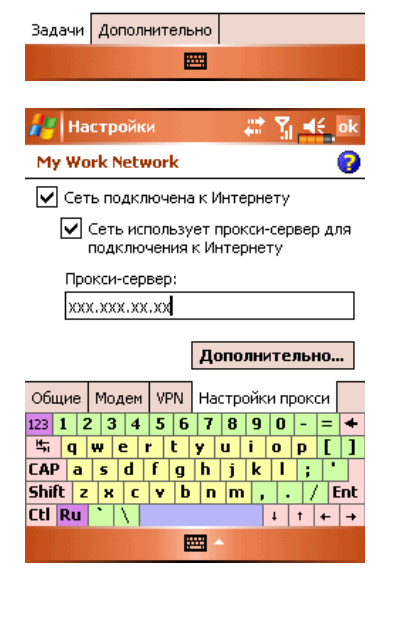

5 Вы можете изменить настройки нажав на нужную строку, например на HTTP.

 $\begin{array}{c|c|c|c|c} \hline \quad \quad & \quad \quad & \quad \quad & \quad \quad \\ \hline \quad \quad & \quad \quad & \quad \quad & \quad \quad \\ \hline \end{array}$ 

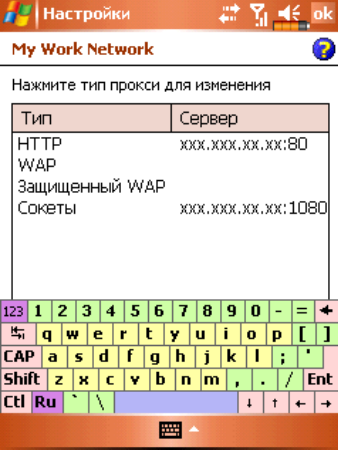

6 Введите номера в поле Порт (Port). Нажмите кнопку ОК для сохранения настроек и выхода.

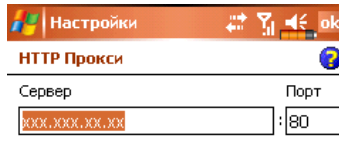

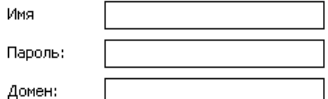

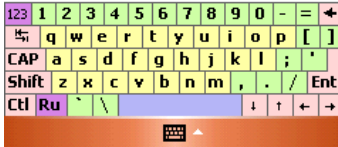

# 8. Отправка и прием сообщений

## Сообщения E-mail и SMS

С помощью программы Сообщения (Messaging) вы можете отправлять и принимать E-mail сообщения следующими способами:

Отправлять и принимать e-mail сообщения непосредственно через вашего Internet провайдера (ISP).

Синхронизировать e-mail сообщения с программами Microsoft Exchange или Microsoft Outlook на РС.

Не поддерживается синхронизация с Microsoft Outlook Express.

Ссылки на описания работы с E-mail в оригинальном руководстве:

Раздел "E-mail Server Setup".

Раздел "Using E-mails and SMS".

Ссылки на описания работы с SMS:

Раздел "Using E-mails and SMS"

Для отправки SMS сообщений, нужно только нажать на Phone (иконка антенны в строке навигации Ул ). В этом случае нет необходимости подключать GPRS, настраивать новый E-mail account и осуществлять соединение через Messaging.

#### Синхронизация E-mail сообщений

Сихронизация E-mail сообщений может быть сделана при синхронизации КПК и РС. Для этого нужно включить опцию Inbox synchronization в программе ActiveSync. Как это сделать описано в разделе помощи к программе ActiveSync на PC.

Во время синхронизации:

Настройте параметры в "Set Up a Partnership", теперь вы можете синхронизировать данные. Если вы выбрали опцию «не синхронизировать данные», вы сможете вручную копировать или переносить E-mail сообщения между КПК и РС.

 $100$ 

E-mail сообщения находящиеся в папке "Outbox" на КПК переносятся в Exchange или Outlook, и затем будут отправлены из соответствующей программы.

Поддерживаются программы Exchange и Outlook

E-mail сообщения находящиеся в папке Inbox наКПК будут перенесены в соответствующую папку программ Microsoft Outlook или Microsoft Exchange на PC.

Если вы удалите сообщение из КПК, оно будет также удалено и на РС, после очередной синхронизации.

SMS сообщения не синхронизируются.

#### Непосредственное соединение с почтовым сервером

Вы можете принимать сообщения непосредственно с почтового сервера вашего Internet провайдера, как вы это делаете на РС.

В зависимости от настроек, вы можете принимать почту за указанный интервал времени, принимать целые письма или только заголовки, или принимать письма с вложениями не больше указанного размера. Для настройки параметров нажмите Tools затем Options.

#### Настройки E-mail

Получите от вашего провайдера следующие данные.

- 1 E-mail адрес, имя account name и пароль
- 2 Имя сервера РОРЗ или IMAP4 для входящей почты
- 3 Имя сервера SMTP для исходящей почты

Настройка E-mail: Нажмите **[47**, Сообщения (Messaging), Меню (Menu), Утилиты (Tools), выберите Новая учетная запись (New Account). следуйте инструкциям на экране.

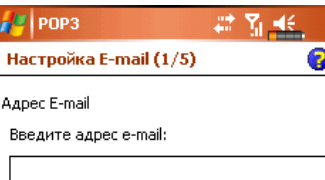

Подключение к E-mail серверу: Нажмите Сообщения (Messaging), Меню (Menu), Смена учетной записи (Switch Accounts) и выберите POP3.

Нажмите Меню (Menu) и затем Отправить/Принять (Send/Receive)

/ Нажмите Меню (Menu), Утилиты (Tools) затем Настройки (Options) для изменения настроек E-mail.

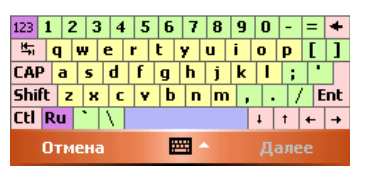

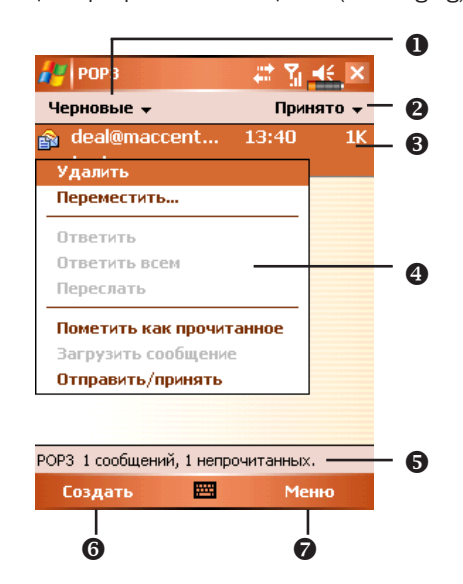

Использование E-mails и SMS

Краткое описание функций программы Сообщения (Messaging):

- Выбор папки для отображения.
- Сортировка сообщений.
- Открыть сообщение (нажать на сообщение пером).
- Нажмите и удерживайте для вызова меню.
- Строка статуса
- Создание нового сообщения.
- Изменение настроек.

#### Краткое описание работы с почтой

Отправить и принять почту: Нажмите Создать (New) для создания нового сообще% ния. Нажмите Send. После возвращения в экран Сообщения (Messaging), нажмите кнопку Send/Receive Mail для отправки и приема почты.

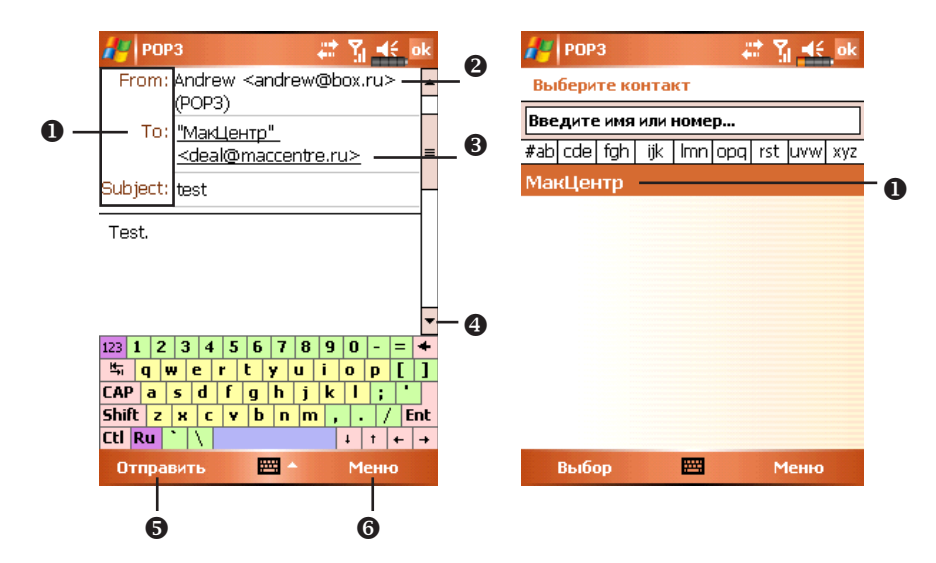

- Нажмите To, Cc или Bcc для открытия экрана Контакты (Contacts). Если в списке есть нужный адрес просто нажмите на него.
- **2** Нажмите для ввода вручную E-mail адреса, номера сотового телефона и заголовка письма. Если вы используете более одного адреса разделяйте их точкой с запятой (;).
- $\Theta$  POP3 обозначает, что вы отправляете email, в случае отправки SMS тут будет указано Text Message. Обратите внимание на то, что нельзя одновременно отправить E-mail и SMS.
- Полоска прокрутки.
- Кнопка Send: отправка сообщения.
- $\odot$  Кнопка Меню (Menu): дополнительные функции, такие как добавление файлов в письмо, редактирование ранее набранного текста или отмена отправки сообщений.

Чтение почты и ответ на письма: получите новую почту нажав Меню (Menu) и затем Отправить.Принять (Send/Receive). Переключитесь в папку Входящие (Inbox) и откройте нужное сообщение.

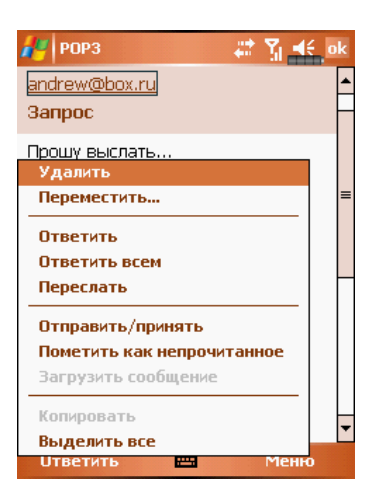

Изменение настроек:

- 1 В программе ActiveSync вызовите команду Inbox Synchronization. 1
- 2 Нажмите Сообщения (Messaging), Меню (Menu), Утилиты (Tools), Настройки 2 (Options), затем закладки Учетные записи (Accounts), Сообщение (Message) на КПК, для доступа к соответствующим настройкам.

# **MMS Composer**

Нажмите (АД), Программы (Programs), Телефон (Phone), затем Компоновщик MMS (MMS Composer).

Работа с программой Компоновщик MMS (MMS Composer) очень похожа на работу с обычной программой для обработки E-mail. В папке Входящие (Inbox) сохраняются принятые MMS сообщения, в папке Исходящие (Outbox) - сообщения готовые к отправке. В папке Отправленные (Sent) сохраняются копии отправленных сообщений. В Черновые (Drafts) вы можете записать MMS для последующего редактирования.

#### Настройки

Подключите MMS услугу у вашего сотового оператора. Внимательно изучите данные полученные от вашего сотового оператора для настройки КПК.

- **1** Нажмите  $F$  , Настройки (Settings), закладку Подключения (Connections), затем Подключения (Connections). Добавьте новое модемное подключение (Add a new modem connections). Введите данные полученные от вашего сотового оператора для создания GPRS соединения.
- 2 Это соединение будет использовано только для MMS, поэтому имя в поле Server name должно соответствовать имени на рисунке

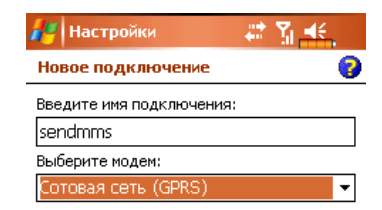

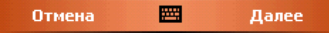

- 3 Завершите настройки, затем выберите закладку Дополнительно (Advanced) в окне Подключения (Connections) и нажмите кнопку Выбрать сети (Select Networks)
- 4 В верхнем выпадающем меню выберите My ISP.

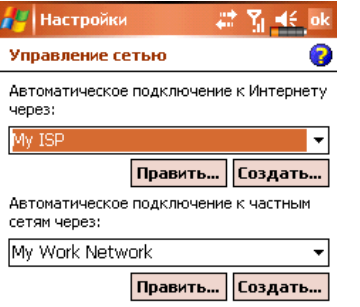

圏

5 Нажмите 77, Сообщения (Messaging), Меню (Menu), Смена учетной записи (Switch Accounts) и выберите MMS.

6 Нажмите Сообщения (Messaging), Меню (Menu), MMS Configuration, выберите закладку Servers и нажмите кнопку New.

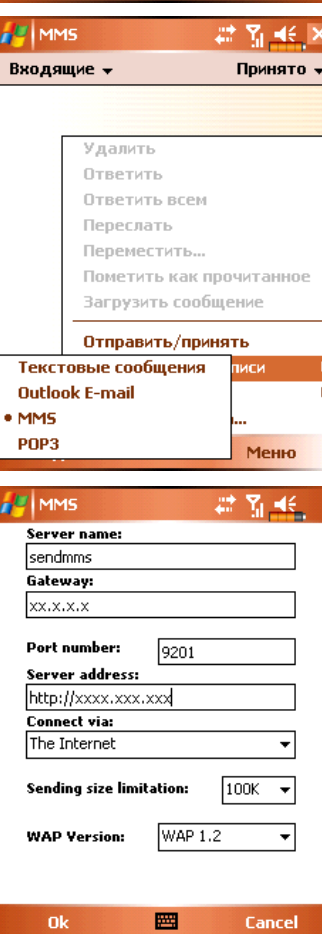

106

- 7 Введите данные, полученные от вашего сотового оператора и нажмите ОК.
- 8 Имя в поле Server name должно быть таким 8 же как вы ввели в поле Connection Name в настройках Connections.
- 9 В поле Connect via выберите The Internet.
- 10 Выделите элемент списка, который вы только что сохранили и нажмите кнопку Set As Default.
- 11 Процесс настройки завершен.

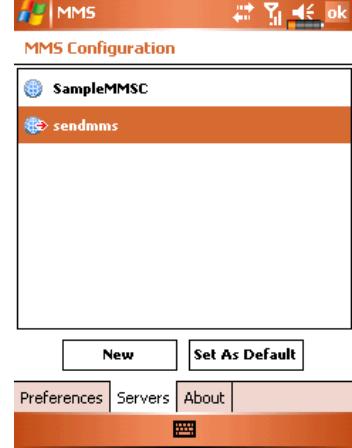

#### Создание и редактирование MMS

Выберите MMS Composer для отображения на экране шаблона для создания MMS.

Нажмите в соответствующую область для вставки картинки, текста или звукового файла.

- Нажмите кнопку Send для отправки сообщения
- Нажмите кнопку To для выбора телефонного номера или email адреса из приложения Контакты (Contacts). Эти данные можно внести вручную.
- Нажмите чтобы скрыть или показать заголовок
- Нажмите для ввода темы сообщения.
- $\Theta$  Нажмите на эту область для добавления изображения.

На следующем экране будут показаны доступные файлы. В левом углу выпадающее меню для перехода в другую папку.

Выберите файл и нажмите ⊠.

- $\Omega$ **MMS** To: 1 0 Subi: ഒ  $\ddot{\mathbf{O}}$ 6 Tap here to insert a photo or video clip ٣ **Insert text here** 6 Tap here to insert an audio clip ഩ Edit Options  $\bigcirc$  1/2  $\bigcirc$ 農 6  $\boldsymbol{\Theta}$  $\bar{\mathbb{O}}$
- **6** Нажмите для ввода текста, по окончании ввода нажмите ок. Использование заготовок: нажмите **для вставки в текст ранее сохраненных выражений** и фраз.
- Нажмите для добавления звукового файла в сообщение MMS. После выбора нужного файла нажмите ю. Примечание: только один звуковой файл может быть добавлен к одному сообщению.
- Нажмите для просмотра других слайдов.
- Кнопка Просмотр.
- **Кнопка Options: настройки параметров MMS.**

Добавление звукового MMS

- Выбор папки.
- Нажмите для выбора нужного файла.
- Проигрывание или пауза.
- Остановка.
- Кнопка Выбрать.
- Кнопка Отменить.
- Вы можете записать новый звуковой файл. Для старта записи нажмите кнопку Запись - **1. Повторное** нажатие кнопки **••** остановит запись.

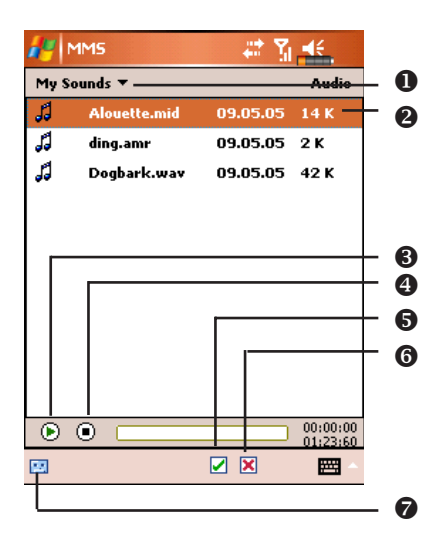

Вы можете создать один или больше слайдов, добавить их в MMS и отредактировать.

- 1 Изменение содержимого слайда: нажмите на элемент (картинку, текст или звуковой файл) который нужно заменить, и выберите новый для замены.
- 2 Добавление слайдов в MMS: 2 нажмите Правка (Edit), затем Вставить слайд (Insert Slide). Также вы можете добавить текст, картинку или звуковой файл.
- 3 Удаление слайдов в MMS: нажмите Правка (Edit), затем Удалить слайд (Delete Slide).
- 4 Изменение порядка слайдов в MMS: нажмите Правка (Edit), затем Управление слайдами (Organize Slides).

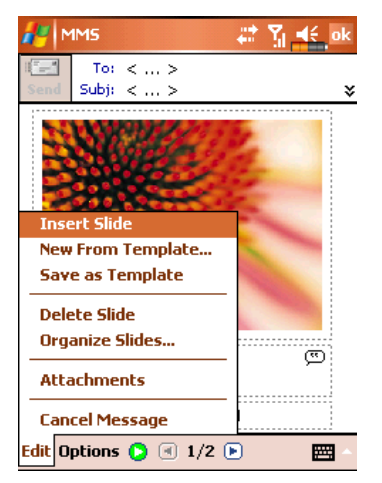
# 9. Multimedia

# Использование камеры

- 1 Нажмите <mark>14</mark>, Программы (Programs), Мультимедиа (Multimedia), и затем Камера (Camera).
- 2 Чтобы сделать фотографию, нажмите кнопку на боковой стороне КПК.
- **3** Нажмите  $\mathbb{Z}$ , затем Сообщения (Messaging) для отправки фотографии как вложения в E-mail сообщение.

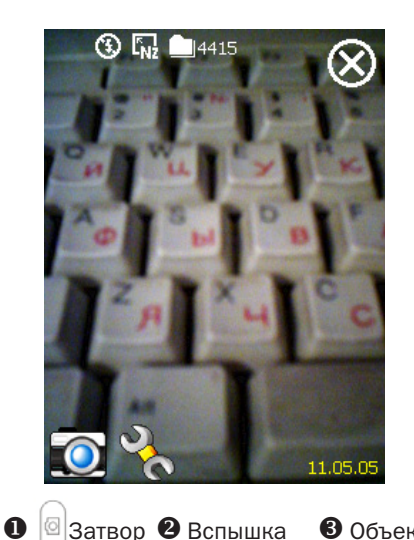

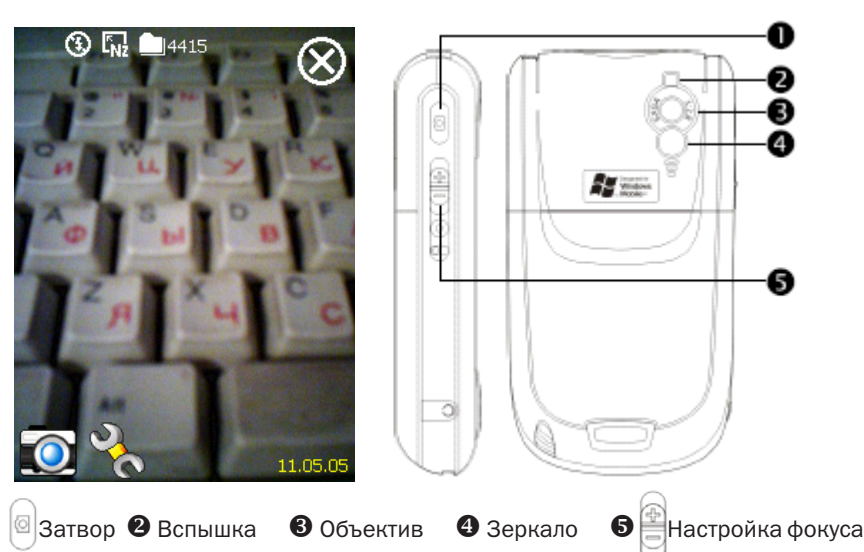

 $\Box$ 

109

 $\sqrt{2}$ 

## Режим съемки фото

 $\Box$ 

При помощи программы Camera вы можете делать фотографии и снимать видео.

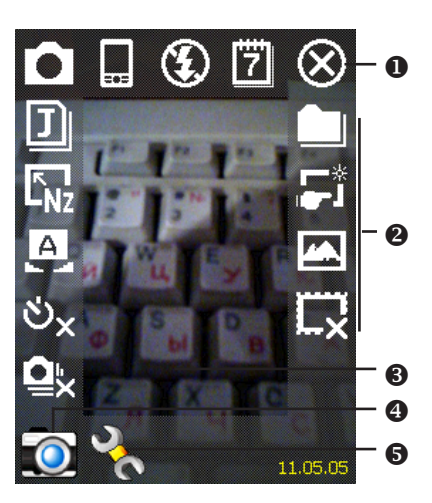

- Выход из программы
- Панель инструментов
- Видоискатель
- Переключение между режимами съемки фото и видео
- Открыть или закрыть панель инструментов

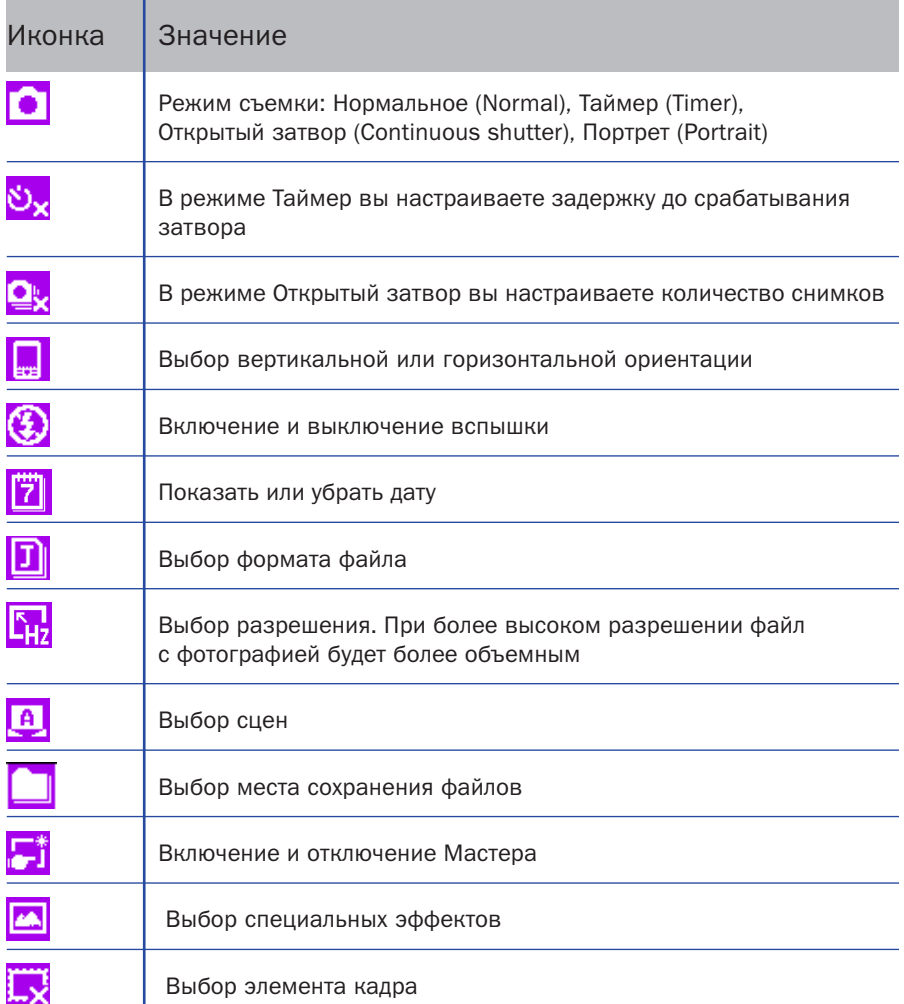

 $\begin{array}{c|c} \hline \quad \quad & \quad \quad & \quad \quad \\ \hline \quad \quad & \quad \quad & \quad \quad \\ \hline \quad \quad & \quad \quad & \quad \quad \\ \hline \end{array}$ 

 $\overline{\overline{\mathbb{u}}}$ 

 $\begin{array}{c} \boxed{-} \\ \boxed{-} \end{array}$ 

 $\begin{array}{c} \boxed{\phantom{000}} \end{array}$ 

### Режим съемки фото с использованием Мастера

Нажмите **или для** запуска Мастера. После нажатия кнопки затвора камеры на боковой стороне КПК, Мастер поможет вам перенести сделанную фотографию в другие программы для дальнейшего использования.

- Выход из программы Камера (Camera)
- Область просмотра, показывает фотографию сделанную последней
- Панель инструментов

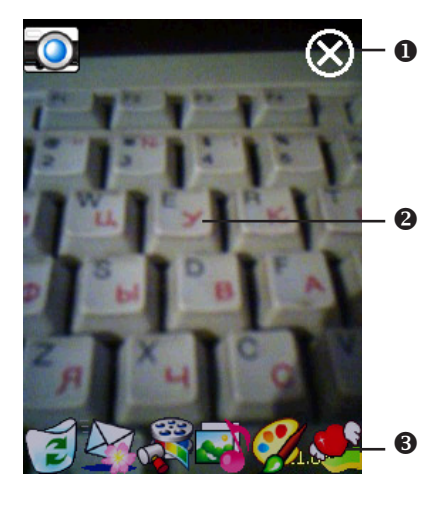

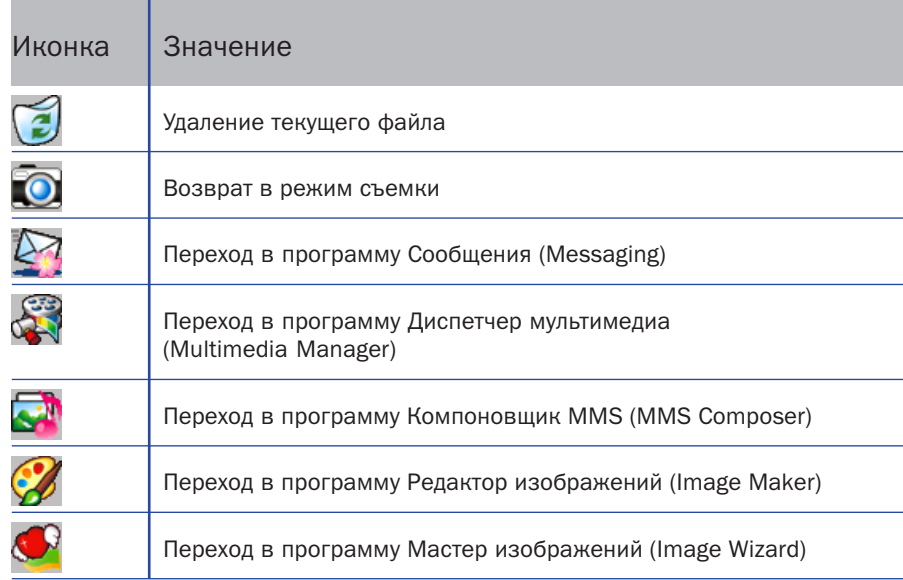

112

#### Режим съемки видео

Вы можете записать видео ролик без перехода в экран программы Камера (Camera): нажмие и удерживайте кнопку камеры **несколько секунд и затем** отпустите ее для старта записи. Для остановки записи нажмите кнопку камеры.

Или второй способ:

Нажмите , Программы (Programs), Мультимедиа (Multimedia), и затем Камера (Camera), перейдите в режим съемки видео (DV Mode).

Поддерживается только горизонтальный режим съемки, поэтому поверните ваш КПК на 90 градусов до начала записи.

Нажмите кнопку камеры **для старта записи. Для окончания записи видео на**жмите кнопку камеры **се** снова.

## - Выход

- Панель инструментов
- Видоискатель
- Переключение режимов съемки фото и видео
- Открыть или закрыть панель инстру% ментов

Для просмотра на РС, до записи установите формат 3GP.

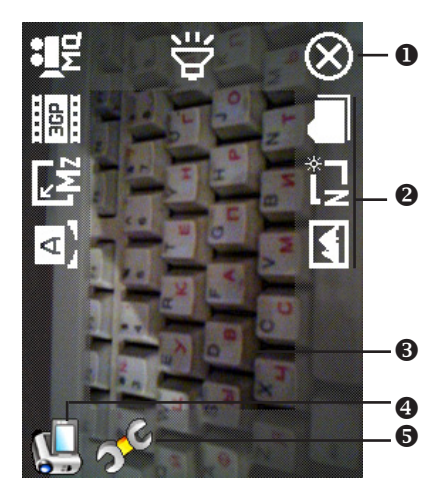

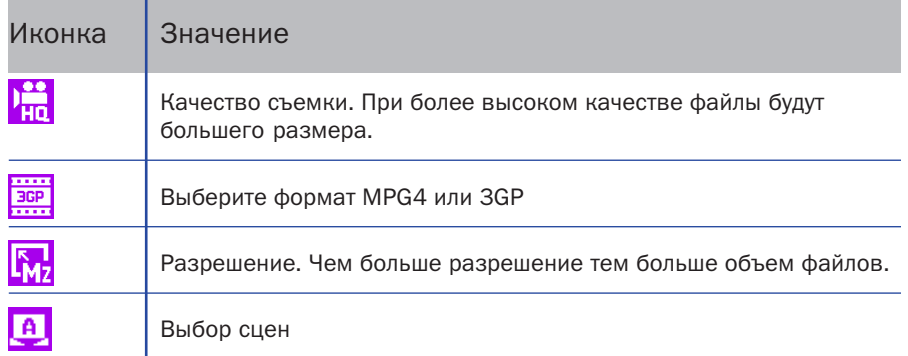

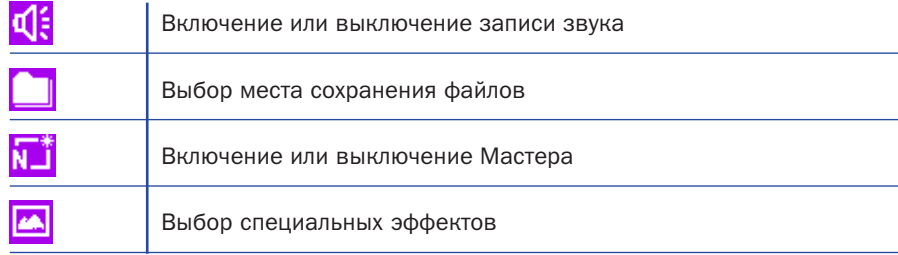

#### Режим съемки видео с использованием Мастера

Нажмите **или для запуска Мастера. После окончания съемки видео ро**лика, Мастер помо<mark>жет</mark> вам перенести ролик в другие программы.

- Выход из программы Камера (Camera).
- Окно просмотра показывает первый кадр снятого видеоролика.
- Панель инструментов.

 $\begin{array}{c|c} \hline \quad \quad & \quad \quad & \quad \quad \\ \hline \quad \quad & \quad \quad & \quad \quad \\ \hline \end{array}$ 

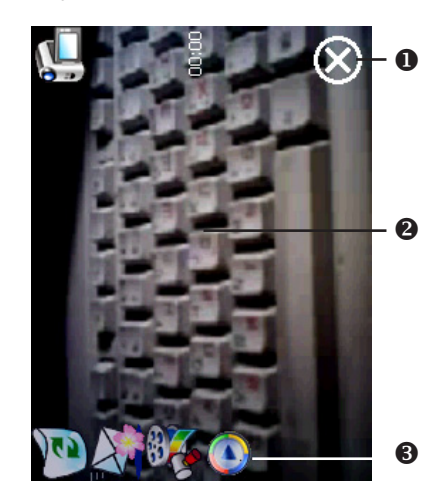

 $\overline{a}$ 

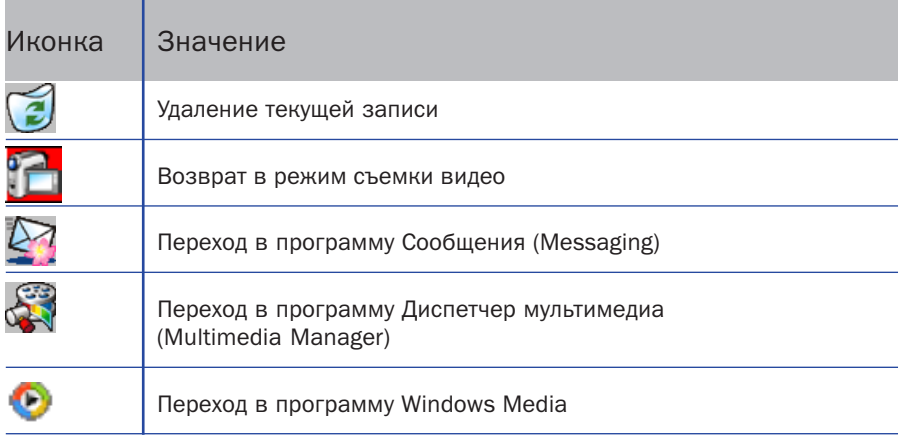

114

## Съемка с использованием аппаратных кнопок

#### Режим съемки

 $\begin{array}{c|c|c|c|c} \hline \quad \quad & \quad \quad & \quad \quad & \quad \quad \\ \hline \quad \quad & \quad \quad & \quad \quad & \quad \quad \\ \hline \end{array}$ 

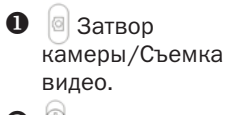

• Настройка фокуса.

 $\bullet$  © Выход.

• Переключение между режимами съемки фото и видео.

 Открыть или закрыть панель инструментов.

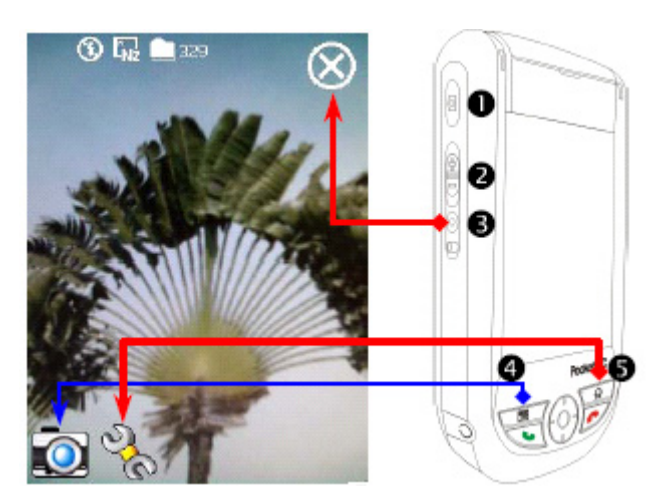

## Режим настройки/Режим Мастера

- При помощи джойстика выберите нужную иконку на экране.
- Нажмите центральную кнопку для выполнения выбранной функции.

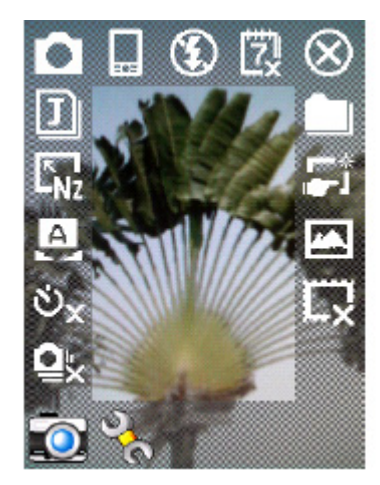

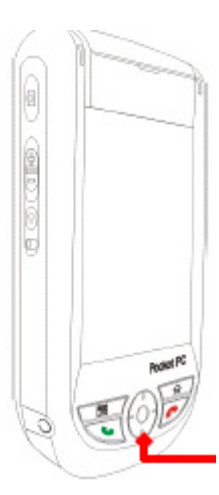

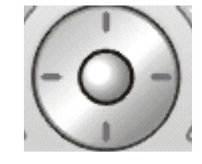

 $\sqrt{2}$ 

# Диспетчер мультимедиа (Multimedia Manager)

Нажмите **ДЕ**, Программы (Programs), Мультимедиа (Multimedia), Диспетчер Мультимедиа (Multimedia Manager).

Эта программа используется для управления и просмотра мультимедиа информации такой как фото, музыка, видео и т.п.

- Выберите папку для просмотра.
- Нажмите для изменения способа сортировки.
- Пиктограмма. Результат нажатия на пиктограмму зависит от формата соответствующего файла. Если это фото – будет показан файл целиком, если видео или аудио запись – вы сможете его посмотреть или послушать.
- Для вызова меню нажмите и удержи% вайте перо на пиктограмме.
- $\bullet$  Кнопка Режим (View) выбор других типов или просмотр фото в режиме слайд шоу.
- $\bullet$  Кнопка Утилиты (Tools) создание новых папок, настройка связи с другими программами и установка способа отображения информации.
- $\bullet$  Кнопка Вид (Show Type) отображение маленьких или больших иконок и количество иконок в строке.
- Переход к предыдущей папке.

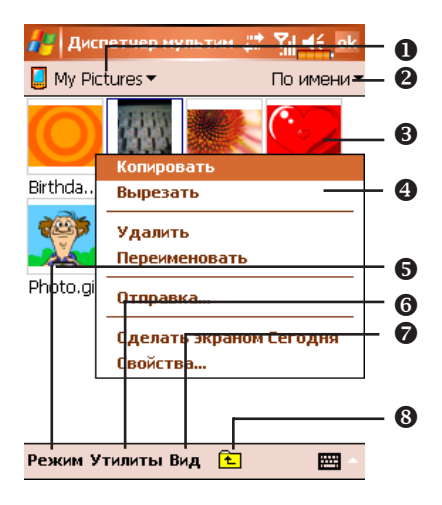

## Функция Слайд-шоу (Slide Show)

Нажмите Диспетчер Мультимедиа (Multimedia Manager), Режим (View), Слайд-шоу (SlideShow)

- 1 Дважды нажмите в любое место изображения для выхода из слайд шоу.
- 2 Просмотр до последнего файла если не 2 указан режим работы в цикле, для выхода из слайд шоу нажмите в любое место изображения и затем нажмите .

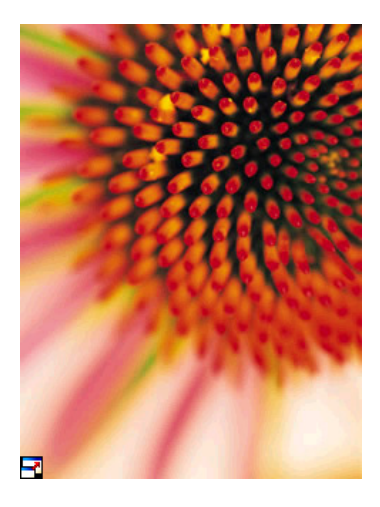

Выйдя из режима слайд-шоу, вы попадете в следующий экран:

- Выбор размера изображения, расположения и режима показа.
- Связь с другими программами
- Переход в полноэкранный режим. Для выхода из этого режима нажмите на экран и затем на иконку в левом нижнем углу экрана.
- Переход к предыдущей или следующей картинке.
- Изменение размера экрана
- Изменение размера изображения.

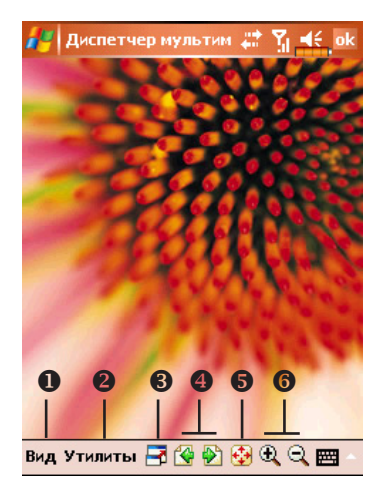

#### Настройки диспетчера мультимедиа

Нажмите Диспетчер мультимедиа (Multimedia Manager), Утилиты (Tools), Настройки (Settings).

- 1 Закладка Слайд-шоу (Slide show): настройка параметров режима слайд-шоу.
- 2 Закладка Ассоциация (Association): выберите тип файла который будет отрываться приложением Диспетчер мультимедиа (Multimedia Manager).
- **3** Закладка Просмотр файла (File Browse): настройка способа отображения списка файлов.

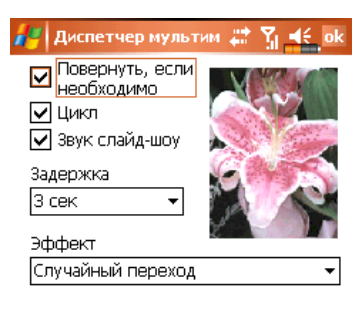

## Ассоциация | Просмотр файла | Слайд-шоу | 圏

Нажмите Диспетчер мультимедиа (Multimedia Manager), Утилиты (Tools), Отправка (Delivery).

- 1 Нажмите на пиктограмму. Знак  $\blacksquare$  в левом верхнем углу изображения показывает, что оно уже выбрано.
- 2 Далее (Next): Переход в связанное приложение. Например, если был выбран "Image Maker" вы перейдете в Image Maker.

A Диспетчер мультим # ₹ 4€ Отправка

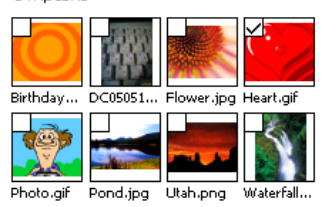

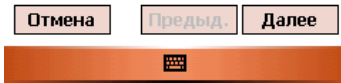

# Редактор изображений (Image Maker)

Нажмите <mark>, Р</mark>., Программы (Programs), Мультимедиа (Multimedia), Редактор изображений (Image Maker).

Программа Image Maker используется для создания, редактирования и просмот% ра изображений.

- О Инструменты рисования.
- Нажмите, чтобы вызвать другие инструменты.
- Область рисования и редактирова% ния.
- **•** Кнопка Файл (File): вызывает команды работы с файлами такие как открытие файлов и сохранение.
- **6** Кнопка Править (Edit): вызывает команды редактирования такие как копирование, вставка, отмена последней операции и т.п.
- $\Theta$  Кнопка Изображение (Image): вызывает специальные эффекты для преобразования изображения.

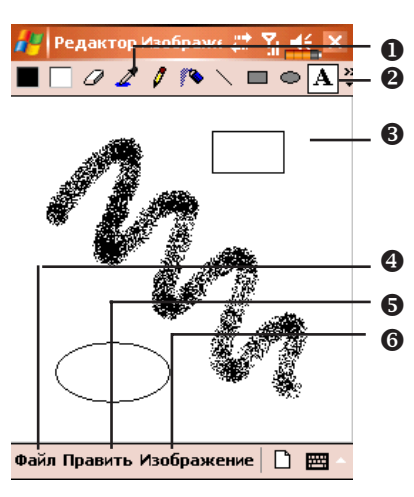

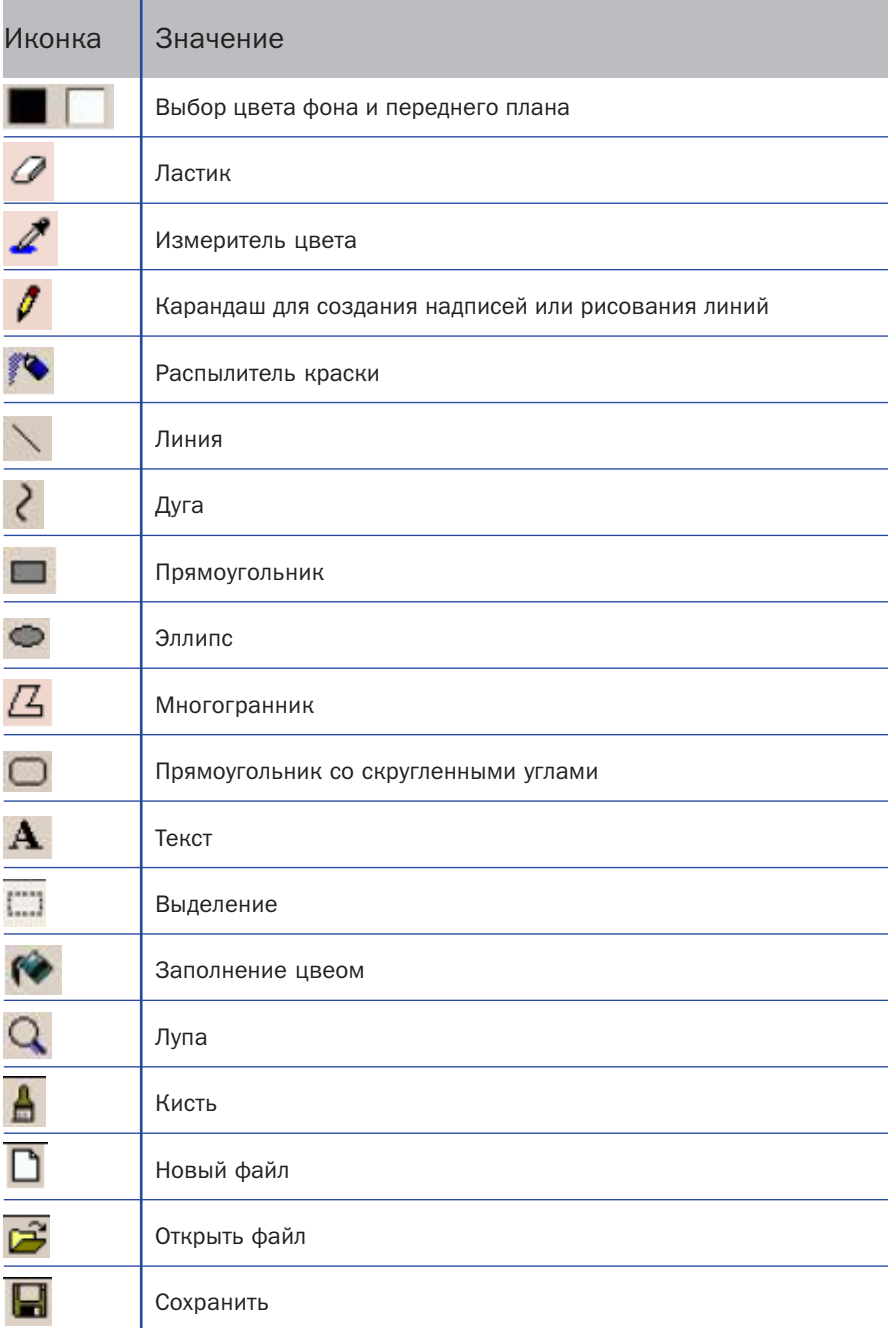

 $\sqrt{2}$ 

120

 $\overline{\mathbb{R}}$ 

 $\begin{array}{c|c|c|c|c} \hline \quad \quad & \quad \quad & \quad \quad & \quad \quad \\ \hline \quad \quad & \quad \quad & \quad \quad & \quad \quad \\ \hline \end{array}$ 

# Мастер изображений (Image Wizard)

Нажмите  $\Box$ , Программы (Programs), Мультимедиа (Multimedia), Мастер изображений (Image Wizard).

Программа Мастер изображений (Image Wizard) содержит иконки, фильты, простые инструменты рисования для обработки фото и рисунков. Программа поможет вам все сделать по шагам. В конце работы вы сможете сохранить файл или отправить его по e-mail или в виде MMS сообщения.

- Переход к следующему шагу. <mark>●</mark> Мастер изображени  $7.46$ Рамка фото<br>Шаг: 1/5 Область просмотра. Инструменты: выбор изображения для фона. выбор рамки для фото отмена повтор на весь экран. Для возврата нажмите ok tcome **<u>В</u>** записать ■星のの●星 圏 - Возврат к предыдущему шагу. Мастер изображени **AS** Последний шаг<br>Шаг: 5 / 5 Ввод имени файла и выбор места  $\sqrt{2}$ для его сохранения. Использовать имя и место для Спец. сохранение сохранения по умолчанию. Имя файла Путь к файлу **•** Закладка Отправить (Send): отправка изображения по e-mail или MMS. ☑ Автосохранение в My Documents -- 0 Сохранить Отправить

О программе

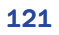

❸

 $\ddot{\mathbf{c}}$ 

圝

 $\Omega$ 

 $\boldsymbol{Q}$ 

❸

 $\ddot{\mathbf{0}}$ 

# 10. Сопутствующие программы

Microsoft Pocket Outlook включает в себя приложения Calendar, Contacts, Tasks, Messaging и Notes. Вы можете использовать эти приложения вместе или по отдельности. Например, email адреса сохраненные в приложении Contacts можно использовать при создании сообщения в приложении Messaging.

При помощи ActiveSync вы можете синхронизировать данные Microsoft Outlook или Microsoft Exchange на PC и КПК. Есть возможность синхронизировать эти дан% ные и непосредственно с Microsoft Exchange сервером. Каждый раз при синхронизации ActiveSync сравнивает данные на КПК и данные на PC компьютере или сервере и добавляет недостающие данные.

Вызвать любую из указанных программ на КПК можно, нажав кнопку  $\mathbb{E}$ 

122

 $\overline{\phantom{a}}$ 

# Word Mobile

Word Mobile работает совместно с Microsoft Word на PC компьютере. Вы можете создавать новые документы на КПК или копировать их со своего PC компьютера. При синхронизации документов, недостающие данные будут перенесены в документ и на КПК и на PC.

Для создания нового документа нажмите  $\mathcal{F}_\bullet$  , Программы (Programs), Word Mobile и затем Новый (New). На экране появится пустой документ. Одновременно может быть открыт только один документ. Вы можете хранить документы в следующих форматах: Word (.doc), Word Mobile (.pwi), Rich Text Format (.rtf) и Plain Text (.txt).

- О Выберите папку для показа ее содержимого.
- Изменение способа сортировки.
- Нажмите на документ, чтобы открыть его.
- Нажмите и удерживайте перо, для вызова меню.
- В Нажмите для создания нового документа.
- Нажмите для возврата в список документов.
- Нажмите и удерживайте для вызова меню
- В Команды форматирования текста.
- Вызов меню.
- **Э** Нажмите Вид (View) и затем Панель инструментов (Toolbar) для отображения панели инструментов.

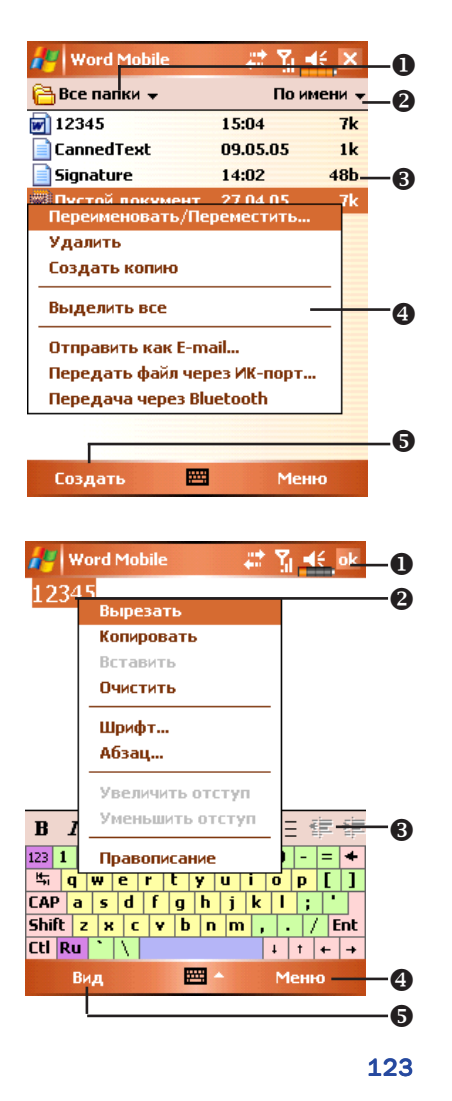

# Excel Mobile

Excel Mobile работает совместно с Microsoft Excel на PC компьютере. Вы можете создавать новые таблицы на КПК или копировать их со своего PC компьютера. При синхронизации таблиц, недостающие данные будут перенесены в таблицы и на КПК и на PC.

Для создания новой таблицы нажмите  $\frac{1}{2}$ , Программы (Programs), Excel Mobile и затем Новый (New). На экране появится пустой документ. Одновременно может быть открыт только один документ.

Excel Mobile поддерживает основные инструменты работы с электронными таблицами, такие как формулы, функции, сортировку, фильтрацию. Нажмите Вид (View) и затем Панель инструментов (Toolbar) для отображения панели инструментов.

- Содержимое выделенной ячейки.
- Выделите ячейки для построения графика.
- Кнопка постоения графика.
- Кнопка функции сумма.
- Кнопка увеличения масштаба.

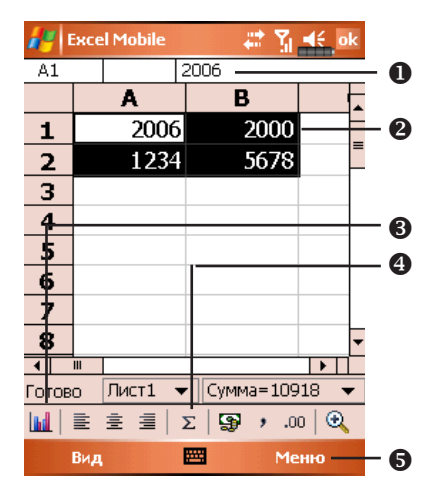

Нажмите кнопку построения графика.

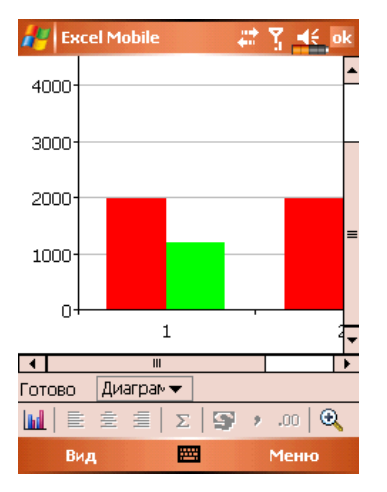

# Power Point Mobile

Приложение Power Point Mobile позволяет просматривать презентации создан% ные в программе PowerPoint 97 или выше на вашем PC компьютере. Поддерживает форматы .ppt и .pps.

- Выбор папки.
- Выбор способа сортировки файлов.
- Нажмите для открытия файла и про% смотра слайд шоу.
- Нажмите, чтобы открыть файл открыто% го ранее последним.
- Вызов меню.

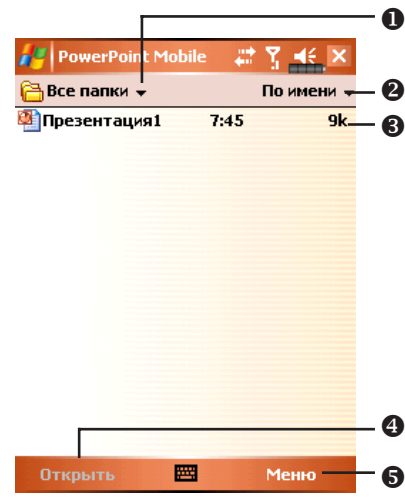

Для вызова меню во время просмотра слайд шоу нажмите иконку - в левом нижнем углу экрана. Для выхода нажмите Закончить шоу (End Show).

# 12. Работа с КПК

## Установка и удаление программ

Программы предустановленные на КПК на заводе изготовителе записаны в ROM (постоянная память, только для чтения). Вы не можете удалить эти программы, Все другие программы и данные записываются в RAM (энергозависимая память, доступна для чтения и записи).

Вы можете установить на КПК различные программы для операционной системы PocketPC, при условии наличия свободной памяти.

### Установка программ при помощи ActiveSync

Для выбора правильной версии программного обеспечения вам нужно знать тип<br>процессора вашего КПК. Для этого нажмите <mark>ДР</mark> затем Настройки (Settings). Выберите закладку Система (System), нажмите О системе (About). Откройте закладку Версия (Version), сдесь вы найдете нужную информацию.

Запишите программу на РС компьютер (или установите в РС компьютер СD диск или другой носитель с данной программой). Это могут быть файлы с расширениями \*.xip, \*.exe, или \*.zip file. Убедитесь что программа предназначена для вашего типа процессора.

Прочтите инструкции по установке программы.

Соедините КПК и РС.

Дважды кликните мышкой на файл с программой (\*.exe)

Если этот файл является программой установки, будет запущена программа установки. Следуйте инструкциям на экране. Программа установки автоматически установит программу на КПК.

Если файл не является программой установки, вы увидите сообщение об ошибке в которой будет сообщено, что программа разработана для другого типа компьютера. В этом случае вам нужно перенести этот файл на КПК в папку Programs при помощи программы ActiveSync.

Для запуска программы на КПК, нажмите **/3 Г.**, Программы (Programs), и затем выберите иконку программы.

## Установка программ непосредственно из сети Internet

Для выбора правильной версии программного обеспечения вам нужно знать тип процессора вашего КПК. Для этого нажмите Ситема Настройки (Settings). Вы-<br>берите закладку Система (System), нажмите О системе (About). Откройте закладку Версия (Version), здесь вы найдете нужную информацию.

Загрузите программу из сети Internet при помощи программы Pocket Internet Explorer. Это могут быть файлы с расширениями \*.xip, \*.exe, или \*.zip file. Убедитесь что программа предназначена для вашего типа процессора.

Прочтите инструкции по установке программы.

Нажмите на файл \*. хір или \*. ехе. Будет запущена программа установки. Следуйте инструкциям на экране.

### Добавление программ в меню Пуск (Start)

**1999** Настройки #予长ok Меню Выбранные пункты будут показаны в<br>меню Пуск. Остальные - в Программах. Excel Mobile<br>| O C Internet Explorer Pocket MSN **F** PowerPoint Mobile Word Mobile  $\Box$  $\overline{\mathcal{L}}$ Агент загрузки □<mark>©</mark> Голосовое управление **Вера**голосовое управление □ <u></u> Настройки голосового ... ∏<mark>⊽</mark> Дела 圏

Нажмите <mark>АЧ</mark>, Настройки (Settings), Личные (Personal), Меню (Menus).

Отметьте нужные программы.

Если программы нет в списке, вы можете, при помощи программы Проводник (File Explorer) на КПК, перенести эту программу в папку Меню Пуск (Start Menu), или при помощи ActiveSync на PC создать ярлык этой программы и поместить его в папку Меню Пуск (Start Menu).

#### Использование File Explorer на КПК

Нажмите <mark>ДД</mark>, Программы (Programs), Проводник (File Explorer), найдите програм-<br>му (нажмите список папок, затем выберите My Device для отображения папок в

памяти КПК). Нажмите и удерживайте перо ну нужной программе, затем выполните команду Вырезать (Cut) из выпадающего меню. Откройте папку Меню Пуск (Start Menu) (находится в папке Windows), нажмите и удерживайте перо на пустой области экрана, затем выполните команду Вставить (Paste) из выпадающего меню.

Теперь, выбранная вами программа, будет представлена в меню  $\mathbb{Z}^{\mathcal{D}}$ .

#### Использование ActiveSync на PC

При помощи проводника в программе ActiveSync найдите нужную программу на КПК. Кликните правой кнопкой мыши по нужной программе, затем выполните команду Создать ярлык (Create Shortcut). Перенесите созданный ярлык в папку Меню Пуск (Start Menu) в папке Windows. Ярлык теперь будет представлен в меню 87

#### Удаление программ

Нажмите , затем Настройки (Settings). Выберите закладку Система (System), и Удалить приложения (Remove Programs).

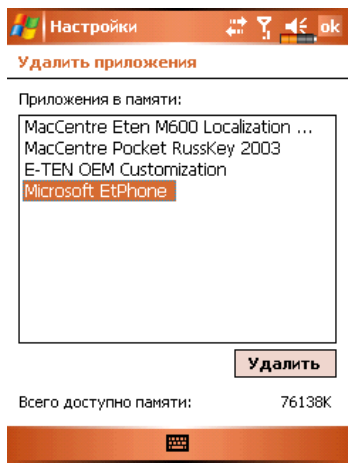

Выберите программу из списка "Приложения в памяти" (Programs in storage memory) выделите ее и затем нажмите кнопку Удалить (Remove)

Если нужной программы нет в списке, при помощи Проводника (File Explorer) найдите эту программу, нажмите и удерживайте перо на ней до появления выпадающего меню, из меню выполните команду Удалить (Delete).

# Управление памятью

Просмотр данных распределения памяти.

Нажмите <mark>ДУ</mark>, Настройки (Settings), выберите закладку Система (System), затем<br>Память (Memory).

Выберите закладку Main.

- 
- О Состояние памяти данных и программ.
- **2** Найти (Find): быстрый вызов программы Поиск (Find).

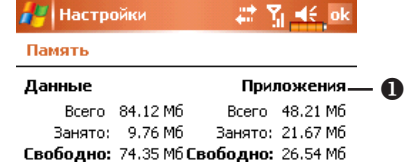

Выберите закладку Карта памяти (Storage Card).

- Текущие данные о распределении памяти на карте.
- Переключение между картой расширения и встроенной flash памятью.

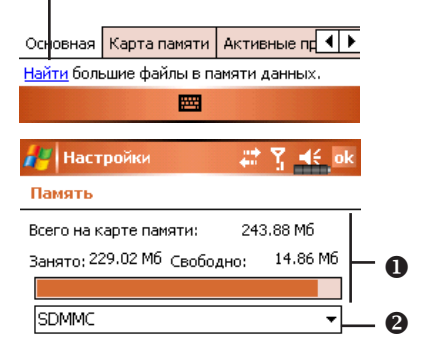

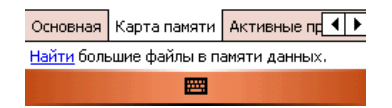

 $\boldsymbol{Q}$ 

Выберите закладку Активные программы (Running Programs).

- Выделите имя программы в списке "Активные приложения" (Running Programs List) и затем нажмите Перейти (Activate) или Закрыть (Stop).
- Перейти: переход к выбранной программе

Закрыть: останавливает выбранную программу.

Закрыть все (Stop All): останавливает все программы из списка.

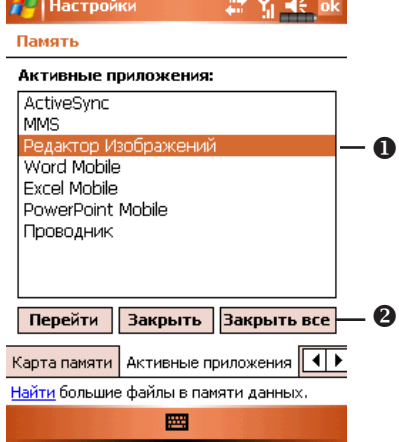

## Поиск доступной памяти

В некоторых случаях, например когда недостаточно свободной памяти, КПК не может распределить память автоматически. Попытайтесь решить эту проблему следующими способами:

Нажмите  $\sqrt{N}$ , Программы (Programs), и затем Поиск (Find). <mark>д <sup>у</sup> Найти</mark> # M K × Поиск:  $\langle \dots \rangle$ Тип: Более 64 кб  $\overline{\mathbf{z}}$ **Результать** Excel Mobile Huvero He Haword Mobile е 64 к Все данные Входящие Ідела Заметки Календарь Контакты Справка Поиск 圝

Найдите файлы, занимающие большой объем памяти, выбрав в поле Тип (Type) значение "Более 64 кб" (Larger than 64 KB) и затем нажав Поиск (Go).

Затем запустите Проводник (File Explorer).

130

Нажмите **, Программы (Programs), и затем Проводник (File Explorer). При по**мощи Проводника (File Explorer) вы можете перенести файлы на карту памяти SD или MMC. Для этого нажмите и удерживайте перо на нужном файле, затем выполните команду Вырезать (Cut) или Копировать (Copy) из выпадающего меню. Пе% рейдите на карту памяти и выполните команду Вставить (Paste).

При помощи Проводник (File Explorer) удалите ненужные файлы.

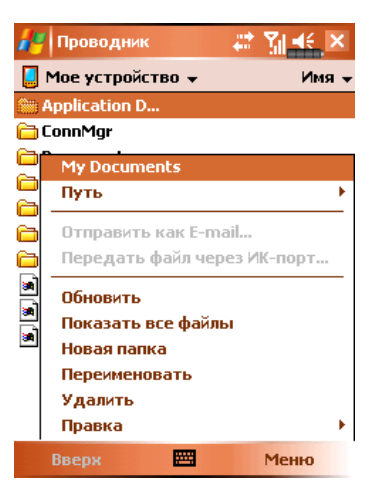

Нажмите , Р. Сообщения (Messaging), Меню (Menu), Утилиты (Tools), Настройки (Options), и затем закладку Диск (Storage).

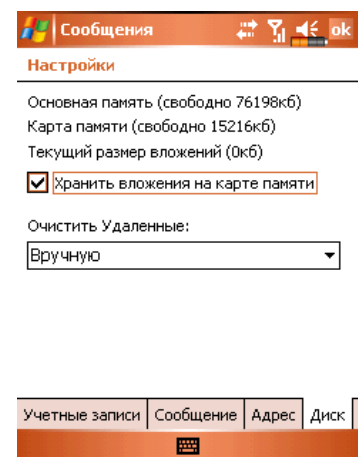

Отметьте "Хранить вложения на карте памяти" (Store attachments on storage card) для сохранения вложений в E-mail сообщения на карту памяти.

Нажмите , Internet Explorer, Меню (Menu), затем Утилиты (Tools), Настройки (Options) закладка Память (Memory)

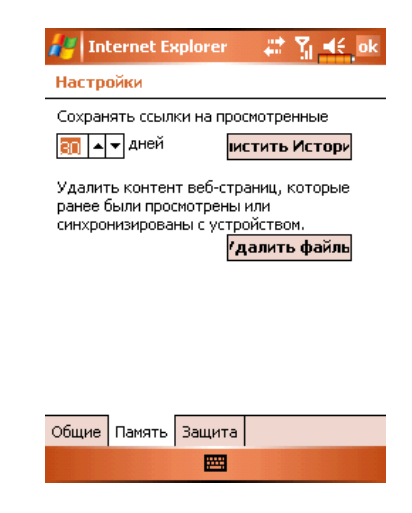

Нажмите Очистить историю (Clear History) и Удалить файлы (Delete Files) для удале% ния ссылок на просмотренные ранее WEB страницы.

Нажмите , Программы (Programs), Заметки (Notes) /Word Mobile/Excel Mobile, затем Меню (Menu), Настройки (Options).

Войдите в экран Заметки (Notes).

Нажмите Меню (Menu) и затем Настройки (Options).

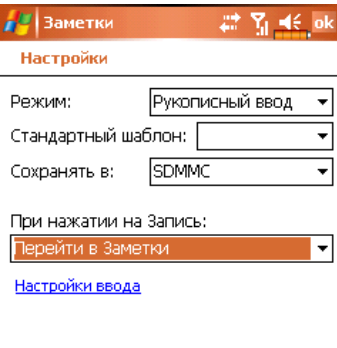

В "Сохранять в" (Save to) выберите из списка SDMMC.

В дальнейшем новые файлы будут автоматически сохраняться на карту памяти.

圝

Проделайте эту процедуру для Заметок (Notes) в программах Word Mobile и Excel Mobile.

В дополнение вы можете использовать функции Rename/Move или Сохранить как (Save As) для сохранения файлов на карту памяти.

# Информация о системе

 $\Box$ 

Нажмите  $\frac{1}{2}$ , Настройки (Settings), закладку Система (System), Сведения о системе (System Information).

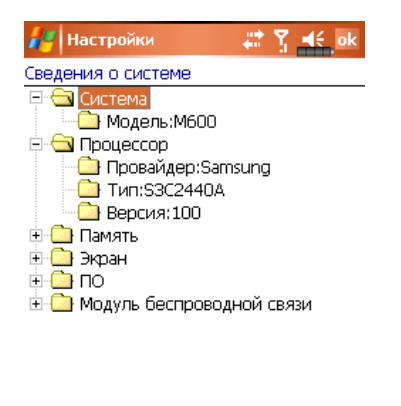

圏

Нажимайте + или - что бы скрыть или показать нужные данные.

# 12. Голосовое управление (Voice Commander)

Нажмите <sup>1</sup>/7, Программы (Programs), Голосовое управление (Voice Commander).

Голосовое управление (Voice Commander) программа распознавания голосовых команд для КПК.

Возможности программы:

- $\checkmark$ полное голосовое управление системой (вызов приложений или набор телефонных номеров) без использования рук;
- $\checkmark$ использование технологии независимости от говорящего (SI) позволяющей осуществлять распознавание команд безпредварительной записи и тренировки системы;
- $\cdot$ содержит голосовой интерфейс для обучения использования;
- $\checkmark$ содержит инструменты настройки для лучшего распознавания и удобства в использовании.

Пример: нажмите кнопку  $\circledcirc$ , расположенную на боковой стороне КПК, для запуска Voice Commander и после сообщения системы "Say Command" просто скажите "Start Solitaire" - будет запущена игра Solitaire.

# Начало работы с программой Голосовое управление (Voice Commander)

Есть два способа запуска программы Voice Commander.

1 Нажмите <mark>14</mark> ,Программы (Programs), Голосовое управление (Voice Commander), Голосовое управление (Voice Commander).

2 Кнопка Voice Commander. На боковой стороне КПК расположена кнопка вызова Voice Commander ...

- Формат голосовых команд.
- Кнопка перезапуска
- **<sup>6</sup>** Кнопка Меню (Menu) вызывает команды:

Настройки (Settings): настройки

О программе (Help): информация о программе

Выход (Exit): выход из программы

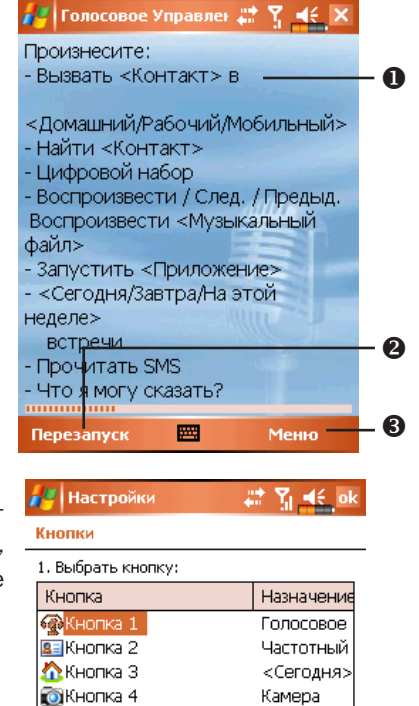

Press and hold button1 3BYKO3anVCL

圏

 $\overline{\mathsf{m}}$ 2. Назначить приложение: Голосовое управление Кнопки Кнопки Вверх/Вниз

 $\overline{1}$ 

 $\overline{\phantom{a}}$ 

Для назначения функции кнопкам, в том числе кнопке Voice Commander, нажмите  $\sqrt{N}$ Настройки (Settings), закладку Личное (Personal) и затем Кнопки (Buttons)

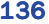

## Формат голосовых команд

Нажмите кнопку Голосовое управление (Voice Commander) и войдите в экран приложения.

#### Звонок

Формат: Call <Contact> at <Home/Work/Mobile>

Пример 1: Call Jannifer Lopez

Пример 2: Call Jannifer Lopez at mobile

#### Просмотр контакта

Формат: Show <Contact> at <Home/Work/Mobile>

Пример 1: Show Eric Clapton

Пример 2: Show Eric Clapton at work

#### Набор номера

Формат: Digit Dial

Пример : Digit Dial

(Система: What number)

1234567

#### Запуск приложения

Формат: Start <Application>

Пример : Start Calendar

#### Показать назначенные дела

Формат: Today's/Tomorrows's/

This week's Appointment.

#### Прослушивание музыкального файла

Формат: Play <Music file name>

Пример : Play The Moment

## Выход

Формат: Goodbye

Примечание: если вы говорите тихо или в шумном помещении и система не сможет распознать ваш голос, система будет просить вас повторить "Please say again"

Для улучшения качества распознавания цифр вы можете использовать систему настройки – нажмите Меню (Menu), Настройки (Settings), и закладку Настройка распознавания цифр (Digit Training).

# Настройки Voice Commander

Нажмите  $\mathbb{F}_2$ , Программы (Programs), Голосовое управление (Voice Commander) и затем Настройки голосового управления (Voice Commander Settings). Или, во время использования Voice Commander, нажмите Меню (Menu), Настройки (Settings).

## Экран настройки контактов

Нажмите Настройки голосового управления (Voice Commander Settings) и затем закладку Контакты (Contacts). На странице настроек будут показаны все имена из приложения Contacts и их статус (выбрано или не выбрано, есть или нет голосовая метка).

- Отмеченный контакт будет участвовать в распознавании. Создайте к контакту голосовую метку.
- Иконка показывает, что голосовая метка создана.
- Выделите контакт для дальнейшего использования кнопок
- Кнопка : прослушать голосовую метку
- $\Theta$  Кнопка  $\Box$ : записать голосовую метку
- $\bullet$  Кнопка  $\times$  : удалить голосовую метку.
- $\bullet$  Закладка Контакты (Contacts): настройки голосовых команд для Контактов.

Закладка Приложение (Application): настройки голосовых команд для приложений.

Закладка Настройка распознавания цифр (Training): настройки голосовых команд для дозвона

Закладка Дополнительные настройки (Advanced Settings): настройка длительности и чуствительности для дозвона.

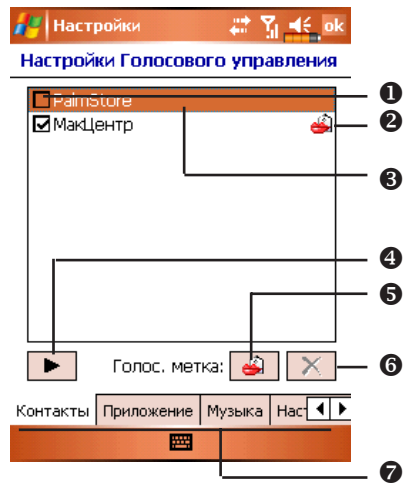

Пример: отметить запись PalmStore в Контактах как «магазин».

- 1 Нажмите PalmStore.
- **2** Нажмите кнопку  $\boxed{2}$  .
- 3 После звукового сигнала, произнесите "магазин" . 3
- 4 После повторного звукового сигнала, произнесите "магазин" еще раз. 4
- 5 После двойнох записи система проиграет эту запись.
- 6 Иконка **6 появится справа от контакта.**
- 7 Для создания другой голосовой метки нажмите иконку **4 и повторите** описанные выше шаги.
- **8** Для удаления голосовой метки нажмите  $\mathbb{X}$ .

### Экран настройки приложений

Нажмите Настройки голосового управления (Voice Commander Settings), закладку Приложение (Application). На экране будет показан список приложений установленных на ваш КПК.

Вы можете выбрать приложения которые будут запускаться голосовыми коман% дами. По умолчания система автоматически добавляет все приложения, в том числе и установленные пользователем, в список распознавания.

- Отмеченное приложение будет участвовать в распознавании. Если квадратик не выделен и показан серым цветом, значит это приложение не может быть добавлено в список распознавания.

 $\Theta$  Иконка **показывает**, что голосовая метка создана.

 Выделите название приложения для дальнейшего использования кнопок  $\blacksquare$   $\blacksquare$   $\times$ 

- Кнопка : прослушать голосовую метку
- $\Theta$  Кнопка  $\Theta$ : записать голосовую метку
- $\bullet$  Кнопка  $\times$  : удалить голосовую метку.

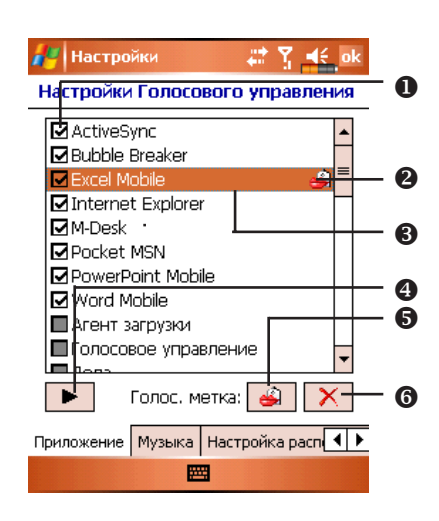

Пример: запись для приложения Excel Mobile голосовой метки "таблица"

- 1 Нажмите Excel Mobile.
- **2** Нажмите кнопку  $\boxed{2}$  .
- 3 После звукового сигнала, произнесите "таблица". 3
- 4 После повторного звукового сигнала, произнесите "таблица"еще раз. 4
- 5 После двойной записи система проиграет эту запись.
- 6 Иконка  $\Box$  появится справа от Excel Mobile.
- 7 Для создания другой голосовой метки нажмите иконку **4** и повторите описанные выше шаги.
- **8** Для удаления голосовой метки нажмите  $\mathbb{X}$ .

## Экран настройки ввода цифр

Нажмите Настройки Голосового управления (Voice Commander Settings), закладку Настройка распознавания цифр (Digit Training). Здесь вы сможете настроить распознавание цифр для особенностей вашего голоса.

- Голосовая метка создана.
- $\bullet$   $\bullet$  Цифры записаны.

**В** Выделите "Use adapted model" для использования режима адаптации к вашему голосу.

- Кнопка записи.
- Кнопка остановки.
- **6 X** Удалить все голосовые метки.

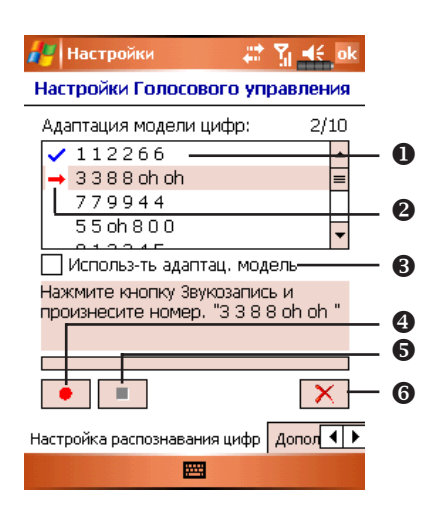

На экране представлены 10 комбинаций из 6-значных цифр. Проделайте следующие шаги:

- 1 Нажмите кнопку . После звукового сигнала произносите цифры, показанные на экране.
- 2 После произнесения цифры система повторит ее, для проверки. 2
- 3 Если все верно, нажмите Да (Yes) для перехода к следующей цифре.
- 4 Если неверно, нажмите Нет (No) что бы повторить процедуру. 4
- **5** В процессе записи вы можете нажать кнопку **в для остановки записи.**
- 6 Если вы не удовлетворены записями сделанными ранее, нажмите кнопку 6  $\mathbf{X}$  для удаления всех сделанных записей.
- 7 После записи всех 10 цифр система сообщит вам о построении модели 7 вашего голоса.

#### Экран дополнительных настроек

1 Чувствительность (Sensitive)

Значение Нормальная (Normal): значение по умолчанию, подходит для обычного звукового окружения.

Значение Высокая (Accuate): система более строго выполняет распознавание. В этом режиме менее вероятны ошибки, но и время распознавания увеличивается.

- 2 В полях Длина телефонного номера (Length 2 of phone number) вы указываете допустимые длины телефонных номеров, например 3, 7 и 10 цифр.
- 3 Или вы можете поставить галочку в пунке Нет ограничения (No constraint) для отмены использования этой настройки. В этом случае система будет воспринимать номер с количеством цифр от 1 до 18.

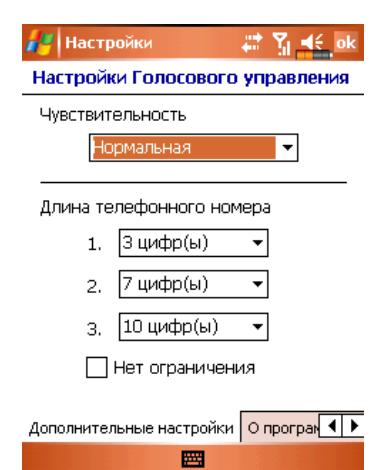

# 13. Cпецификация ETEN m600

Операционная система: Windows Mobile 5.0 software for Pocket PC Процессор: Samsung S3C 2440, 400 MHz Память: 128 MB Flash ROM, 64 MB SDRAM Экран: Touch screen, 2.8 дюймов, 240 x 320 dpi, 65536 цветов, подсветка Коммуникационные возможности: GSM 850/900/1800/1900 MHz GPRS Class B, Multi-slot 10 Bluetooth V 1.2 Wireless LAN IEEE 802.11b Слоты расширения: MMC / SD / SDIO Камера: 1.3 M Pixels, разрешение до 1280 x 960 Звук: Встроенный динамик и микрофон, разъем для подключения гарнитуры Передача данных: USB Источник питания: Батарея сменная Li-Ion 1440 mAh Блок питания: 100-240 VAC/50-60 Hz, 5V/2A DC Температура: использования 0-40°С; хранения: -10°С - 50°С Влажность: 45-85% Размеры: 111.7 x 60.7x 22 мм (LxWxH), 165 г, включая батарею

# 14. Cпецификация ETEN g500

Операционная система: Windows Mobile 5.0 software for Pocket PC Процессор: Samsung S3C 2440, 400 MHz Память: 128 MB Flash ROM, 64 MB SDRAM Экран: Touch screen, 2.8 дюймов, 240 x 320 dpi, 65536 цветов, подсветка Коммуникационные возможности: GSM 850/900/1800/1900 MHz GPRS Class B, Multi-slot 10 Bluetooth V 1.2 Встроенный модуль: GPS (SiRF Star III) Слоты расширения: MiniSD Камера: 1.3 M Pixels, разрешение до 1280 x 960 Звук: Встроеный динамик и микрофон, разъем для подключения гарнитуры Передача данных: USB Источник питания: Батарея сменная Li-Ion 1440 mAh Блок питания: 100-240 VAC/50-60 Hz, 5V/2A DC Температура: использования: 0-40°С; хранения: -10°С - 50°С Влажность: 45-85% Размеры: 119 x 62 x 23 мм (LxWxH), 186 г, включая батарею

 $\Box$ 

144

 $\overline{\overline{\mathbb{u}}}$ 

 $\begin{array}{c|c|c|c} \hline \quad \quad & \quad \quad & \quad \quad \\ \hline \quad \quad & \quad \quad & \quad \quad \\ \hline \quad \quad & \quad \quad & \quad \quad \\ \hline \end{array}$ 

 $\sqrt{\overline{\phantom{a}}\phantom{a}}$